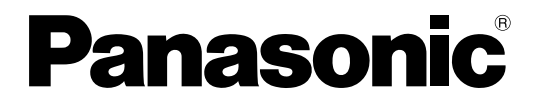

No. de Modèle **TH-42PF20ER TH-50PF20ER**

### **Mode d'emploi** Écran à plasma à haute définition

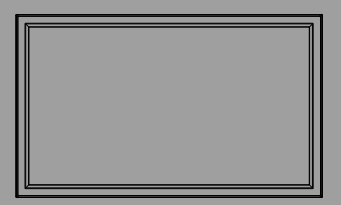

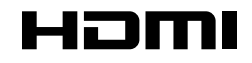

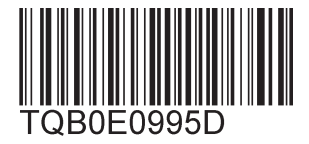

Veuillez lire ce mode d'emploi avant de vous servir de **Français** Veuillez lire ce mode d'emploi avant de vous<br>votre appareil, puis conservez-le en lieu sûr.

## *Cher Client Panasonic*

*Bienvenue dans la famille des clients de Panasonic. Nous espérons que votre nouvel l'écran à plasma vous offrira de longues années de plaisir.* 

*Pour profiter au maximum des possibilités de votre appareil, veuillez lire attentivement le présent mode d'emploi avant d'entreprendre les réglages, et conservez-le pour pouvoir vous y référer en cas de besoin.* 

*Veuillez aussi conserver votre reçu, et noter le numéro de modèle et le numéro de série de votre appareil dans l'espace réservé sur la couverture de dos de ce mode d'emploi. Visitez le site Panasonic http://panasonic.net*

## **Sommaire**

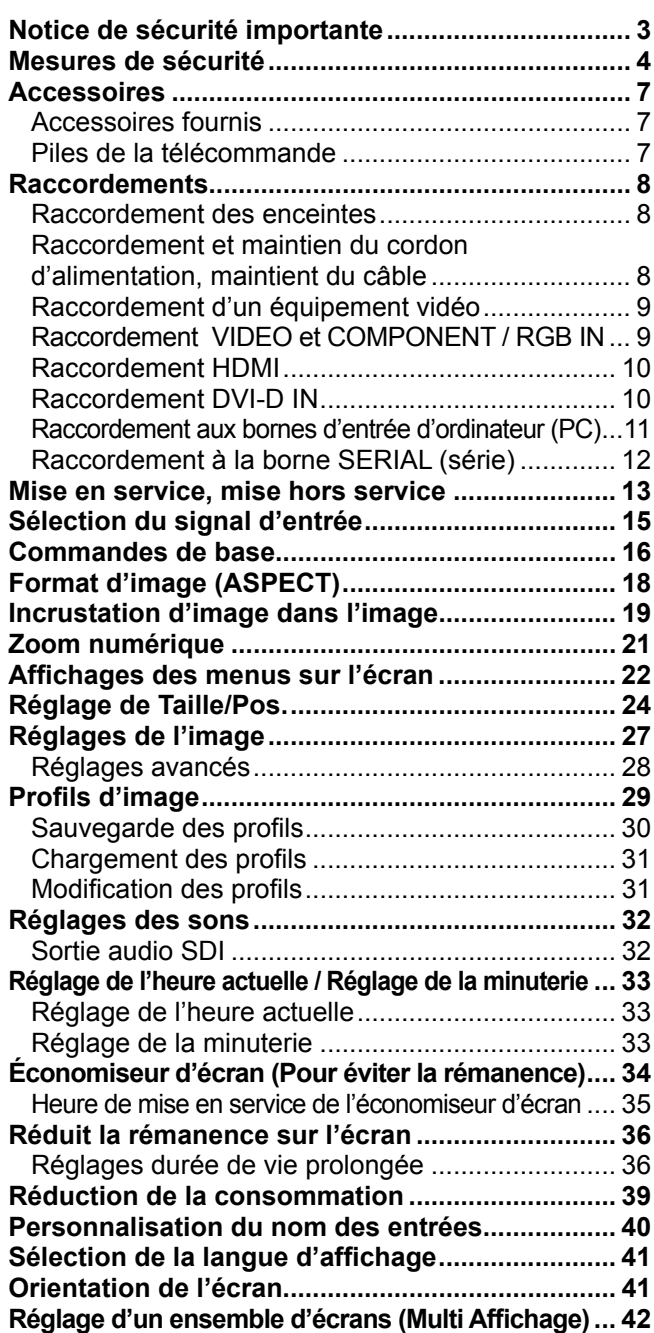

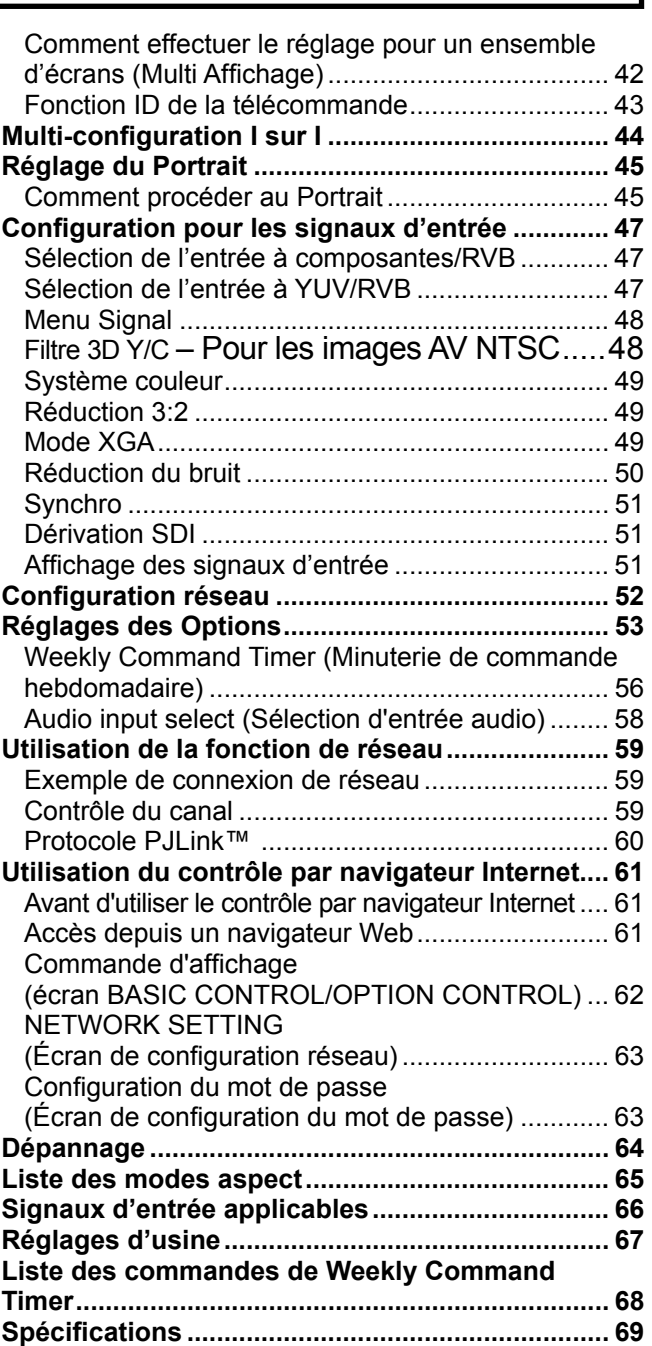

## **Notice de sécurité importante**

#### **AVERTISSEMENT**

- **1) Pour empêcher toute détérioration susceptible de créer un risque d'incendie ou d'électrocution, tenez cet appareil à l'écart des zones exposées à des risques d'écoulement ou d'éclaboussures de liquides.** Ne placez aucun récipient contenant de l'eau (vase de fleur, tasse, bouteille de produit de beauté, etc.) **sur l'appareil (ou sur une étagère le dominant).**
- Ne placez aucune flamme nue, comme une bougie allumée, sur l'appareil ou au-dessus de celui-ci.
- 2) Pour prévenir tout risque d'électrocution, ne retirez pas le couvercle. Aucun composant susceptible d'être réparé par l'utilisateur ne se trouve à l'intérieur de l'appareil. Veuillez confier tout travail d'entretien ou de réparation à un technicien qualifié.
- 3) N'enlevez pas la broche de mise à la masse de la fiche d'alimentation. Cet appareil est équipé d'une fiche d'alimentation avec mise à la masse à trois broches. Cette fiche ne peut être adaptée qu'à une prise de courant avec mise à la masse. Ceci est un dispositif de sécurité. Si vous ne pouvez pas insérer la fiche dans la prise, adressez- vous à un électricien.

Ne modifiez pas la fiche avec mise à la masse.

4) Pour éviter toute secousse électrique, assurez-vous que la broche de mise à la terre de la fiche du cordon d'alimentation est effectivement branchée.

#### **ATTENTION**

Cet appareil est destiné à être utilisé dans des environnements non exposés à des champs magnétiques. Si vous utilisez cet appareil à proximité de sources de champs électromagnétiques puissants ou à des endroits où le bruit électrique pourrait interférer avec les signaux d'entrée, l'image et le son risquent de trembler et des parasites tels que du bruit risquent d'être produits.

Pour éviter d'abîmer cet appareil, placez-le loin de toute source de champs électromagnétiques puissants.

#### **Marques de commerce**

- VGA est une marque de commerce d'International Business Machines Corporation.
- Macintosh est une marque déposée par Apple Inc., USA.
- SVGA, XGA, SXGA et UXGA sont des marques déposées de Video Electronics Standard Association. Même s'il n'existe aucune mention spéciale de marque de commerce de société ou de produit, ces marques de
- commerce ont toutefois été respectées.
- HDMI, le logo HDMI et High-Definition Multimedia Interface sont des marques déposées ou enregistrées de HDMI Licensing LLC aux Etats-Unis et dans d'autres pays.

#### **Remarque:**

Ne laissez pas une image fixe s'afficher sur une période prolongée, car il peut en résulter une rémanente permanente sur l'écran plasma.

Parmi les images fixes possibles citons les logos, les images des jeux vidéo, les images informatiques, les télétextes et les images affichées dans le format 4:3.

## **Mesures de sécurité**

### **AVERTISSEMENT**

#### **Installation**

**L'écran plasma doit être utilisé avec les accessoires en option suivants uniquement. Si vous l'utilisez avec d'autres types d'accessoires en option, l'installation risquera d'être instable et de causer des blessures.** (Tous les accessoires suivants sont fabriqués par Panasonic Corporation.)

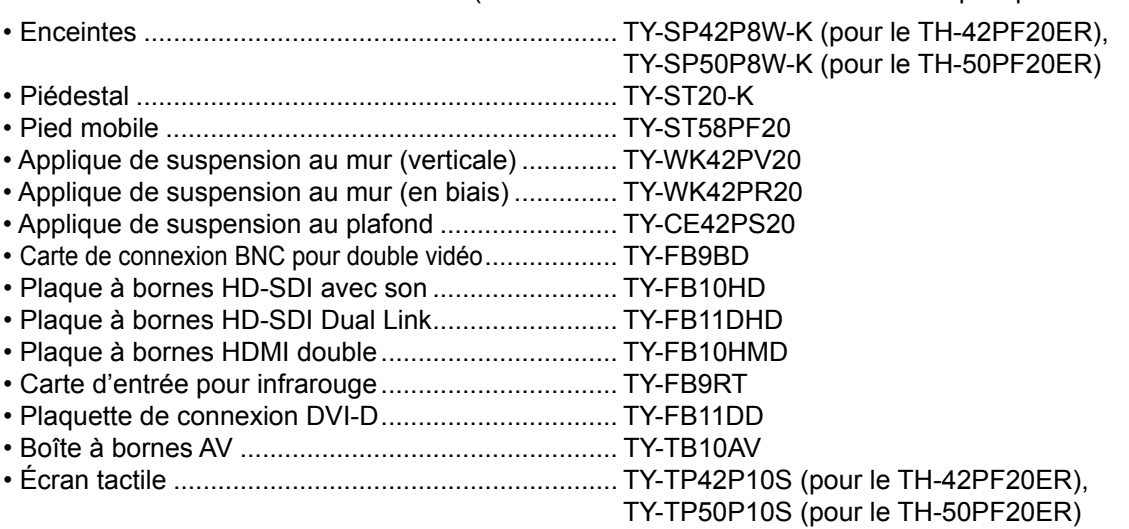

Confiez toujours l'installation à un technicien qualifié.

Les pièces détachées peuvent présenter un danger d'étranglement en cas d'ingestion accidentelle. Gardez les pièces détachées hors de la portée des enfants. Jetez les pièces détachées inusitées ainsi que tout autre objet comme les fournitures d'emballage et les sacs ou les couvertures en plastique afin d'éviter que les enfants en bas âge ne s'en servent de jouet, lequel constitue un risque potentiel d'étouffement.

#### **Ne placez pas l'écran plasma sur des surfaces inclinées ou instables.**

• L'écran plasma risquerait de tomber ou de se renverser.

#### **Ne placez pas d'objets sur l'écran plasma.**

• Si vous renversez de l'eau sur l'écran à plasma à haute définition ou si des objets étrangers y pénètrent, un court-circuit risque de se produire et d'entraîner un incendie ou une électrocution. Si des corps étrangers pénètrent dans l'écran plasma contactez votre revendeur Panasonic.

#### **Ne transporter qu'en position debout!**

• Le transport de l'appareil avec son panneau d'affichage faisant face vers le haut ou vers le bas peut endommager les circuits internes.

#### **ll est interdit d'empêcher la ventilation en couvrant les grilles d'aération avec des objets comme journaux, nappes ou rideaux.**

#### **Pour une ventilation suffisante:**

**Si vous utilisez le piédestal (accessoire en option), laissez un espace de 10 cm ou plus autour des côtés supérieur, gauche et droit et de 7 cm ou plus vers l'arrière, et laissez également un espace entre le bas de l'écran et la surface du sol. Si vous installez l'appareil en utilisant une autre méthode, suivez le mode d'emploi. (S'il n'y**  a pas d'indication spécifique sur les dimensions d'installation dans le manuel d'installation, laissez un espace **de 10 cm ou plus autour des côtés supérieur, inférieur, gauche et droit, et de 7 cm ou plus vers l'arrière.)**

#### **Lors de l'installation verticale de l'écran à plasma;**

Tournez l'interrupteur d'alimentation vers le haut pour installer l'écran à plasma verticalement. Et défi nissez l'option "Orientation de l'écran" sur "Portrait" dans le menu Configuration. (reportez-vous à la page 41)

#### **Utilisation de l'écran plasma**

#### **L'écran plasma a été conçu pour fonctionner sur secteur de 220 - 240 V, 50/60 Hz.**

#### **Ne couvrez pas les trous de ventilation.**

• Sinon, l'écran plasma risquerait de surchauffer, ce qui pourrait causer un incendie ou abîmer l'écran plasma.

#### **N'introduisez aucun objet étranger dans l'écran plasma.**

• N'introduisez aucun objet en métal ou inflammable dans les trous de ventilation, ne laissez tomber aucun objet sur l'écran plasma, car ceci pourrait entraîner un incendie ou une électrocution.

#### Ne retirez pas le couvercle, ou ne le modifiez en aucune façon.

• Les composants se trouvant à l'intérieur de l'écran plasma sont placés sous haute tension, et risquent de causer une électrocution grave. Confiez tout travail de vérification, de réglage ou de réparation à votre revendeur Panasonic.

#### **Assurez vous un accès facile à la prise du câble d'alimentation.**

#### **Un appareil de CLASSE I doit être raccordé à une prise de courant en étant relié à la terre.**

#### **N'utilisez pas d'autres cordons d'alimentation que celui fourni avec cet appareil.**

• Cela comporte un risque d'incendie ou de choc électrique.

#### Insérez la fiche du cordon d'alimentation bien à fond dans la prise.

• Si la fiche n'est pas insérée bien à fond, un dégagement de chaleur pouvant entraîner un incendie risquerait de se produire. Si la fiche est endommagée ou si la plaque de la prise murale est mal fixée, ne les utilisez pas.

#### **Ne manipulez pas le cordon d'alimentation avec des mains mouillées.**

• Vous risqueriez d'être électrocuté.

#### **Ne faites rien qui puisse endommager le cordon d'alimentation. Pour débrancher le câble d'alimentation,**  tirez-le par la fiche et non par le câble.

• Évitez absolument d'endommager le câble, de le modifier, d'y placer des objets lourds, de le chauffer, de le placer à proximité d'objets chauds, de le tordre, de le plier excessivement ou de le tirer. Sinon, vous pourriez causer un incendie ou une électrocution. Si le câble d'alimentation est abîmé, faites-le réparer par un centre de service agréé Panasonic.

#### Si vous n'utilisez pas l'écran plasma pendant une période prolongée, débranchez la fiche du cordon **d'alimentation de la prise secteur.**

**Pour empêcher tout incendie, ne laissez jamais de bougies ou une autre source de feu ouvert à proximité du récepteur de télévision.**

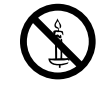

#### **En cas d'anomalie de fonctionnement**

**Si une anomalie se produit (absence d'image ou de son par exemple), ou si de la fumée ou une odeur anormale se**  dégage de l'écran plasma, débranchez immédiatement la fiche du cordon d'alimentation de la prise secteur.

• Si vous continuez à utiliser l'écran plasma dans cet état, vous risquez de provoquer un incendie ou d'encommager l'appareil. Adressez-vous à un centre de service agréé Panasonic pour les réparations. Ne réparez jamais vous-même l'écran plasma, car ceci est très dangereux.

**Si de l'eau ou des objets étrangers pénètrent dans l'écran plasma, ou si vous laissez tomber l'écran plasma,**  ou si le coffret est abîmé, débranchez immédiatement la fiche du cordon d'alimentation.

• Un court-circuit pourrait se produire et entraîner un incendie. Pour toute réparation, adressez-vous à un centre de service agréé Panasonic.

## $\triangle$  ATTENTION

#### **Utilisation de l'écran plasma**

#### **N'approchez pas les mains, le visage ou des objets des trous de ventilation de l'écran plasma.**

• De l'air chaud sort par les trous de ventilation et donc le haut de l'écran plasma est chaud. N'approchez pas les mains, le visage ou des objets ne pouvant résister à la chaleur de cet orifice, car ceci pourrait causer des brûlures ou des déformations. De même si les trous de ventilation sont bouchées, l'écran pourrait être endommagé.

#### **Veillez à débrancher tous les câbles avant de déplacer l'écran plasma.**

• Si vous déplacez l'écran alors que des câbles sont encore connectés, vous risquerez d'endommager les câbles et d'entraîner un incendie ou une électrocution.

#### Par mesure de précaution, débranchez la fiche d'alimentation de la prise secteur avant d'entreprendre des **travaux de nettoyage.**

• Sinon, il y aura rique d'électrocution.

#### Nettoyer régulièrement le câble d'alimentation afin que la poussiére ne s'y accumule pas.

• Si de la poussière s'accumule sur la fiche du cordon d'alimentation, l'humidité produite risquerait de détériorer l'isolation et d'entraîner un incendie. Débranchez le cordon d'alimentation de la prise secteur et essuyez-le avec un chiffon sec.

#### **Ne brûlez pas ou ne brisez pas les piles.**

• Ne pas exposer les piles à une température excessive; comme le rayonnement solaire, le feu, etc.

#### **Cet écran à plasma émet des rayons infrarouges, par conséquent il peut perturber les autres appareils de communication.**

**Installez votre capteur infrarouge dans un endroit à l'abri de la lumière directe ou indirecte de l'écran à plasma.**

### **Nettoyage et entretien**

L'avant du panneau d'affichage a reçu un traitement spécial. Essuyez soigneusement la surface du panneau **en utilisant seulement le chiffon de nettoyage fourni ou un chiffon doux sans peluches.**

- Si la surface est très sale, passez un chiffon doux et sans peluche trempé dans une solution d'eau et de détergent neutre (100 parties d'eau pour 1 partie de détergent), puis essuyez avec un chiffon sec du même type jusqu'à ce que la surface soit sèche.
- Ne rayez pas ou ne cognez pas la surface du panneau avec les ongles ou un objet rigide, sinon vous abîmeriez la surface. En outre, évitez tout contact avec des produits volatils tels que des insecticides à vaporiser, des solvants ou des diluants, sinon le fini de la surface serait abîmé.

#### **Si le coffret est sale, essuyez-le avec un chiffon doux et sec.**

- Si le coffret est très sale, plongez le chiffon dans de l'eau additionnée d'un peu de détergent neutre, puis essorez le chiffon bien à fond. Utilisez ce chiffon pour essuyer le coffret, puis essuyez-le avec un chiffon sec.
- Veillez à ce que du détergent n'entre pas en contact direct avec la surface de l'écran plasma. Si des gouttes d'eau pénètrent dans l'appareil, des anomalies de fonctionnement se produiront.
- Évitez tout contact avec des produits volatils tels que des insecticides à vaporiser, des solvants ou des diluants, sinon la surface du coffret pourra être abîmée ou le revêtement s'écaillera. En outre, ne laissez pas l'appareil trop longtemps en contact avec des articles en caoutchouc ou en PVC.

## **Accessoires**

### **Accessoires fournis**

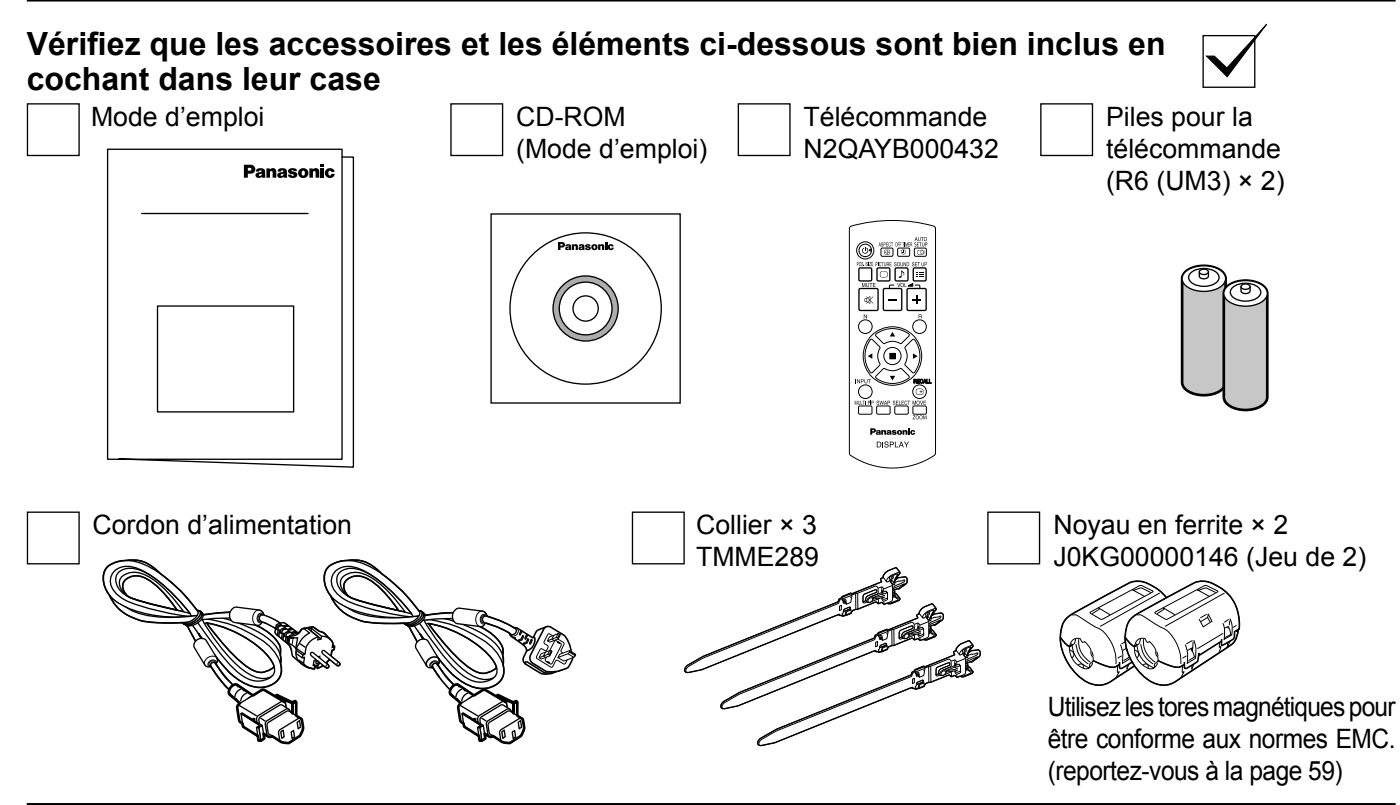

### **Piles de la télécommande**

#### **La télécommande est alimentée par 2 piles R6.**

- 1. Tirez et tenez le crochet, puis ouvrez le couvercle des piles.
- 2. Mettre les piles à l'intérieur bien respecter la polarité correcte (+ et –).
- 3. Remettre le couvercle en place.

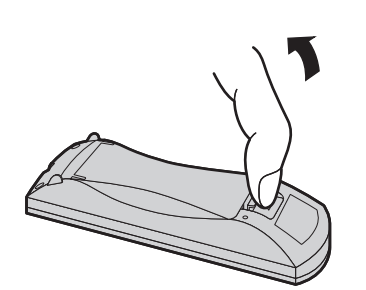

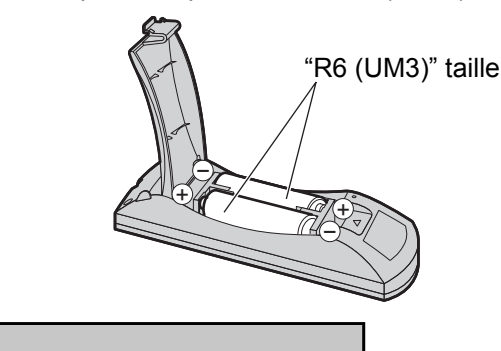

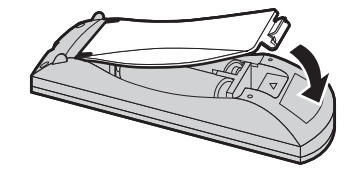

#### **Conseil:**

Si vous utilisez souvent la télécommande, vous avez intérêt à remplacer les piles ordinaires par des piles alcalines.

### **Précautions d'usage des piles**

L'installation incorrecte des piles peut provoquer la fuite de l'électrolyte entraînant la corrosion de la télécommande. La mise au rebut des piles doit se faire en respectant l'environnement.

#### **Respectez les précautions suivantes:**

- 1. Remplacez les 2 piles en même temps. Remplacez les piles usagées par des piles neuves.
- 2. N'utilisez pas à la fois une pile neuve et une pile usagée.
- 3. N'utilisez pas à la fois 2 types différents de pile (exemple: une pile au "zinc-carbone" et une pile "alcaline").
- 4. Ne tentez pas de recharger les piles usagées, ne les court-circuitez pas, ne les démontez pas, ne les chauffez pas, ne les jetez pas dans un feu.
- 5. Le remplacement des piles s'avère nécessaire lorsque la télécommande n'agit plus que de façon irrégulière, ou plus du tout. 6. Ne brûlez pas ou ne brisez pas les piles.

Ne pas exposer les piles à une température excessive; comme le rayonnement solaire, le feu, etc.

## **Raccordements**

### **Raccordement des enceintes**

Ne reliez à cet écran que les enceintes en option prévues pour cela.

Pour de plus amples détails concernant le raccordement de ces enceintes, reportez-vous à leur mode d'emploi.

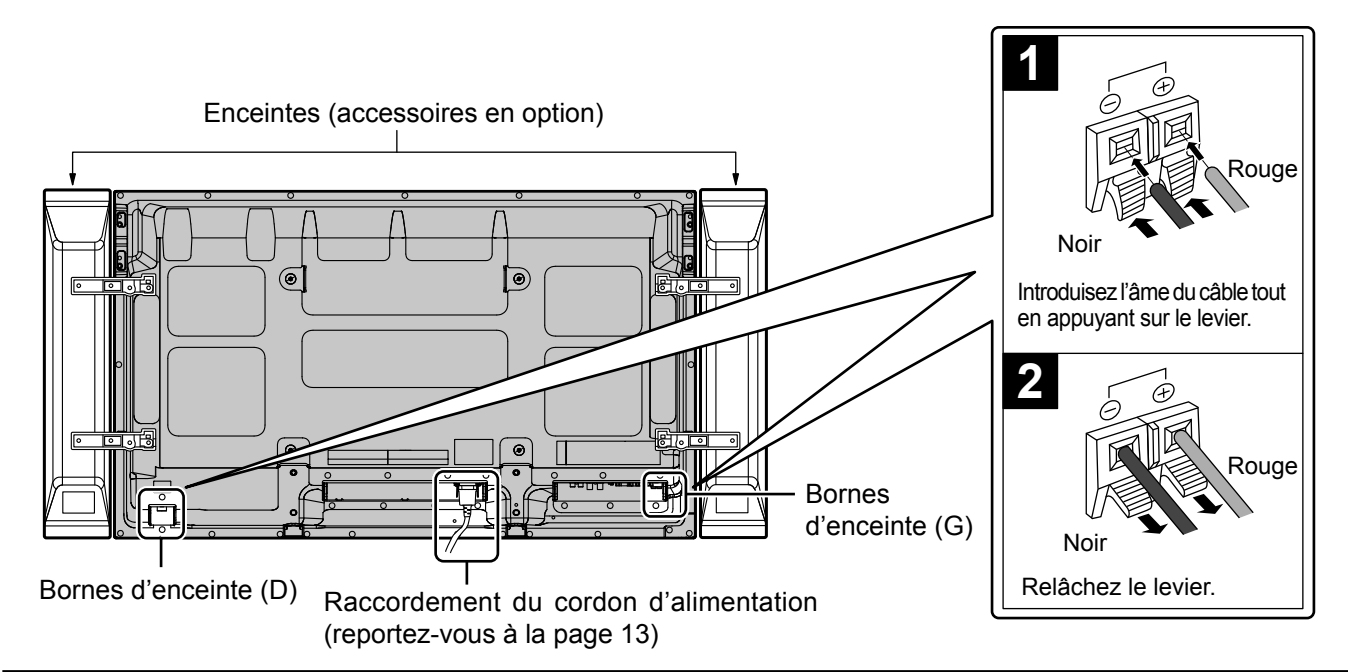

### **Raccordement et maintien du cordon d'alimentation, maintient du câble**

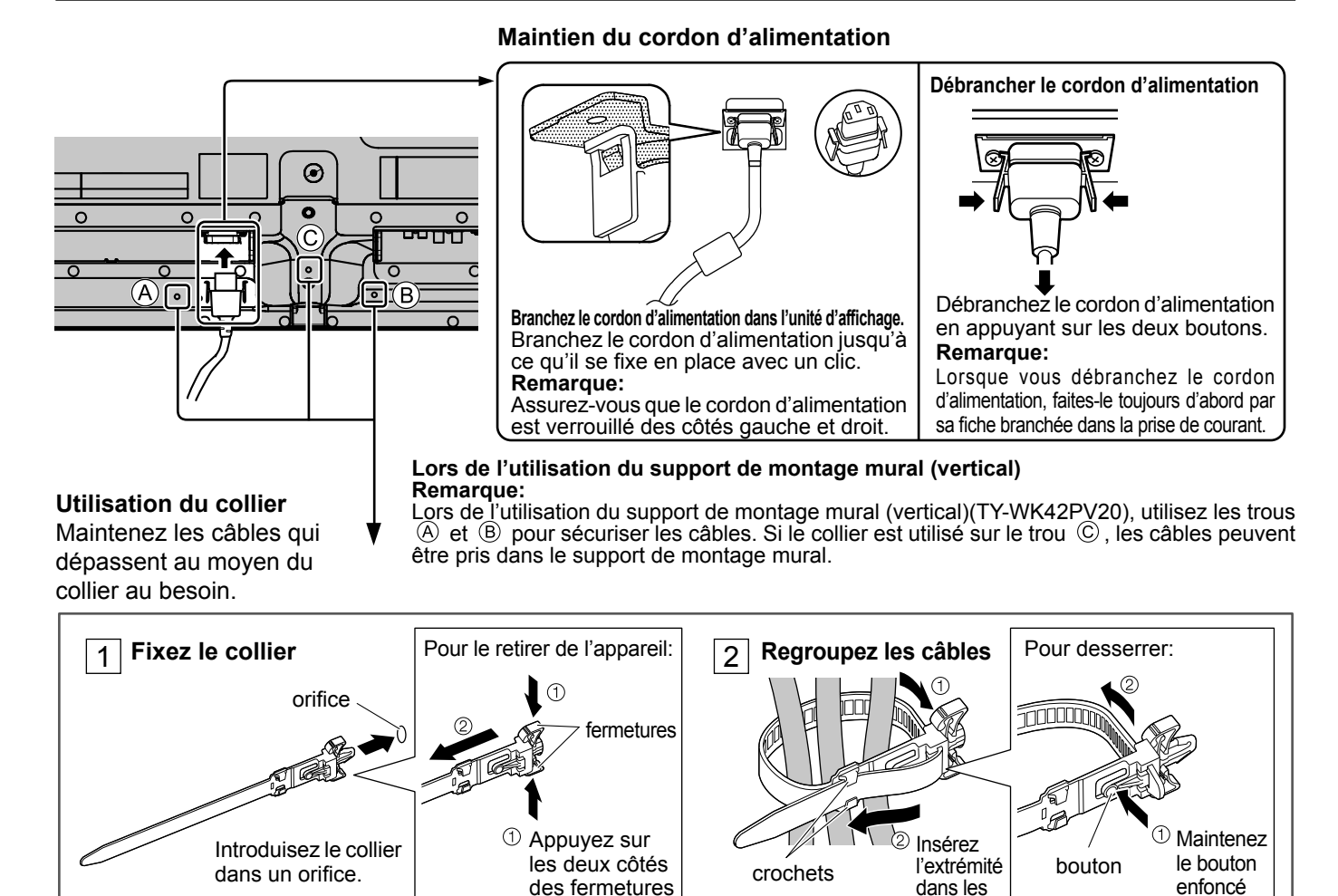

crochets

#### **8**

### **Raccordement d'un équipement vidéo**

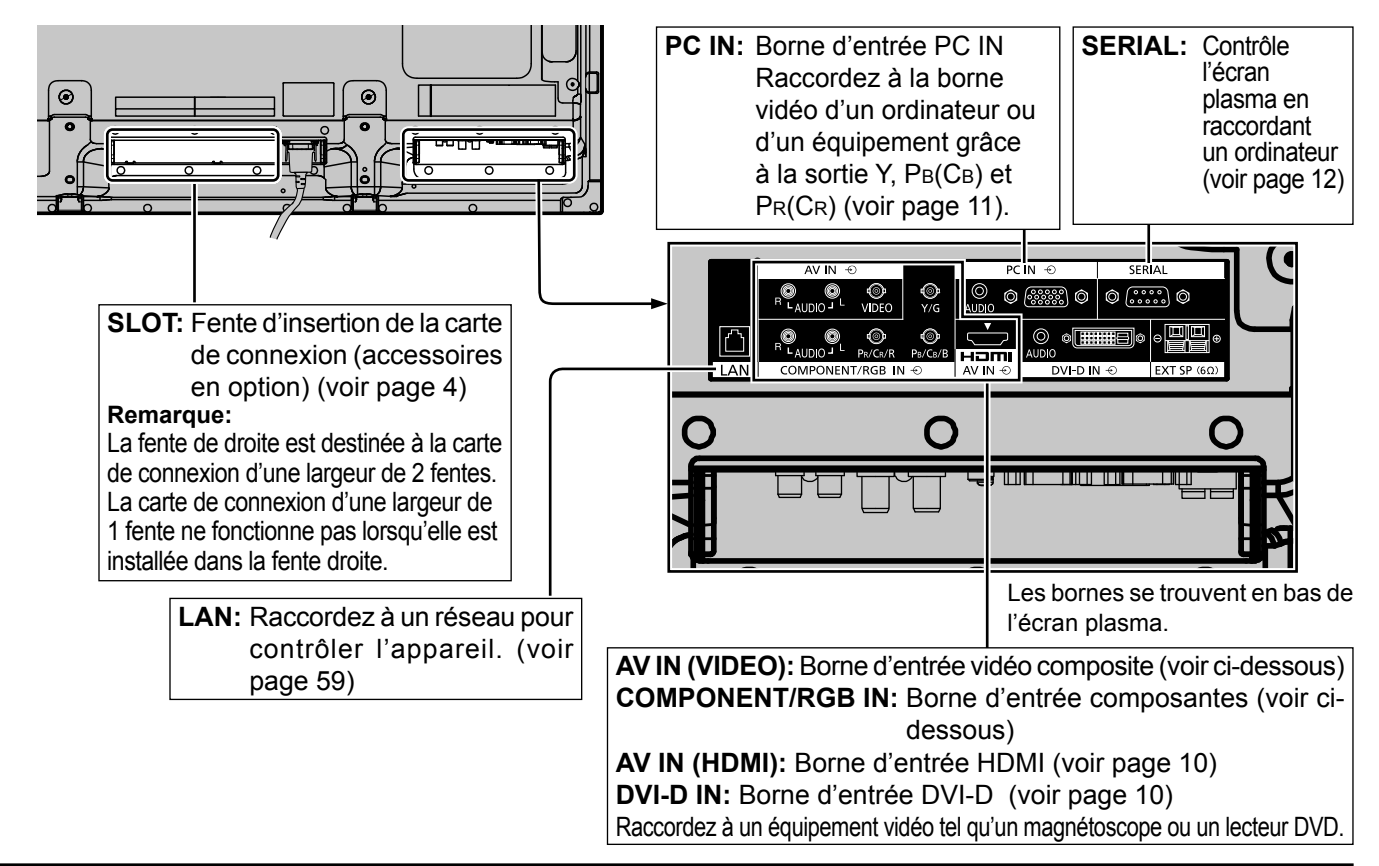

### **Raccordement VIDEO et COMPONENT / RGB IN**

#### **Remarque:**

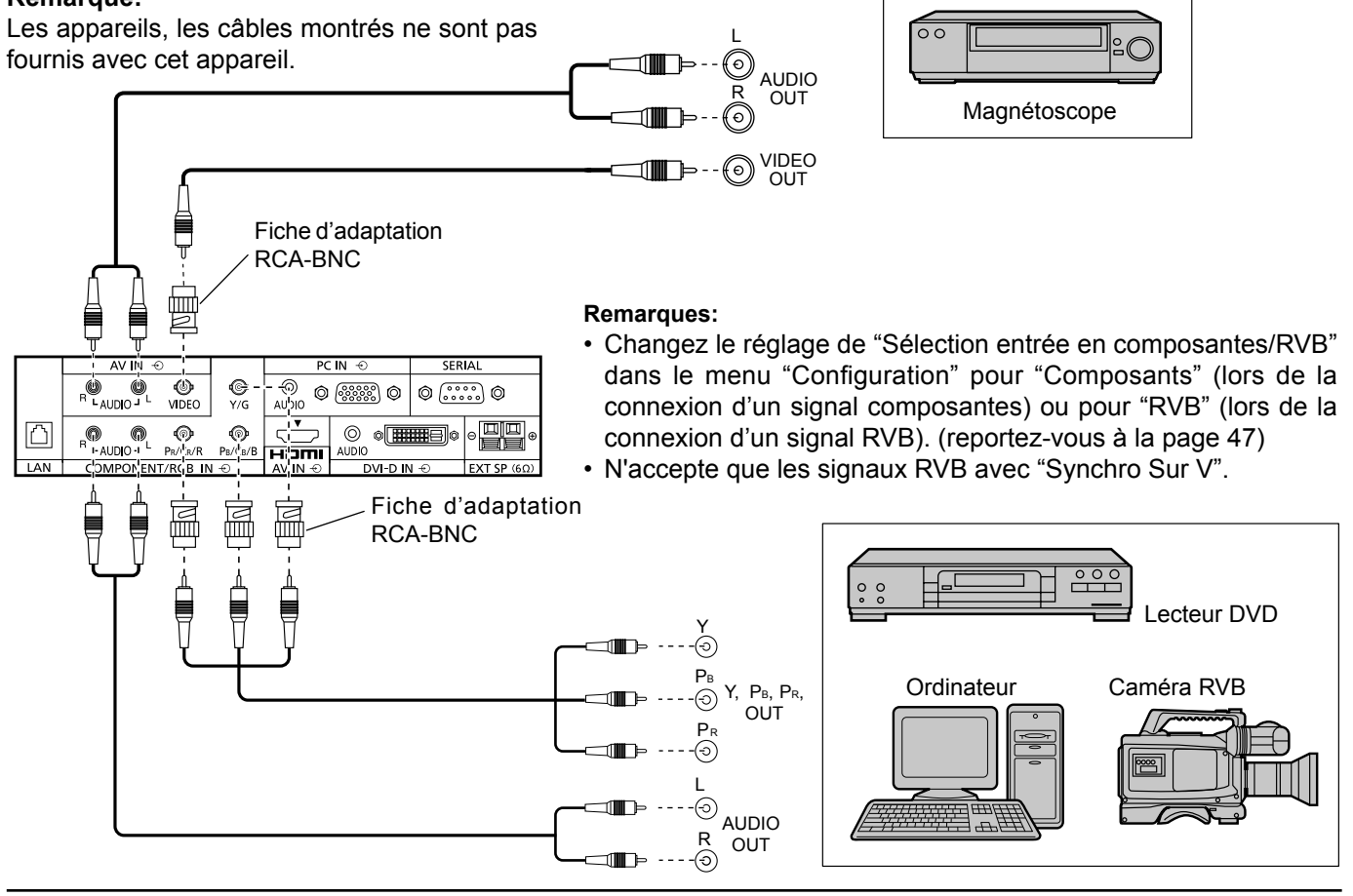

### **Raccordement HDMI**

[Affectations de broches et noms de signaux]

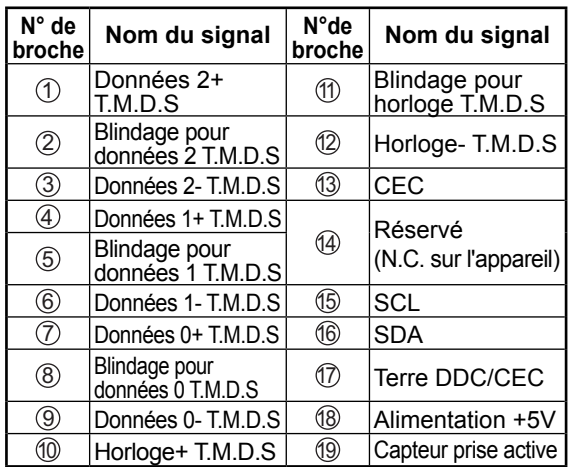

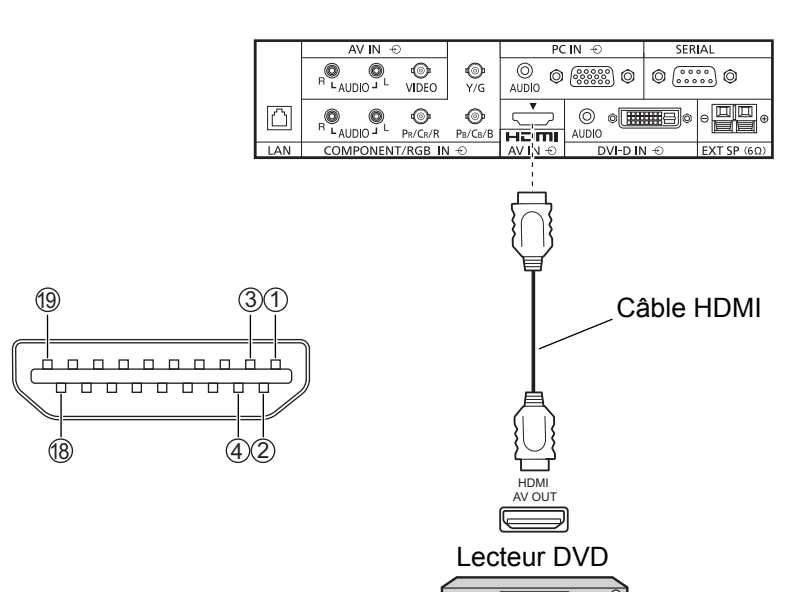

#### **Remarque:**

L'équipement supplémentaire et le câble HDMI affichés ne sont pas fournis avec cet ensemble.

### **Raccordement DVI-D IN**

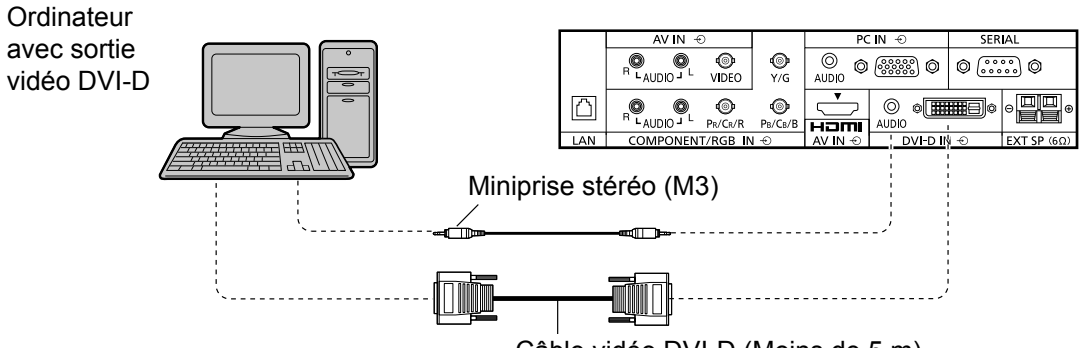

Câble vidéo DVI-D (Moins de 5 m)

#### **Disposition des broches du connecteur d'entrée DVI-D**

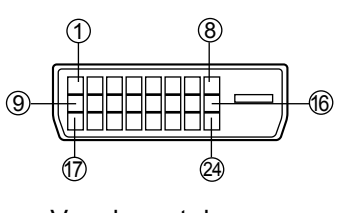

Vue du port de raccordement

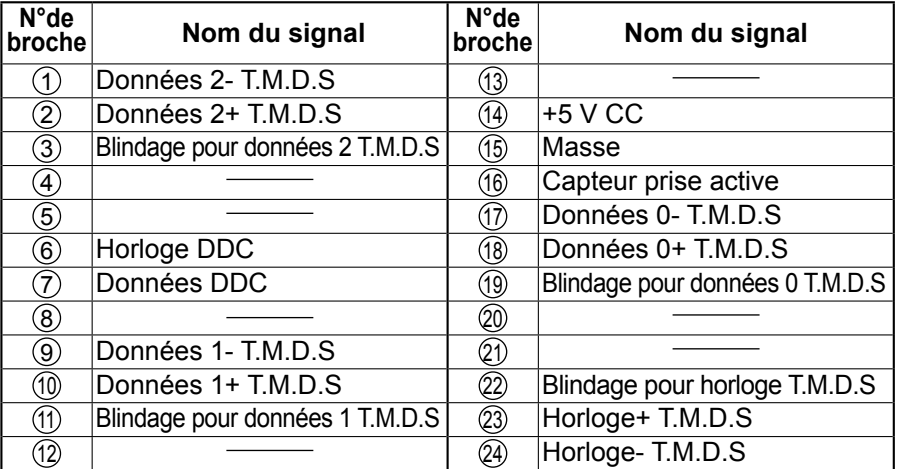

#### **Remarques:**

- Les appareils et les câbles montrés ne sont pas fournis avec cet appareil.
- Utilisez un câble DVI-D conforme à la norme DVI. L'image est susceptible d'être dégradée en fonction de la longueur ou de la qualité du câble.

### **Raccordement aux bornes d'entrée d'ordinateur (PC)**

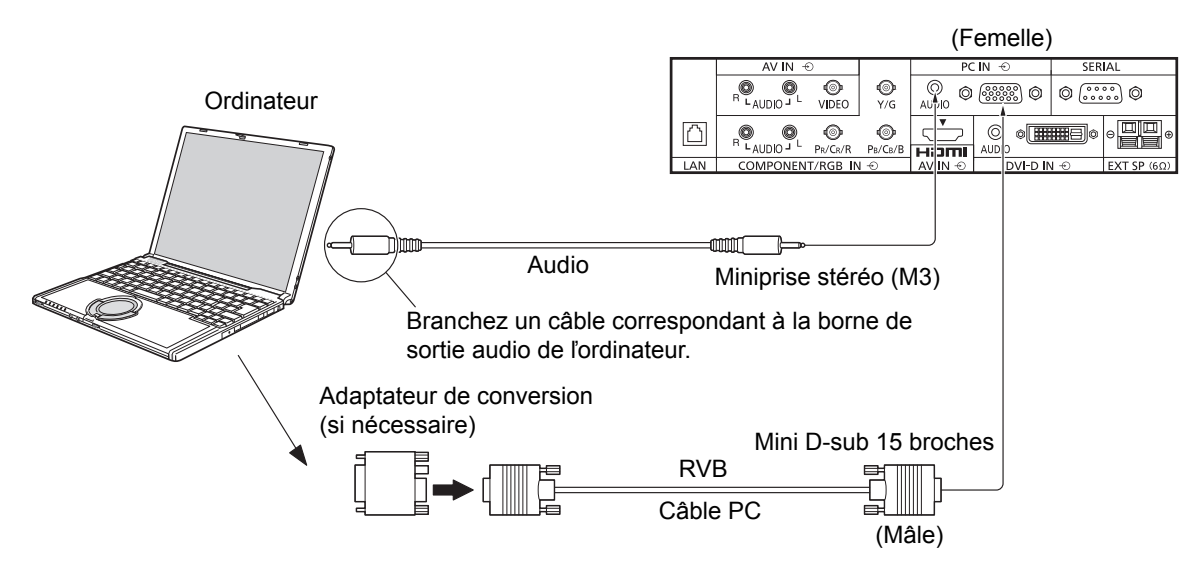

#### **Remarques:**

- Concernant les signaux d'entrée d'ordinateur courants décrits dans la liste des signaux d'entrée applicables (voir page 66), les valeurs de réglage telles que celles des positions et tailles d'image standard sont déjà en mémoire sur cet appareil. Vous pouvez ajouter jusqu'à huit types de signaux d'entrée d'ordinateur courants non compris dans la liste.
- Les signaux de l'ordinateur pouvant être entrés sont ceux possédant une fréquence de balayage horizontal de 15 à 110 kHz et une fréquence de balayage vertical de 48 à 120 Hz. (Cependant, les signaux dépassant 1.200 lignes ne seront pas affichés correctement.)
- La résolution de l'affichage est d'au maximum 1.440 × 1.080 points quand le mode aspect est réglé sur "4:3" et 1.920  $\times$  1.080 points quand le mode aspect est réglé sur "16:9". Si la résolution de l'affichage excède ces maximums, il se peut qu'il soit impossible de voir les petits détails avec une clarté suffisante.
- Les bornes d'entrée PC sont compatibles avec DDC2B. Si l'ordinateur branché n'est pas compatible avec DDC2B, vous devrez changer les réglages de l'ordinateur au moment du branchement.
- Certains modèles de PC ne peuvent pas être raccordés à l'écran plasma.
- Il n'est pas nécessaire d'utiliser un adaptateur pour les ordinateurs équipés d'une borne Mini D-sub 15 broches compatible avec DOS/V.
- L'ordinateur représenté dans l'illustration est un exemple seulement.
- Les équipements et les câbles complémentaires représentés sur cette illustration ne sont pas fournis avec cet appareil.
- Ne réglez pas les fréquences de balayage horizontal et vertical pour les signaux PC à des niveaux supérieurs ou inférieurs aux limites de la plage de fréquence spécifiée.
- L'entrée en composantes est possible avec les broches 1, 2 et 3 du connecteur Mini D-sub 15 broches.
- Pour utiliser des signaux VBS d'entrée synchronisée, utilisez un connecteur à résistance de raccordement 75 ohms, en vente dans le commerce, pour raccorder le connecteur HD au point de réception des signaux VBS.
- Changez le réglage de "Sélection entrée en composantes/RVB" dans le menu "Configuration" pour "Composants" (lors de la connexion d'un signal composantes) ou pour "RVB" (lors de la connexion d'un signal RVB). (reportez-vouz à la page 47)

#### Disposition des broches pour la borne d'entrée PC N° de broche | Nom du signal | N° de broche | Nom du signal | N° de broche | Nom du signal  $\begin{array}{|c|c|c|c|c|c|c|c|c|} \hline \text{(1)} & \text{R (P_R/C_R)} & \text{(6)} & \text{GND (masse)} & \text{(1)} & \text{NC (non branché)} \\\hline \end{array}$  $\textcircled{2}$  V (Y)  $\textcircled{7}$  GND (masse)  $\textcircled{2}$  SDA 3 B (PB/CB) 8 GND (masse) <sup>13</sup> HD/SYNC  $\begin{array}{|c|c|c|c|c|c|c|c|c|} \hline \textcircled{4} & \text{NC (non branché)} & \textcircled{9} & +5 \text{ V CC} & \textcircled{4} & \textcircled{4} & \text{VD} \\\hline \end{array}$ **5** GND (masse) 1 10 GND (masse) 1 15 SCL 1 3 4 5 26) (7) (8) (9) (1<u>0</u> 11 12 13 14 15

#### **Noms des signaux pour le connecteur Mini D-sub 15 broches**

### **Raccordement à la borne SERIAL (série)**

La borne SERIAL est utilisée quand l'écran plasma est commandé par un ordinateur. **Remarque:** Pour utiliser le contrôleur série pour cet appareil, veillez à régler "Sélection contrôle d'interface" dans le menu "Configuration réseau" sur "RS-232C". (reportez-vous à la page 52)

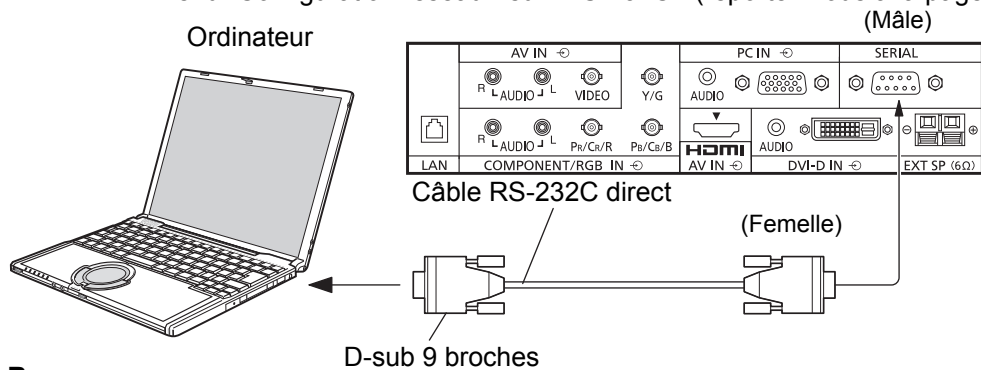

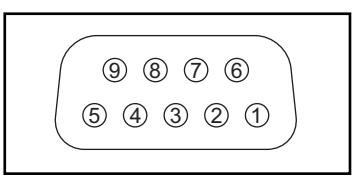

(Femelle) Disposition des broches pour la borne SERIAL

#### **Remarques:**

- Utilisez un câble RS-232C direct pour relier l'écran plasma à un ordinateur.
- L'ordinateur représenté ici est uniquement à titre d'illustration.
- Les appareils et les câbles complémentaires montrés ne font pas partie des accessoires fournis.

La borne SERIAL est conforme à la spécification d'interface RS-232C, afin que l'écran plasma puisse être commandé par un ordinateur branché à cette borne.

L'ordinateur nécessitera un logiciel qui permet d'envoyer et de recevoir les données de contrôle qui satisfont aux conditions indiquées ci-après. Utilisez une application informatique telle qu'une langue de programmation pour créer le logiciel. Pour plus de détails, reportez-vous à la documentation de l'application informatique.

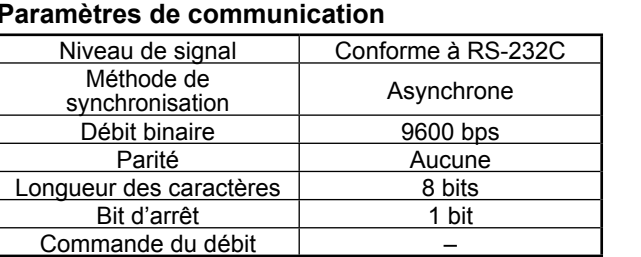

#### **Paramètres de communication**

#### **Format de base des données de contrôle**

La transmission des données de contrôle à partir de l'ordinateur commence par un signal STX, suivi par la commande, les paramètres, et enfin un signal ETX, dans cet ordre. S'il n'y a pas de paramètres, il n'est pas nécessaire d'envoyer le signal de paramètre.

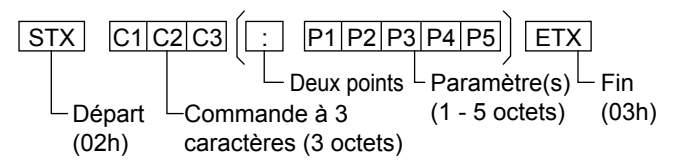

#### **Remarques:**

- Si plusieurs commandes sont transmises, attendez la réponse pour la première commande provenant de cet appareil avant d'envoyer la commande suivante.
- Si une commande incorrecte est envoyée par erreur, cet appareil renvoie la commande "ER401" à l'ordinateur.
- S1A et S1B de la commande IMS ne sont disponibles que si une carte de connexion pour entrée double est installée.

#### **Noms de signal pour le connecteur D-sub à 9 broches**

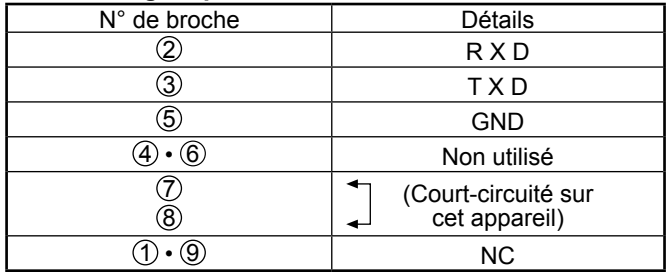

Ces noms de signal sont ceux des spécifications d'ordinateur.

#### **Commande**

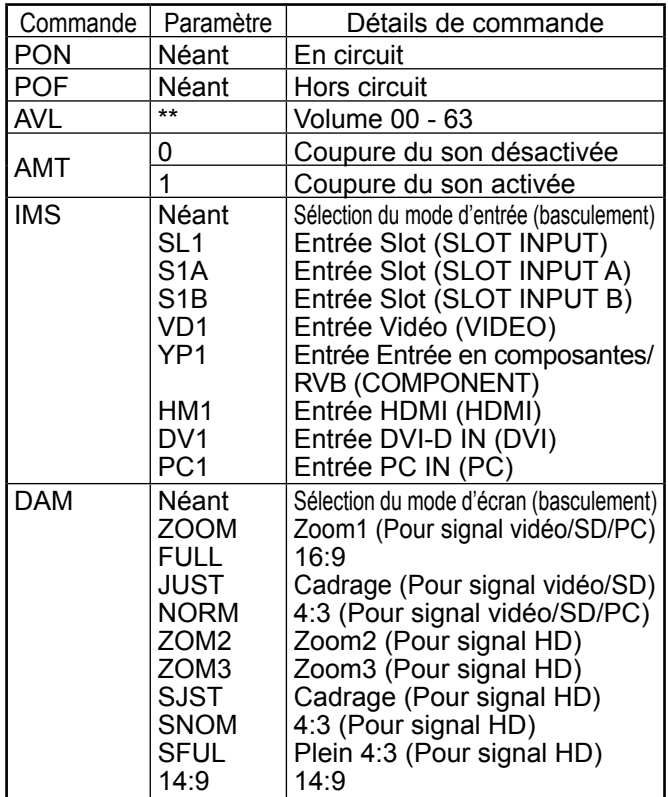

Lorsqu'il n'est pas en service, cet écran plasma ne répond qu'à la commande PON.

## **Mise en service, mise hors service**

**Raccordement du cordon d'alimentation à l'écran plasma.**

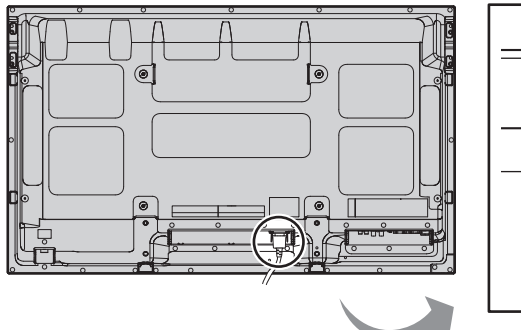

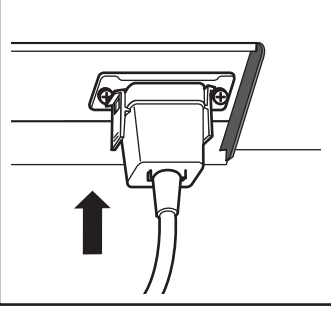

#### Branchement de la fiche du cordon d'alimentation **sur une prise secteur.**

#### **Remarques:**

- Les fi ches secteur varient d'un pays à l'autre. La fiche illustrée à droite n'est peut-être pas celle dont est équipé votre appareil.
- Lorsque vous débranchez le cordon d'alimentation, faites-le toujours d'abord par sa fiche branchée dans la prise de courant.

Appuyez sur l'interrupteur d'alimentation de l'écran plasma pour le mettre sous tension. Appareil allumé.

Témoin d'alimentation: Témoin vert

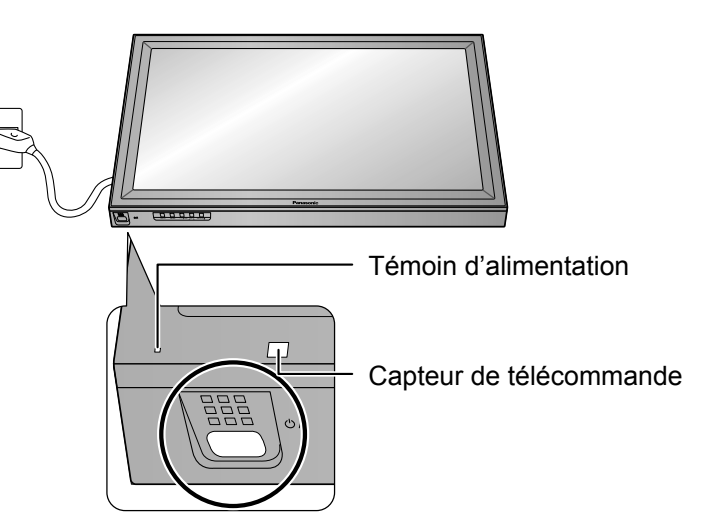

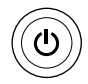

Appuyez sur la touche  $\circledcirc$  de la télécommande pour mettre l'écran plasma hors service.

Témoin d'alimentation: Témoin rouge (veille)

Appuyez sur la touche  $\circledcirc$  de la télécommande pour mettre l'écran plasma en service.

Témoin d'alimentation: Témoin vert

Pour mettre l'écran plasma hors tension quand il est en service ou en veille, appuyez sur la touche  $\bigcirc$ /l de l'écran plasma.

#### **Remarque:**

Quand la fonction de gestion d'alimentation est en service, le témoin d'alimentation devient Orange lorsque l'alimentation est coupée.

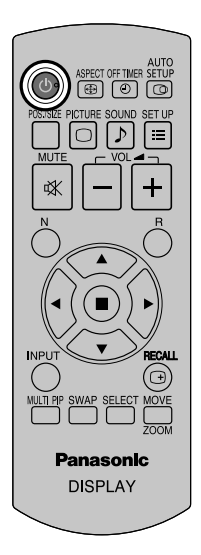

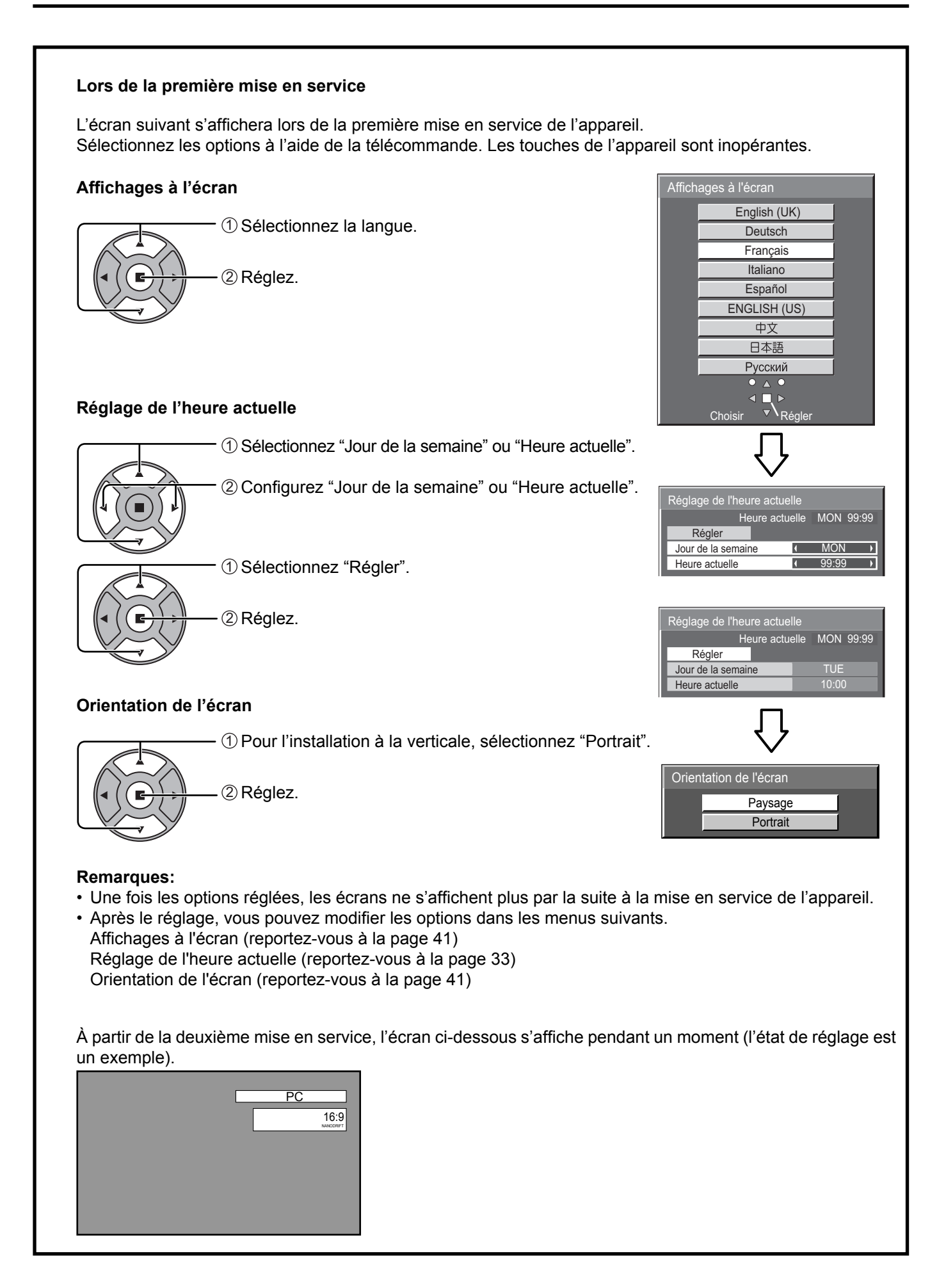

## **Sélection du signal d'entrée**

**INPUT** 

Appuyez pour sélectionner le signal d'entrée provenant de l'appareil qui a été raccordé à l'écran plasma.

Le signal d'entrée change comme suit pour chaque pression:

$$
\rightarrow PC \rightarrow VIDEO \rightarrow COMPONENT^{*} \rightarrow HDMI \rightarrow DVI \rightarrow
$$

PC: Borne d'entrée PC dans PC IN.

VIDEO: Borne d'entrée vidéo dans AV IN (VIDEO). COMPONENT\*: Borne d'entrée composante ou RVB dans COMPONENT/ RGB IN.

HDMI: Borne d'entrée HDMI dans AV IN (HDMI). DVI: Borne d'entrée DVI dans DVI-D IN.

\* "COMPONENT" peut aussi s'afficher en tant que "RGB" en fonction du réglage de "Sélection entrée en composantes/RVB". (reportez-vous à la page 47)

Lorsqu'une carte de connexion optionnelle est installée:  $\rightarrow$ PC $\rightarrow$ SLOT INPUT $\rightarrow$ VIDEO  $\rightarrow$ COMPONENT $\rightarrow$ HDMI $\rightarrow$ DVI-

SLOT INPUT: Borne d'entrée de la carte de connexion

#### **Remarque:**

Lorsqu'une carte de connexion avec un écran plasma non compatible est installée, "Carte de fonctions non compatible" est affichée.

Lorsqu'une carte de connexion avec des entrées doubles est installée:

 $\rightarrow$ PC  $\rightarrow$  SLOT INPUT A  $\rightarrow$  SLOT INPUT B  $\rightarrow$  VIDEO  $\rightarrow$  COMPONENT  $\rightarrow$  HDMI  $\rightarrow$  DVI

SLOT INPUT A, SLOT INPUT B: Borne d'entrée double de la carte de connexion.

#### **Remarques:**

- La sélection est aussi possible en appuyant sur la touche INPUT de l'appareil.
- Reproduit le son comme réglé dans "Sélection d'entrée audio" du menu Options. (voir page 58)
- Sélectionnez pour accommoder les signaux de la source reliée aux prises d'entrée pour composantes/RVB. (reportez-vous à la page 47)
- Dans le cas de l'affichage de 2 images, le même mode d'entrée ne peut pas être sélectionné pour l'image principale et l'image secondaire.
- De la rémanence (retard d'image) peut se produire sur le panneau d'affichage au plasma lorsqu'une image fixe est laissée sur le panneau pour une période prolongée. Une fonction qui assombrit légèrement l'écran s'active pour éviter la rémanence (voir page 64), mais cette fonction n'est pas une solution parfaite contre la rémanence.

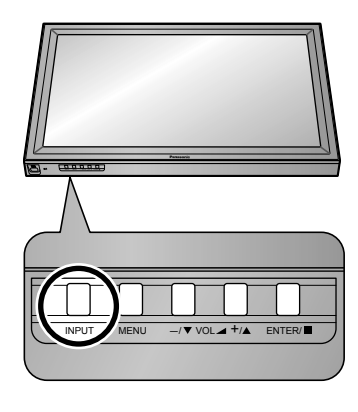

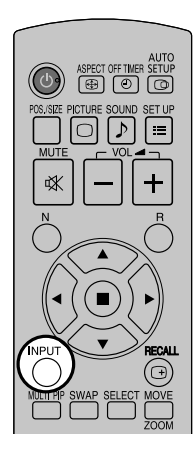

## **Commandes de base**

### **Appareil principal**

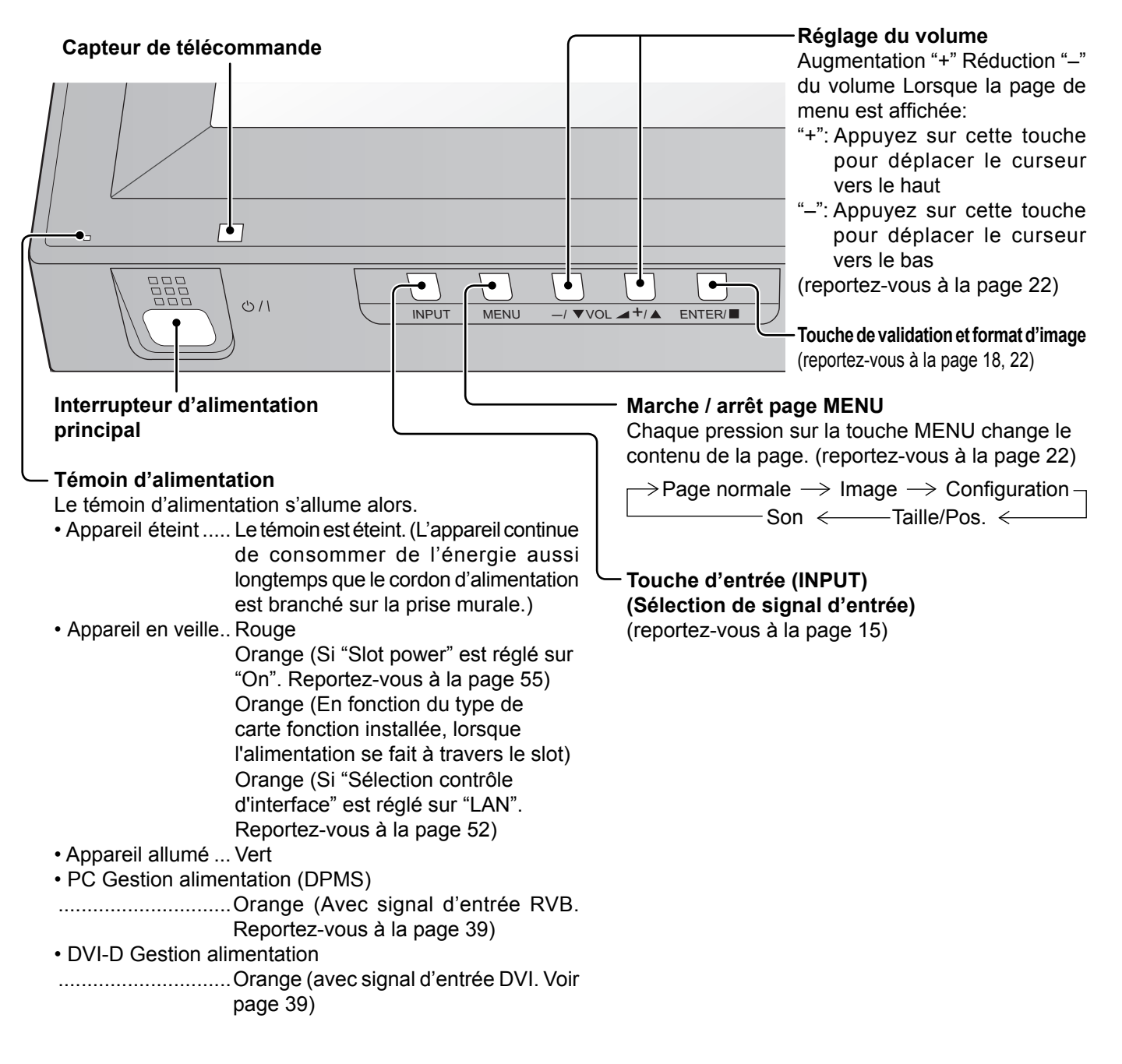

### **Télécommande**

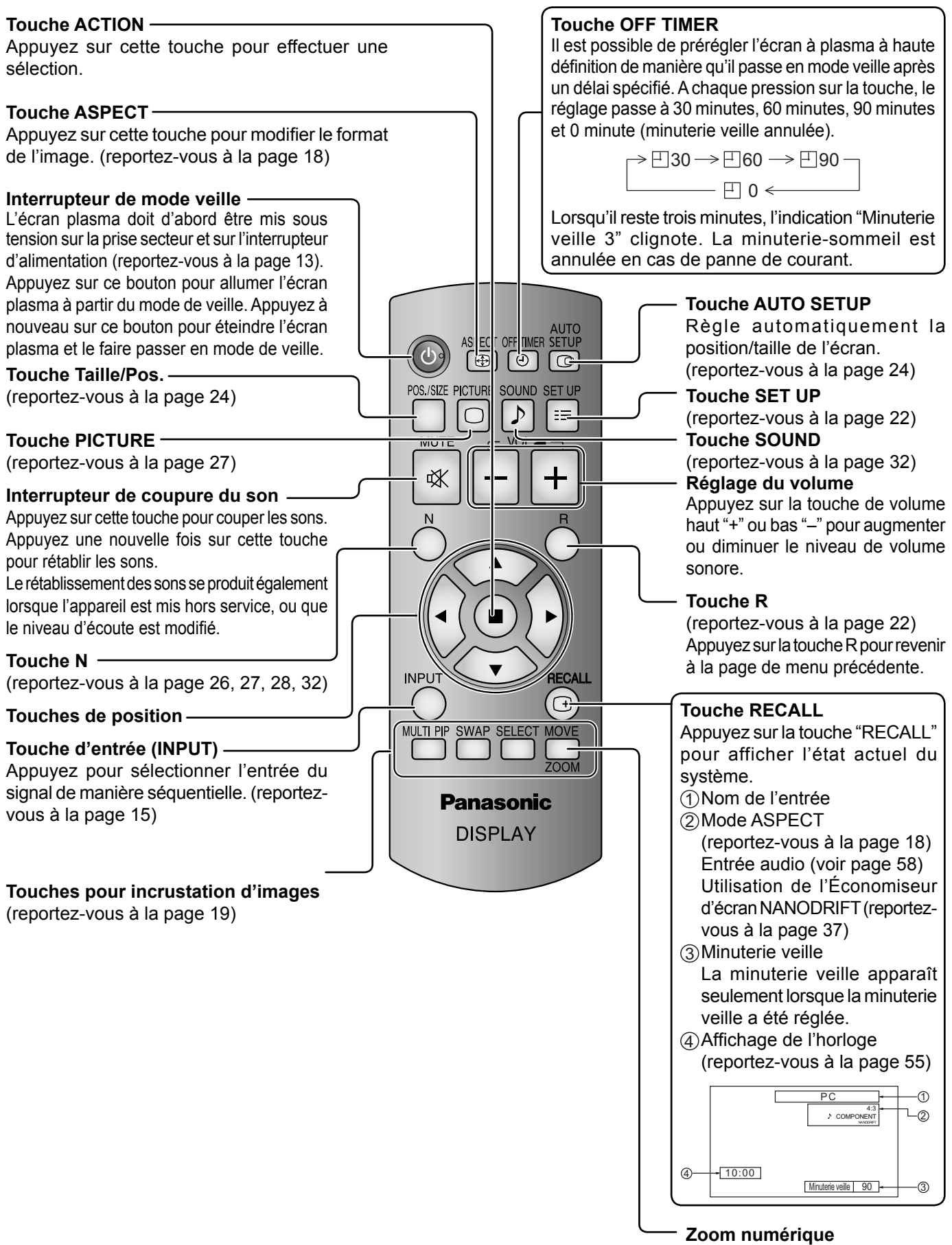

(reportez-vous à la page 21)

## **Format d'image (ASPECT)**

Grâce à l'écran plasma, vous pourrez voir les images dans les meilleures conditions, y compris lorsqu'il s'agit de films pour écran large. **Remarque:**

#### Soyez conscient du fait que vous risquez de violer la loi sur les droits d'auteur si vous mettez l'écran dans un endroit public à des fins commerciales ou pour présentation publique puis utilisez la fonction de sélection du mode d'aspect pour réduire ou agrandir l'image. Il est interdit de présenter ou de modifier, à des fins commerciales et sans autorisation préalable du détenteur des droits d'auteur, le matériel d'un tiers protégé par des droits d'auteur. **ASPECT** Appuyez plusieurs fois pour passer d'une option du format à l'autre de façon cyclique: Pour plus de détails sur le mode aspect, reportez-vous à la "Liste des modes Ð aspect" (reportez-vous à la page 65). Pour l'entrée de signaux Vidéo (S Vidéo) : $\rightarrow$  4:3  $\rightarrow$  Zoom1  $\rightarrow$  Zoom2  $\rightarrow$  Zoom3  $\rightarrow$  16:9  $\rightarrow$  14:9  $\rightarrow$  Cadrage [sur l'appareil] Le format de l'image change à chaque pression sur la touche ENTER. Panasonic **DISPLAY** INPUT MENU  $-/\nabla \text{VOL} \blacktriangleq \frac{+}{\Delta}$  ENTER Pour l'entrée de signaux PC: Pour l'entrée de signaux SD (525 (480) / 60i • 60p, 625 (575) / 50i • 50p):  $\rightarrow$  4:3  $\rightarrow$  Zoom  $\rightarrow$  16:9 - $\rightarrow$  4:3  $\rightarrow$  Zoom1  $\rightarrow$  Zoom2  $\rightarrow$  Zoom3  $\rightarrow$  16:9  $\rightarrow$  14:9  $\rightarrow$  Cadrage Pour l'entrée de signaux HD [1125 (1080) / 60i • 50i • 60p • 50p • **Remarques:**

24p • 25p • 30p • 24sF, 1250 (1080) / 50i, 750 (720) / 60p • 50p]:

Plein  $4:3 \rightarrow Z$ oom1  $Cadrage \leftarrow 14:9$ Zoom2 Zoom3 4:3 16:9

[Avec l'incrustation d'image]

• Image et image, Image dans image :  $\Rightarrow$  4:3  $\rightarrow$  16:9 -

• Autres : La sélection du format n'est pas possible.

#### **Mode All Aspect**

Placez "All Aspect" sur "On" dans le menu Options pour activer le mode aspect élargi (page 55). En mode All Aspect, le mode aspect des images change comme suit. Pour plus de détails sur le mode aspect, reportez-vous à la "Liste des modes aspect" (page 65).

• Le format de l'image est mis en mémoire pour

• Ne laissez pas l'image s'afficher en mode 4:3 pour une période prolongée, car il peut en résulter une rémanente permanente sur le

chaque entrée séparément.

panneau d'affichage au plasma.

Pour l'entrée de signaux Vidéo (S Vidéo) :

 $\rightarrow$  4:3  $\rightarrow$  Zoom1  $\rightarrow$  Zoom2  $\rightarrow$  Zoom3  $\rightarrow$  16:9 $\rightarrow$  14:9  $\rightarrow$  Just  $\rightarrow$ 

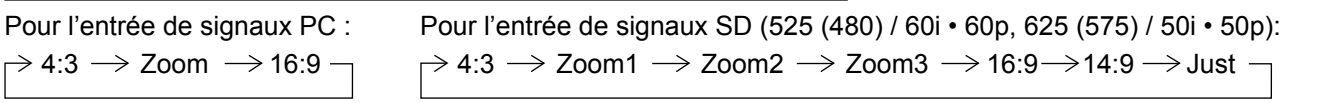

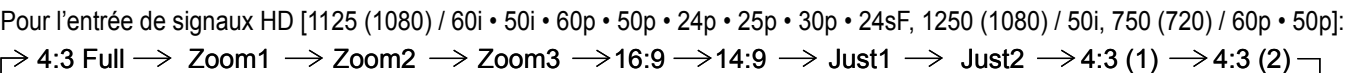

## **Incrustation d'image dans l'image**

Vous pouvez afficher deux images, comme par exemple une image vidéo et une image d'ordinateur, sous forme de double affichage. (Utilisez la télécommande pour cette opération. Elle n'est pas possible à l'aide des touches de l'appareil principal.)

#### **Multi-configuration I sur I**

Réglez les fonctions et le mode pour le double affichage sous "Multi-configuration I sur l" dans le menu Configuration. (reportez-vous à la page 44)

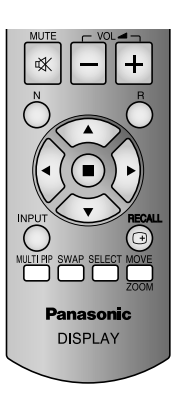

#### **Sélection du mode d'affichage**

MULTL PIP

À chaque pression sur cette touche, l'écran change.

#### **Remarque:**

L'écran change de la même façon que lors de la modification de "Mode d'affichage" dans "Multi-configuration I sur I". (reportez-vous à la page 44)

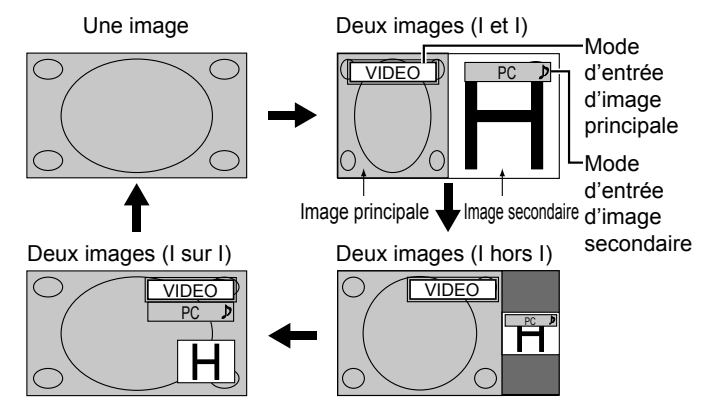

#### **Pendant PIP: Pendant "I sur I évolué":**

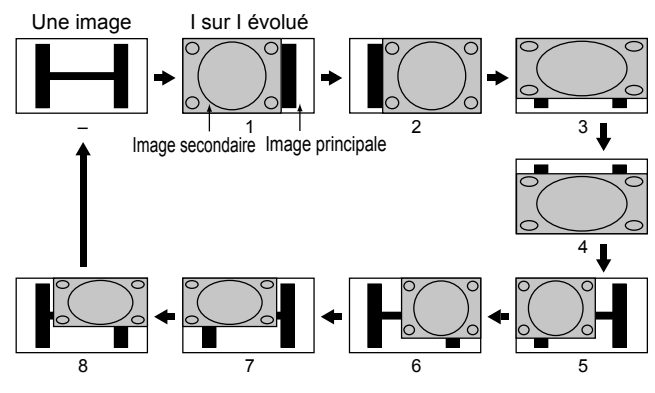

#### **Remarque:**

```
Les commandes à l'aide des touches \lim_{\epsilon \to 0} \det \overline{\epsilon} ne sont
pas disponibles pendant "I sur I évolué"
```
#### **Pendant "I sur I mixte" (fonction d'écran composite) :**

Une image composite s'affiche, avec l'image secondaire devant l'image principale. Par exemple, les données de texte d'une image d'ordinateur peuvent s'afficher comme sous-titres devant un film ou une image fixe.

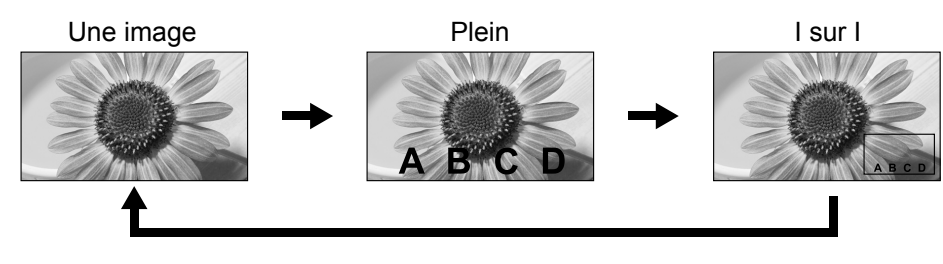

#### **Fonction de transparence et fonction d'insertion:**

Deux fonctions sont disponibles pour I sur I mixte : la fonction de transparence et la fonction d'insertion. Réglez ces fonctions à l'aide de "Transparence" ou "Superposition" sous "Multi-configuration I sur l" (reportez-vous à la page 44). **Fonction d'insertion:**

**Panasonic** 

Now

**Display** 

#### **Fonction de transparence:**

Les données telles que celles de texte s'affichent avec transparence devant l'image d'arrière-plan.

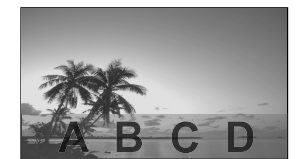

#### **Remarque:**

Soyez conscient du fait que vous risquez de violer la loi sur les droits d'auteur si vous mettez l'écran dans un endroit public à des fins commerciales ou pour présentation publique puis utilisez la fonction Blend PIP pour créer un affichage d'écran composite. Il est interdit de présenter ou de modifier. à des fins commerciales et sans autorisation préalable du détenteur des droits d'auteur, le matériel d'un tiers protégé par des droits d'auteur.

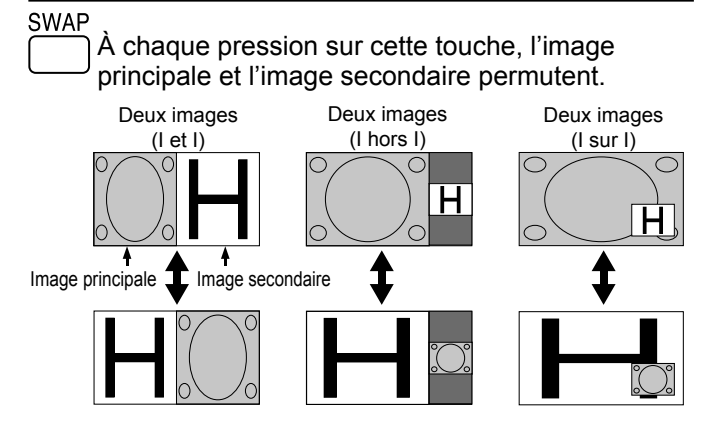

#### **Permutation des images Sélection de l'image cible pour les opérations**

L'image secondaire est divisée en zones transparentes et non transparentes, et seules les zones non transparentes sont insérées et s'affichent devant l'image d'arrière-plan.

**SELECT**  À chaque pression sur cette touche, l'image cible des opérations change.

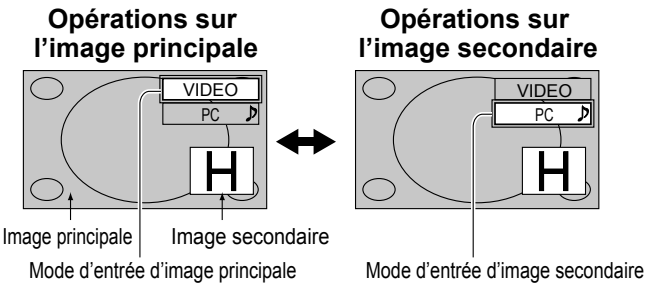

#### **Remarques:**

- L'audio de l'image secondaire est lu lorsque des opérations sont exécutées pour l'image secondaire.
- Si aucune opération n'est exécutée, la cible d'opération retourne à l'image principale au bout d'environ 5 secondes. Vous pouvez aussi revenir aux opérations d'image principale en utilisant les touches de la télécommande (à l'exception de  $\overline{P}$

#### Sélection de la position d'image secondaire (pendant l'affichage I sur I)

#### **MOVE**

 À chaque pression sur cette touche, la position de ZOOM l'image secondaire change.

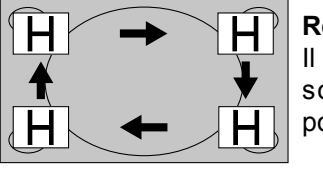

#### **Remarque:**

Il se peut que l'écran de menu soit caché avec certaines positions d'image secondaire.

#### **Remarques:**

- N'utilisez pas trop longtemps le double affichage. Cela provoquerait une image rémanente permanente sur l'écran.
- Si "Input lock" est réglé sur une autre option que "Off" dans le menu Options, la fonction MULTI PIP n'est pas disponible.
- Le son vient de l'image qui est sélectionnée pour Sortie audio (I sur I) (reportez-vous à la page 32).
- Dans le cas de l'affichage de deux images, le même mode d'entrée ne peut pas être sélectionné pour l'image principale et l'image secondaire.
- L'image principale et l'image secondaire étant traitées par des circuits différents, il s'ensuit une légère différence de clarté des images. Une différence de qualité d'image peut également être notée sur l'image secondaire suivant le type de signaux affichés sur l'image principale et dépendant du mode d'affichage deux images.
- Vu les dimensions réduites des images encastrées, il est impossible de les montrer en détail.
- L'image transmise à parti d'un écran d'ordinateur est affichée en format simplifié et il se peut qu'il soit impossible d'en discerner bien tous les détails.
- Les combinaisons suivantes de deux signaux d'entrée ne peuvent pas être affichées simultanément;
- COMPONENT HDMI, COMPONENT DVI, COMPONENT PC, HDMI DVI, HDMI PC, DVI PC
- Le double affichage n'est pas possible avec les signaux 2k1k reçus par la plaque à bornes HD-SDI Dual Link (TY-FB11DHD).

### **20**

## **Zoom numérique**

Pour obtenir un agrandissement de la portion désignée de l'image affichée.

#### **1 Affi chez le guide d'utilisation.**

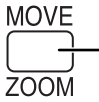

Appuyez sur cette touche pour accéder au zoom numérique. Le quide d'utilisation s'affiche.

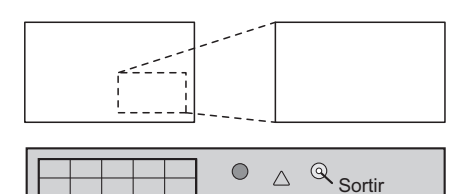

 $\triangleleft \Box \triangleright$ 

 $\triangledown$ 

 $\times$  1

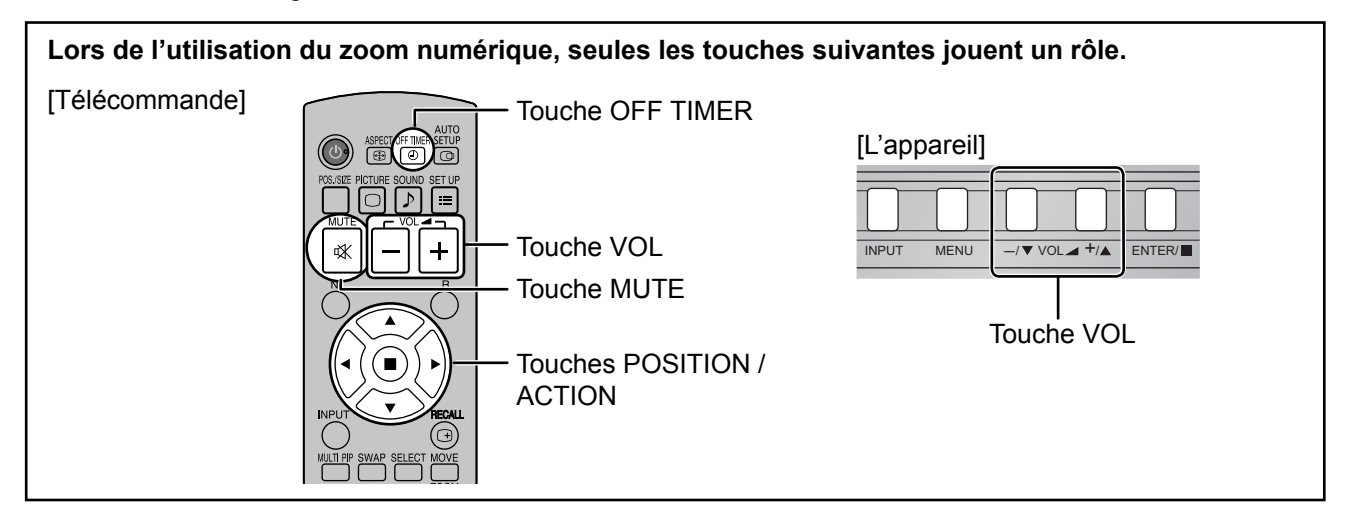

#### **2 Sélectionnez la portion de l'image qui doit être agrandie.**

Appuyez sur ces touches pour sélectionner la position de l'agrandissement.

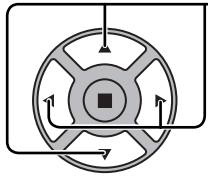

Le curseur se déplace.

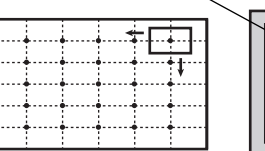

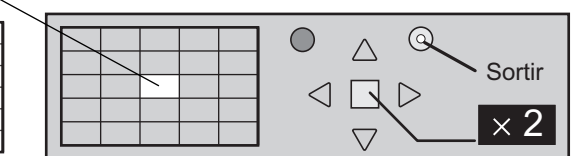

#### **3 Sélectionnez le taux d'agrandissement désiré.**

Chaque pression sur cette touche change le taux d'agrandissement. Ce taux est rappelé sur l'image affichée.

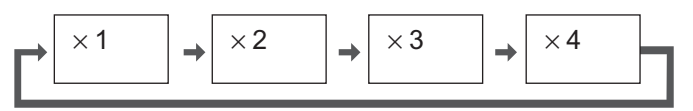

**4** Revenez à l'affichage normal (abandon du zoom numérique).

Appuyez sur cette touche pour quitter le zoom numérique.

#### **Remarques:**

R

- Lorsque l'alimentation est coupée (y compris par la Minuterie veille), la fonction de zoom numérique cesse d'agir.
- La fonction de zoom numérique ne peut pas être employée dans la situation suivante:

"Multi-viewer" (I et I, I hors I, I sur I) (reportez-vous à la page 19).

Lorsque Multi Affichage est placé sur Oui (reportez-vous à la page 42).

Lorsque Réglage portrait est placé sur Oui (reportez-vous à la page 45).

- Lorsque Économiseur d'écran (sauf pour Image négative) est actif (reportez-vous à la page 34).
- Lorsque le zoom digital est activé, il est impossible de se servir du "Réglage Taille / Pos.".

## **Affi chages des menus sur l'écran**

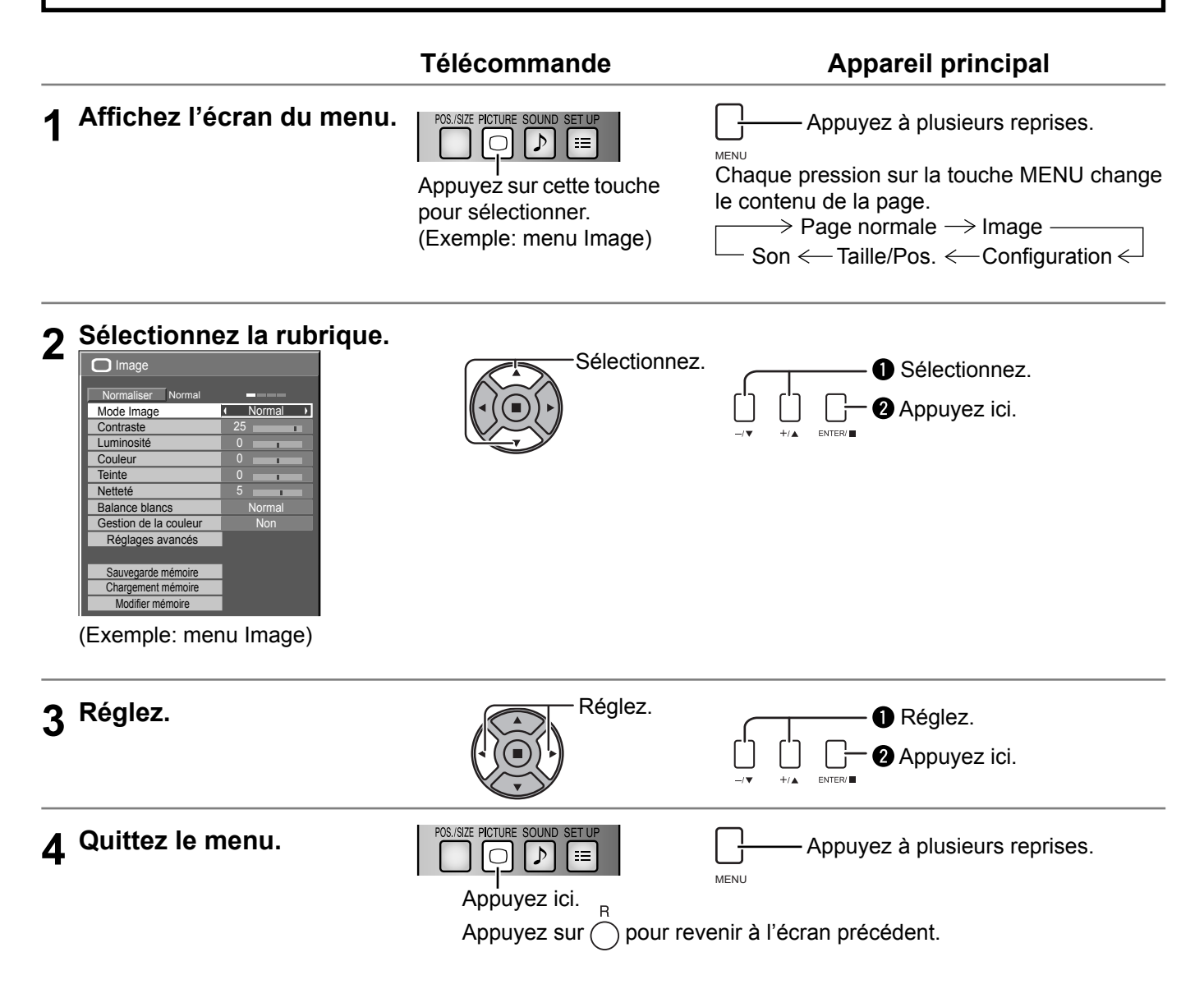

### **Aperçu**

#### **Remarque:**

Les menus qui ne peuvent pas être ajustés sont estompés en gris. Les menus réglables dépendent du signal, de l'entrée et du réglage du menu.

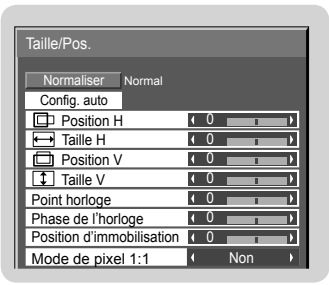

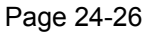

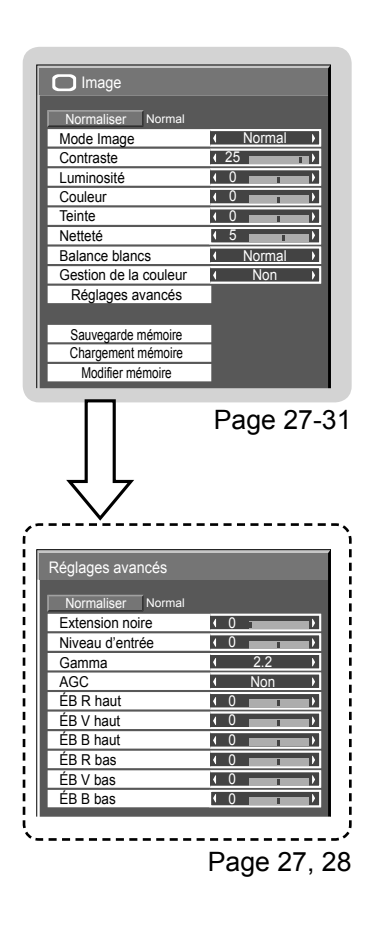

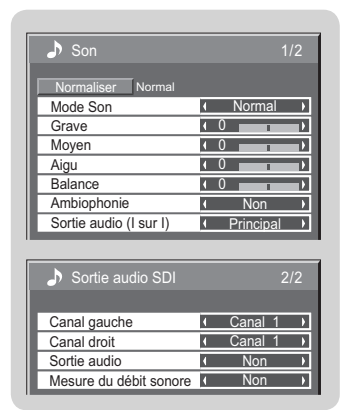

Page 32

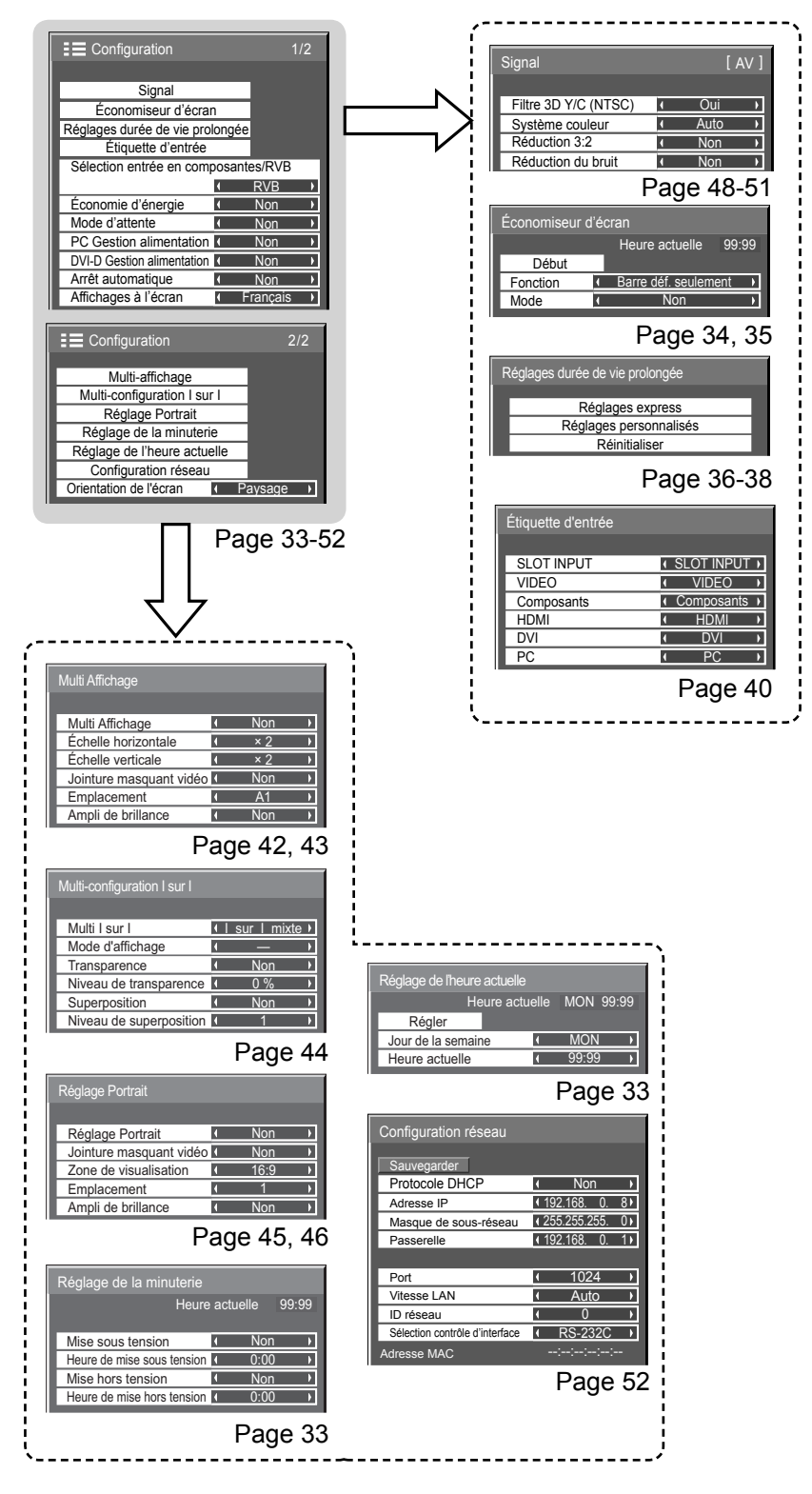

# **Réglage de Taille/Pos.**

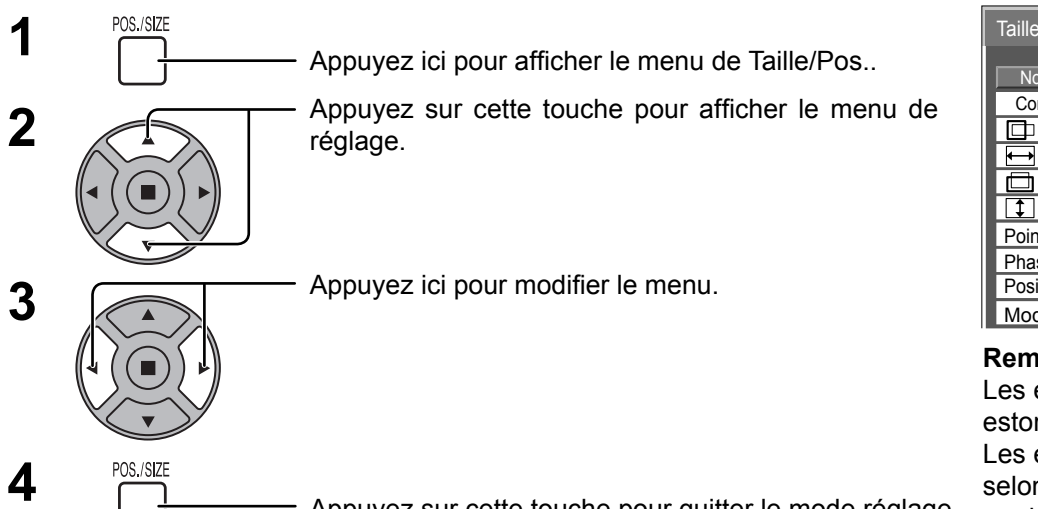

Taille/Pos. Normaliser Normal Config. auto **Position H** 0 T) Taille H ī) 0  $\sqrt{1}$ Position V  $\overline{\phantom{a}}$ **Taille V**  $\overline{10}$ T) Point horloge  $\sqrt{0}$  $\overline{\phantom{a}}$ Phase de l'horloge ī 0  $\overline{\phantom{a}}$ Position d'immobilisation **10**  $\overline{\phantom{a}}$  $\sqrt{\frac{1}{10}}$  Mode de pixel 1:1

**Remarque:** Les éléments non réglables sont estompés en gris. Les éléments réglables diffèrent selon le signal d'entrée et le

Appuyez sur cette touche pour quitter le mode réglage.

mode d'affichage.

#### **Remarques:**

- Les régslages détaillés sont mis en mémoire individuellement pour chaque format de signal d'entrée. (Les réglages pour les composantes de signal sont mis en mémoire pour 525 (480) / 60i · 60p, 625 (575) / 50i · 50p, 1125 (1080) / 60i · 50i · 60p · 50p · 24p · 25p · 30p · 24sF, 1250 (1080) / 50i, 750 (720) / 60p · 50p, tandis que les signaux RVB/PC et les signaux Digital sont mis en mémoire pour chaque fréquence.)
- Si un signal "Cue" ou un signal "Rew" est reçu d'un magnétoscope ou d'un lecteur DVD, la position de l'image se décale vers le haut ou vers le bas. Ce déplacement de la position de l'image ne peut pas être contrôlé par la commande "Taille/Pos.".

**Config. auto** Position H/Position V, Taille H/Taille V, Point horloge et Phase de l'horloge sont automatiquement réglés lorsque le signal RVB ou PC est reçu.

Ce réglage est activé dans les conditions suivantes:

- Ce réglage ne prend en charge que la visualisation d'une page-écran. La visualisation de deux pagesécrans ou les affichages multiples ne sont pas pris en charge.
- Lorsque "Sélection entrée en composantes/RVB" ou "Sélection d'entrée YUV/RVB" du menu "Configuration" (reportez-vous à la page 47) est réglé sur "RVB", ce réglage est activé.
- Lorsque le signal n'est pas au format PC, ce réglage est activé uniquement si "Surbalayage" (reportez-vous à la page 25) est sur "Non" ou si "Mode de pixel 1:1" (reportez-vous à la page 26) est sur "Oui", et Taille H/Taille V n'est pas réglé automatiquement.

Ce réglage sera invalide et ne fonctionnera pas dans les conditions suivantes:

- Aspect est réglé sur "Cadrage"
- "Display size" du menu Options (reportez-vous à la page 54) est réglé sur "On"

#### **Utilisation de la télécommande**

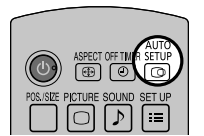

Lorsque vous appuyez sur  $\frac{1000}{100}$  de la télécommande, "Config. auto" sera exécuté.

Lorsque Config. auto ne fonctionne pas, "Invalide" s'affiche.

#### **Mode Auto**

Lorsque "Config. auto" est réglé sur "Auto" dans le menu Options (reportez-vous à la page 55), le réglage automatique de position démarre:

• Lorsque l'alimentation de l'écran est activée.

• Lorsque le signal d'entrée est commuté.

#### **Remarques:**

- Si la fréquence du point horloge est de 162 MHz ou supérieure, Point horloge et Phase de l'horloge ne peuvent être effectués.
- Lorsqu'un signal RVB est reçu, Point horloge et Phase de l'horloge ne sont pas disponibles.
- Config. auto pourrait ne pas fonctionner en présence d'image rognée ou sombre. Dans ce cas, aller sur une image lumineuse avec des bords et autres objets clairement illustrés, puis essayer de nouveau le réglage automatique.
- En fonction du signal, il est possible d'avoir un hors alignement après Config. auto. Exécuter le réglage fin pour la position/taille comme requis.
- Si Config. auto ne peut régler correctement le signal de fréquence verticale 60Hz XGA (1024×768@60Hz, 1280×768@60Hz, et 1366×768@60Hz), la présélection du signal individuel sous "Mode XGA" (reportez-vous à la page 49) peut servir à obtenir une Config. auto correcte.
- Config. auto ne fonctionne pas correctement lorsqu'un signal, tel qu'une information supplémentaire, est superposé au-delà d'une période d'image valide ou que les intervalles entre la synchronisation et les signaux d'image sont courts ou pour les signaux d'image avec ajout d'un signal de synchronisation à trois niveaux.
- Si Config. auto ne peut être réglé correctement, sélectionnez "Normaliser" une fois et appuyez sur ACTION (a) puis réglez Taille/Pos. à la main.

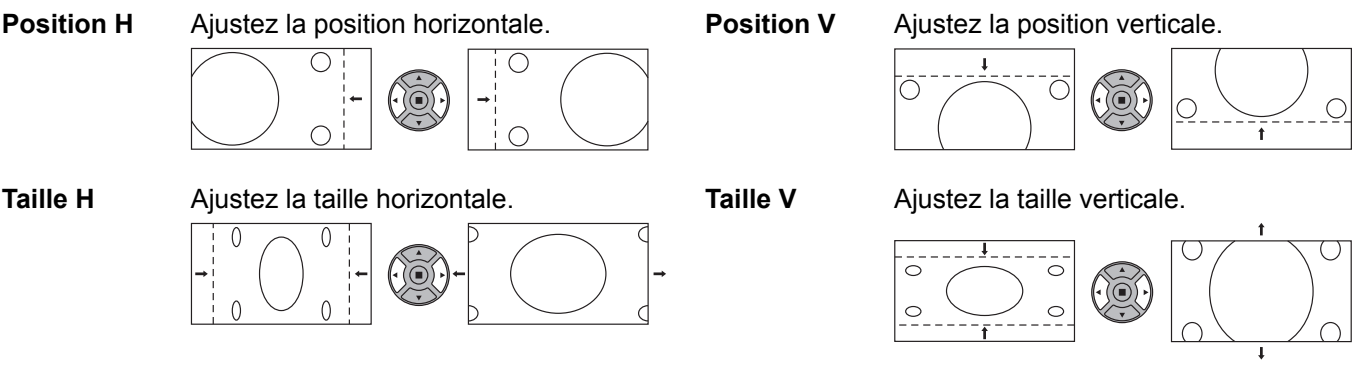

**Point horloge (Dans le cas où les signaux d'entrée sont de type Composants, RVB ou PC)** Des interférences (bruit) périodiques à motifs rayés peuvent avoir lieu si un motif rayé est affiché. Le cas échéant, procédez au réglage afin de réduire ces interférences.

#### **Phase de l'horloge (Dans le cas où les signaux d'entrée sont de type Composants, RVB ou PC)** Supprimez le papillotement et la distorsion.

**Surbalayage** Tournez l'image sur balayage Oui/Non. Les signaux configurables sont les suivants: 525i, 525p, 625i, 625p, 750/60p, 750/50p (Composante Vidéo, RVB, DVI, SDI, HDMI)

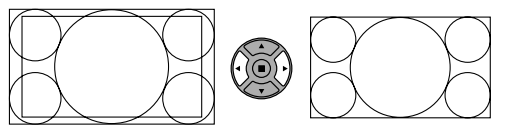

Oui Non

**Remarques:**

- Lorsque "Non" est sélectionné, "Taille H " et "Taille V" ne peuvent être réglés.
- Lorsque "Display size" est réglé sur "On" dans le menu Options, ce réglage est invalide. (reportez-vous à la page 54)

#### **Position**  (Avec un signal composantes et RVB)

**d'immobilisation**

Ajuste la position du dispositif d'alignement lorsque les parties noires de l'image n'ont pas de détails à cause d'une sous-exposition ou sont verdâtres.

**Valeur optimale de l'ajustement de la position du dispositif d'alignement**

Lorsque les parties noires ne sont pas détaillées à cause d'une sous-exposition (noir)

 $\rightarrow$  Une valeur qui provoque moins de noir représente le réglage optimal.

- Lorsque des parties noires sont verdâtres.
- → Une valeur qui annule la teinte verdâtre sans provoquer de noir représente le réglage optimal.

Non Oui

C

 $\bigcap$ 

 $\bigcirc$ 

 $\bigcirc$ 

**Mode de pixel 1:1** Permet d'ajuster le format d'affichage lorsque le signal 1125i, 1125p ou 1250i est recu. **Remarques:**

- Sélectionnez Oui lorsque vous souhaitez afficher un signal d'entrée 1920 × 1080.
- Signal d'entrée applicable;
- 1125 (1080) / 50i · 60i · 24sF · 24p · 25p · 30p · 50p · 60p, 1250 (1080) / 50i
- Sélectionnez Non lorsqu'un scintillement apparaît autour de l'image.
- Taille H et Taille V ne peuvent pas être ajustés si vous avez sélectionné Oui.

**Mode de pixel 1:1 (2k1k)** Lorsque le signal d'entrée est un signal 2k1k (2048×1080 / 24p, 2048×1080 / 24sF), la taille d'affichage est ajustée comme suit.

(Pour les signaux 2k1k)

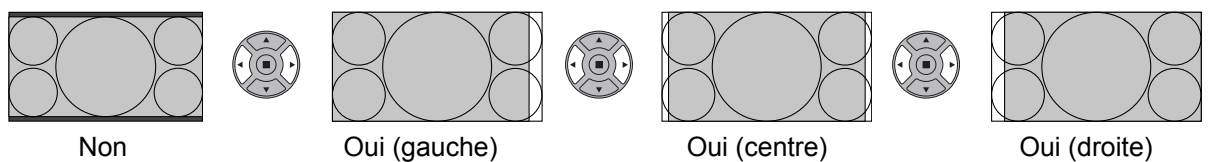

#### **Remarque:**

La réception des signaux 2k1k n'est possible que lorsque la plaque à bornes HD-SDI Dual Link (TY-FB11DHD) est installée.

### **Conseil ( /** Normaliser **Normaliser)**

Lorsque la page écran "Taille/Pos." est active, et que vous appuyez à un moment quelconque sur la touche N de la télécommande ou si vous appuyez sur la touche ACTION (.) pendant la "Normaliser", tous les réglages effectués sont remplacés par les valeurs usine.

# **Réglages de l'image**

- PICTURE **1** Appuyez ici pour afficher le menu "Image".
- **2** Choisissez le paramètre à régler.

Appuyez sur cette touche pour sélectionner le menu de réglage.

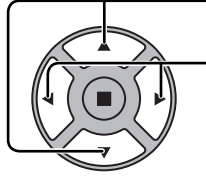

Réglez l'amplitude en regardant l'image derrière le menu.

#### **Remarque:**

Les menus qui ne peuvent pas être ajustés sont estompés en gris. Les menus réglables dépendent du signal, de l'entrée et du réglage du menu.

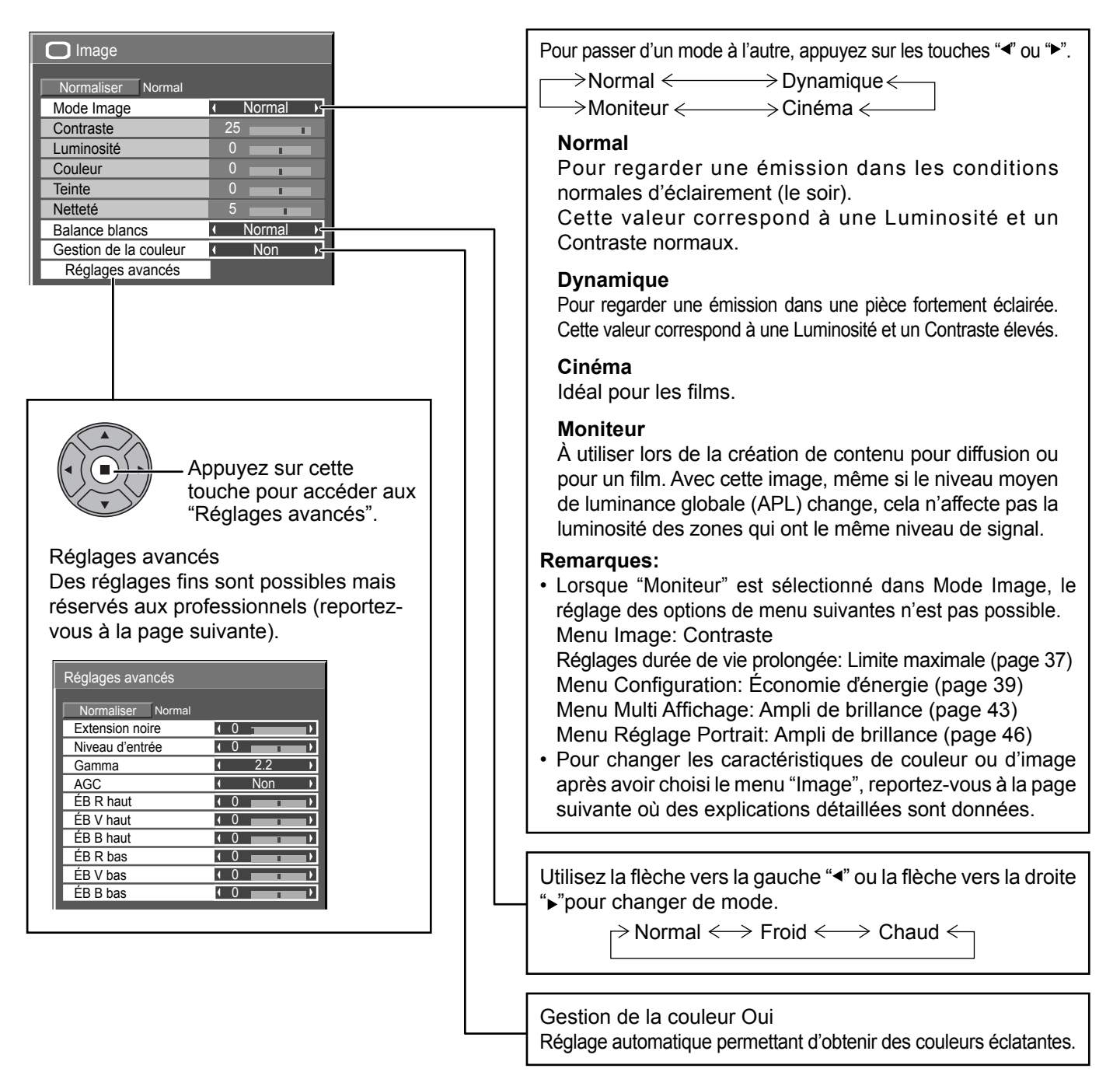

### **Conseil ( /** Normaliser **Normaliser)**

Si vous appuyez sur la touche N de la télécommande alors que le menu "Image" est affiché, ou encore si vous appuyez sur la touche ACTION () pendant la "Normaliser", toutes les valeurs modifiées sont remplacées par les valeurs usine.

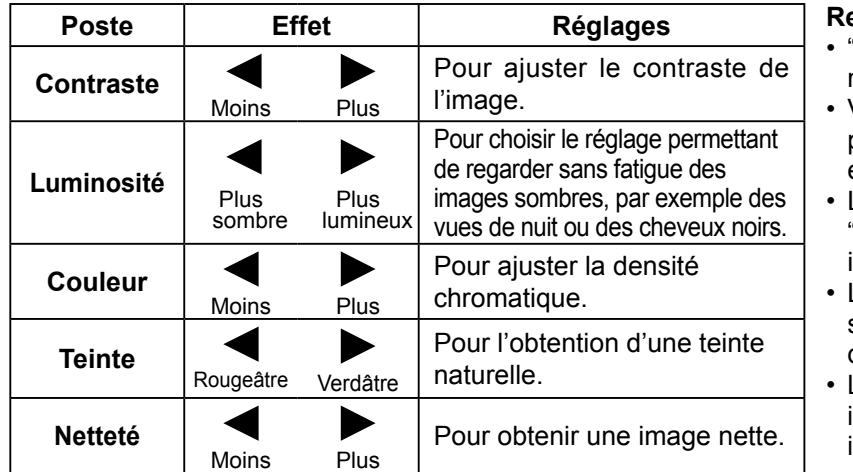

#### **Remarques:**

- "Couleur" et "Teinte" ne peuvent pas être modifiés pour les signaux d'entrée "RVB/PC".
- Vous pouvez changer le niveau de chaque paramètre (Contraste, Luminosité, Couleur, Teinte et Netteté) pour chaque menu "Mode Image".
- Les réglages pour "Normal", "Dynamique", "Cinéma" et "Moniteur" sont mis en mémoire individuellement pour chaque prise d'entrée.
- Le réglage "Teinte" peut être ajusté pour les signaux NTSC uniquement lors de l'entrée d'un signal Vidéo (S Vidéo).
- L'augmentation de "Contraste" dans le cas d'une image lumineuse, ou sa diminution dans le cas d'une image sombre, donnent peu de changement.

### **Réglages avancés**

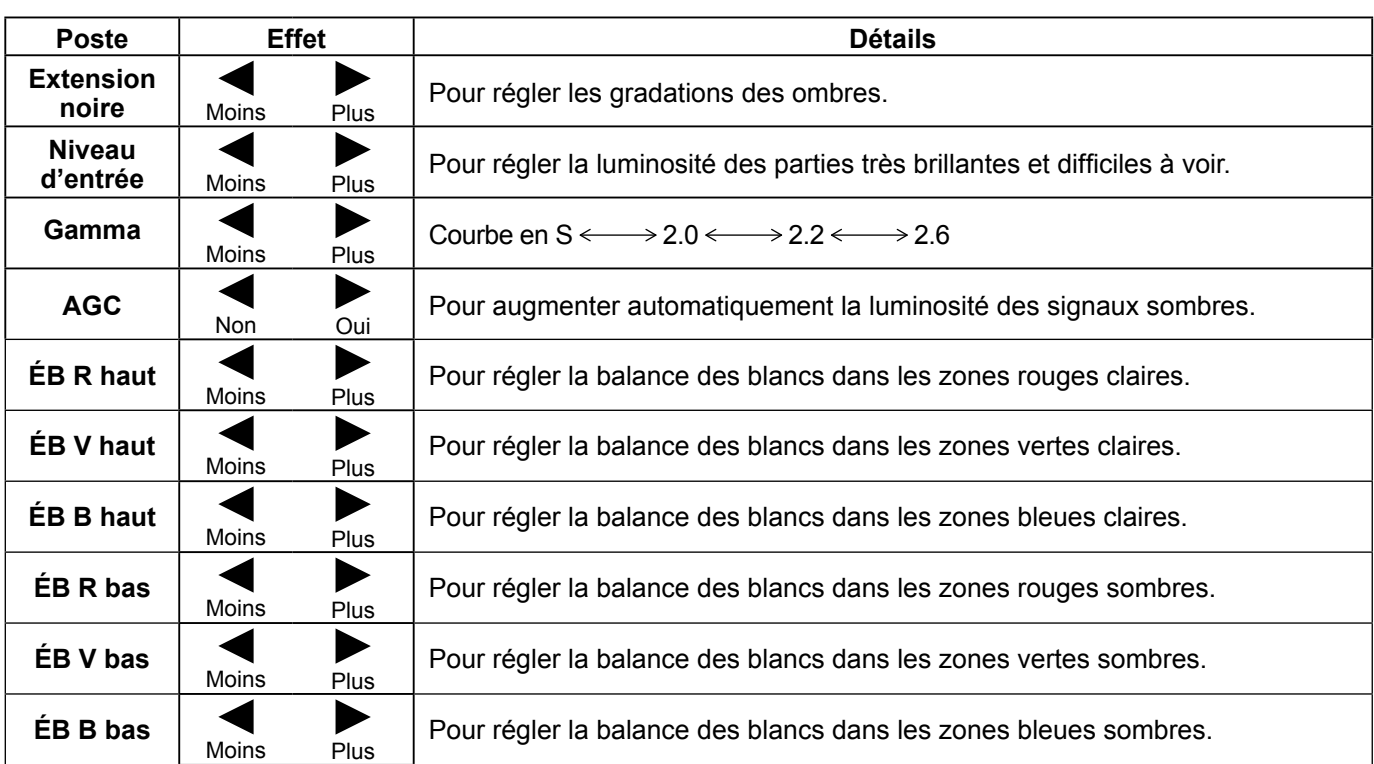

#### **Remarques:**

- Effectuez la balance des blancs (W/B) de la manière suivante:
	- **1.** Réglez la balance des blancs des zones lumineuses à l'aide de "ÉB R haut", "ÉB V haut" et "ÉB B haut".
	- **2.** Réglez la balance des blancs des zones sombres à l'aide de "ÉB R bas", "ÉB V bas" et "ÉB B bas".
	- **3.** Répétez les opérations **1** et **2**.
- Les opérations 1 et 2 réagissent l'une sur l'autre; vous devez donc les répéter plusieurs fois pour obtenir le réglage désiré.
- Les valeurs réglées sont mises en mémoire individuellement pour chaque prise d'entrée.
- Les valeurs de la plage de réglage doivent être utilisées comme référence.

### **Conseil ( /** Normaliser **Normaliser)**

Si vous appuyez sur la touche N de la télécommande alors que le menu "Réglages avancés" est affiché, ou encore si vous appuyez sur la touche ACTION () pendant la "Normaliser", toutes les valeurs modifiées sont remplacées par les valeurs usine.

# **Profils d'image**

Il est possible de mémoriser jusqu'à 8 combinaisons de valeurs de réglage de l'image (dans le menu Image et Réglages avancés) dans la mémoire d'affichage sous la forme de profils et de les appliquer au besoin, facilitant ainsi vos réglages d'image préférés.

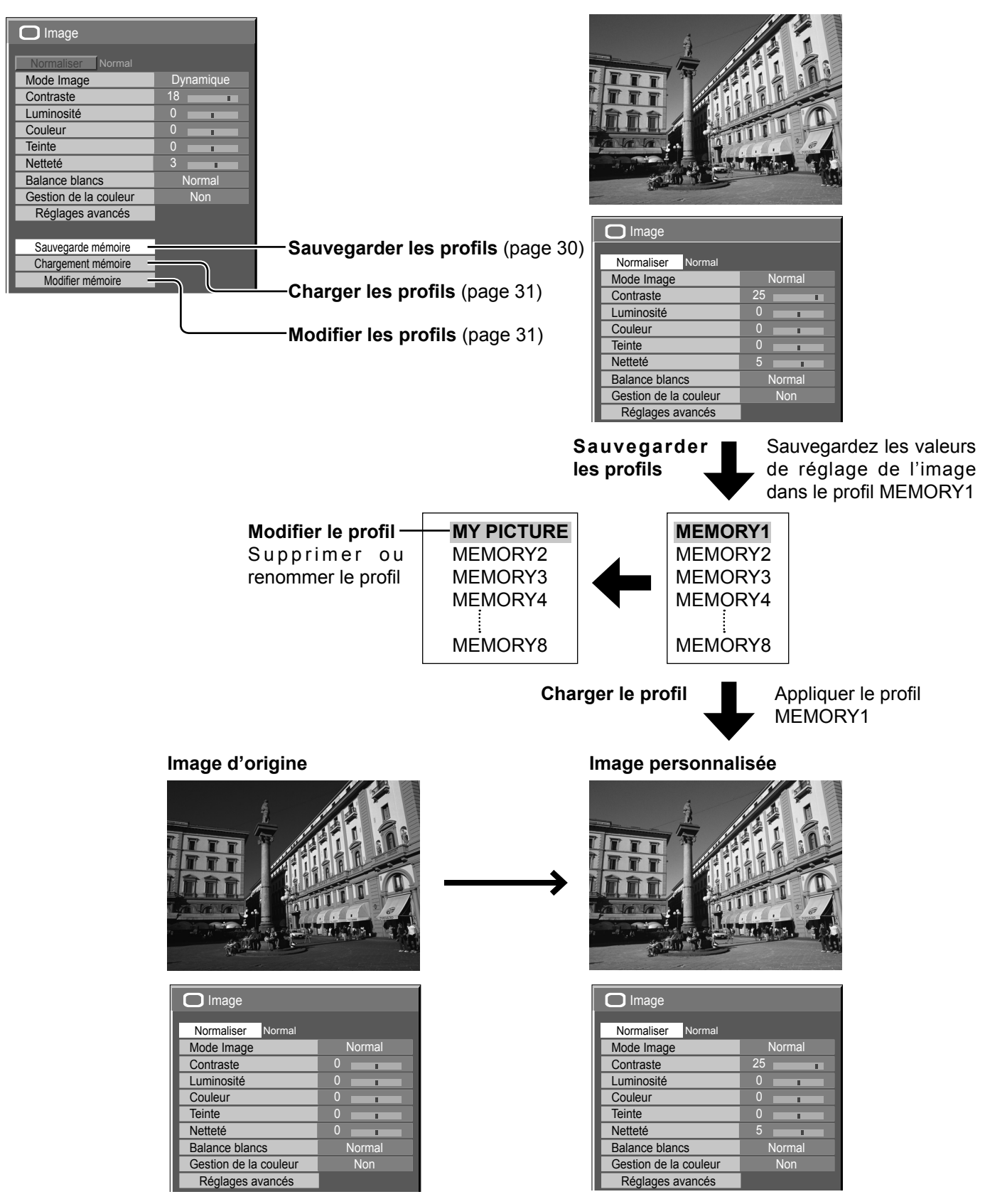

### **Sauvegarde des profils**

Suivez ces étapes pour sauvegarder les valeurs de réglage de l'image sous la forme de profils.

**Remarque:**

Lorsque les réglages sont verrouillés sous "Réglages durée de vie prolongée", les profils ne peuvent pas être sauvegardés.

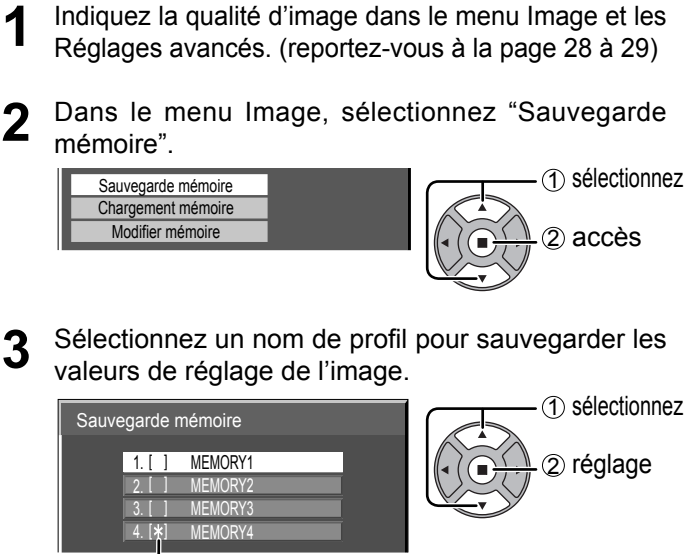

"\*" apparaît pour un profil où les réglages d'images ont déjà été sauvegardés.

#### **4** Sélectionnez "Oui".

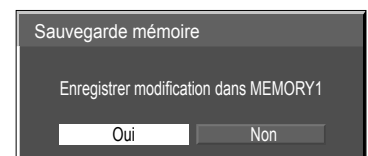

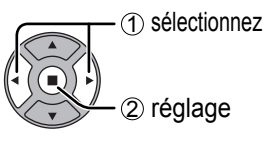

5 Saisissez un nom pour le profil. **[Saisie des noms de profil]** 

Les noms de profil peuvent contenir un maximum de 16 caractères.

Pour saisir le texte, sélectionnez les caractères sur le clavier virtuel.

Modifiez le nom du profil par défaut dans la zone de texte à votre guise.

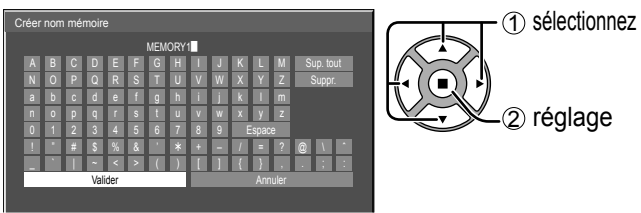

#### **Exemple: Indiquer "MY PICTURE"**

1 Sélectionnez "Sup. tout". MEMORY1

Tout le texte est effacé. Pour effacer des caractères séparément, sélectionnez "Suppr.".

2 Sélectionnez "M".

 $M$ 

Répétez cette étape pour saisir le caractère suivant.

3 Sélectionnez "Y". **MY** 

4 Sélectionnez "Espace".  $MY$ 

**6** Lorsque vous avez terminé de saisir le nom du profil, sélectionnez "Valider".

Pour annuler la sauvegarde du profil, sélectionnez "Annuler".

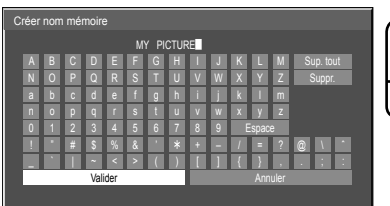

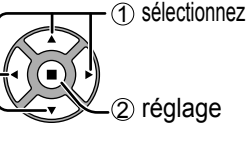

### **Chargement des profils**

Chargez les profils et appliquez les valeurs de réglage de l'image à l'affichage comme suit. **Remarques:**

- Les profils chargés sont mis en mémoire d'après la prise d'entrée sélectionnée. (reportez-vous à la page 15)
- Lorsque les réglages sont verrouillés sous "Réglages durée de vie prolongée", les profils ne peuvent pas être chargés.
- **1** Dans le menu Image, sélectionnez "Chargement mémoire".

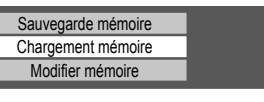

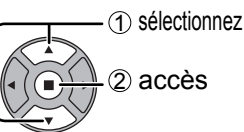

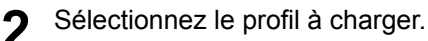

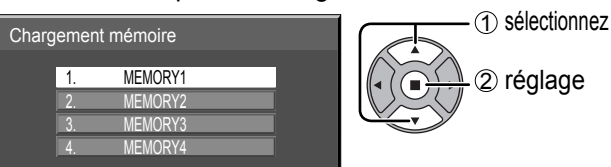

## **Modification des profils**

Supprimez ou renommez les profils comme suit.

#### <Suppression des profils>

**1** Dans le menu Image, sélectionnez "Modifier mémoire".

#### <Attribution d'un nouveau nom aux profils>

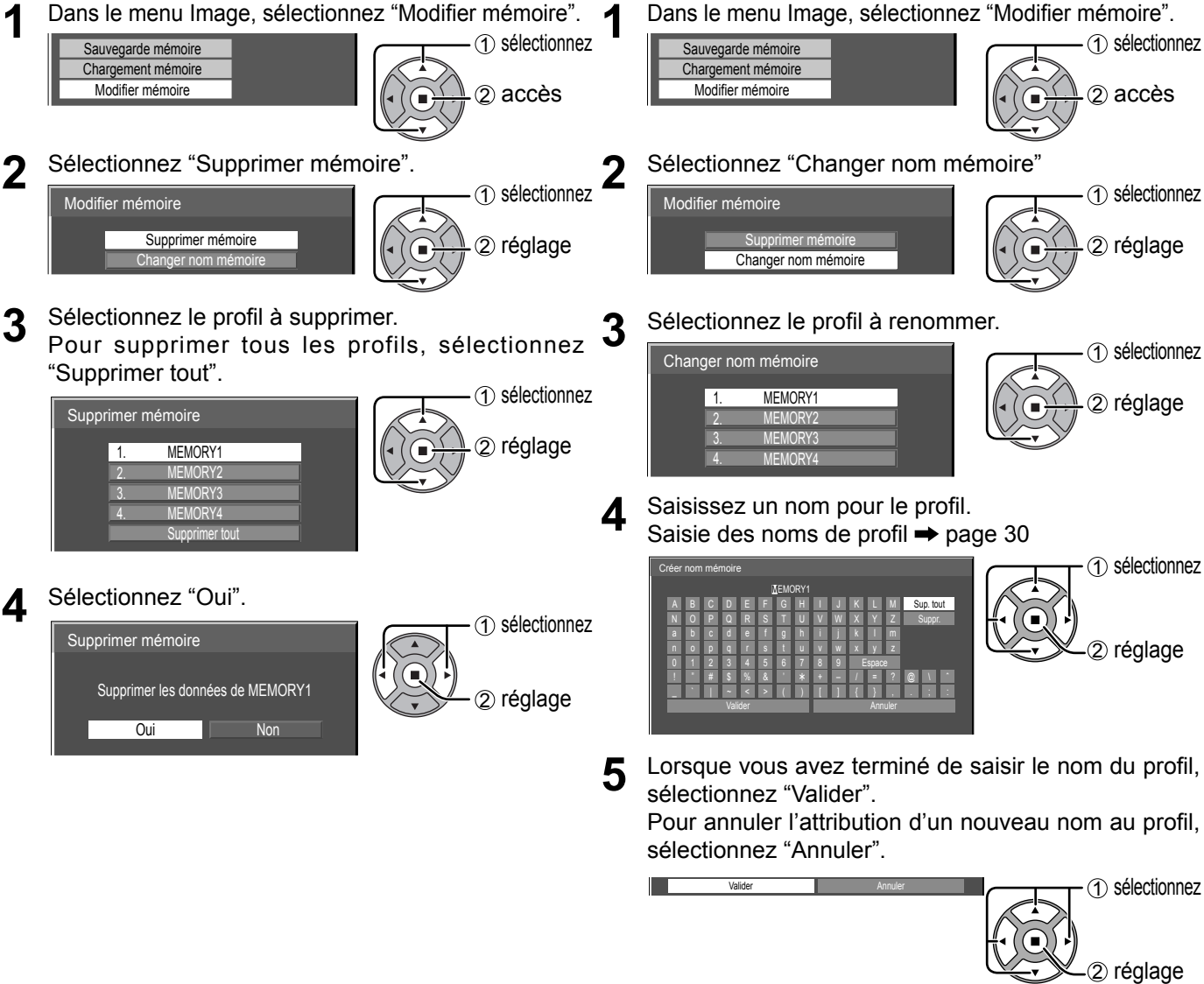

# **Réglages des sons**

- **1** SOUND<br> **1** Appuyez sur la touche SOUND pour afficher le menu "Son".
- **2** Choisissez le paramètre à régler.

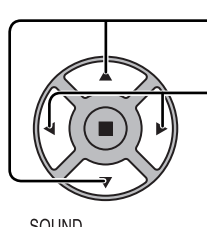

Appuyez sur cette touche pour afficher le menu de réglage.

Appuyez sur cette touche pour régler le niveau d'écoute désiré.

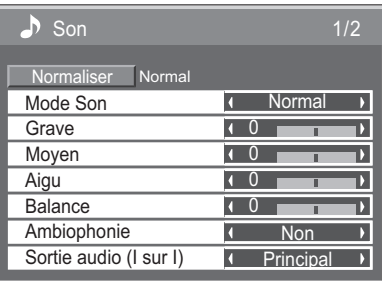

 $\mathbf{3}$   $\overrightarrow{p}$   $\overrightarrow{p}$  Appuyez sur cette touche pour quitter le mode réglage.

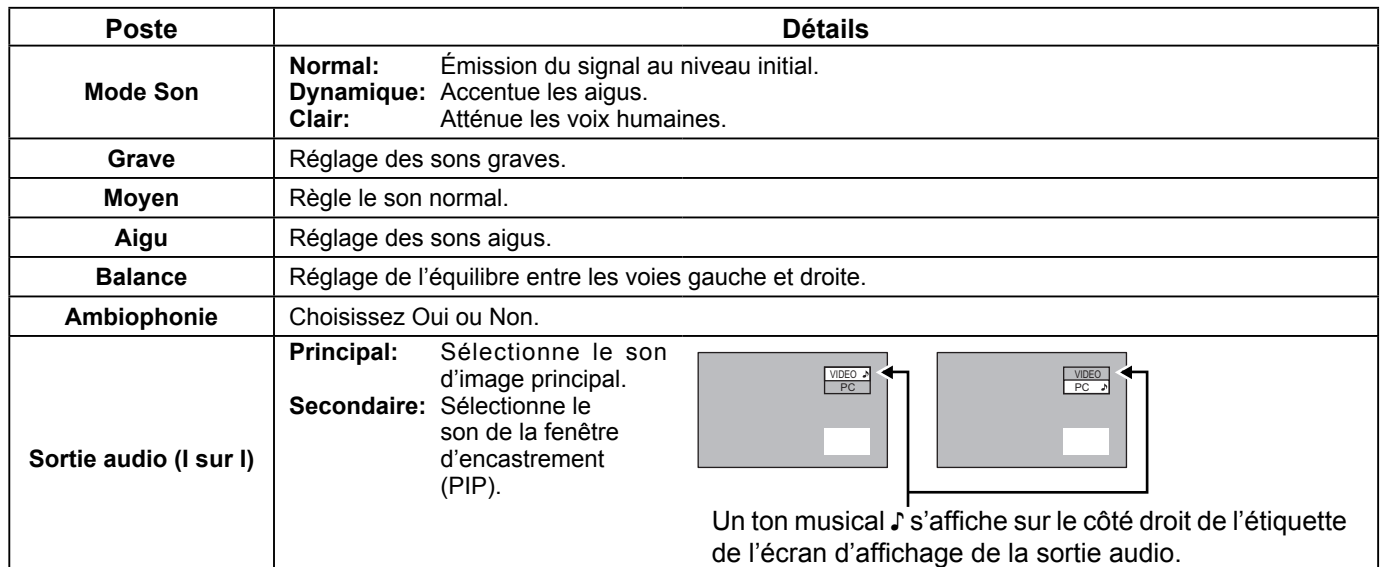

**Remarque:** Le réglage des Graves, des Moyens, des Aigus et de l'effet Ambiophonie sont mis en mémoire indépendamment pour chaque Mode Son.

### **Conseil ( /** Normaliser **Normaliser)**

Lorsque le menu "Son" est affiché et que vous appuyez à un moment quelconque sur la touche N de la télécommande ou si vous appuyez sur la touche ACTION () pendant la "Normaliser", tous les réglages effectués sont remplacés par les valeurs usine.

### **Sortie audio SDI**

Ce menu s'affiche lorsque la plaque à bornes HD-SDI avec son (TY-FB10HD) ou Plaque à bornes HD-SDI Dual Link (TY-FB11DHD) est installée sur l'appareil.

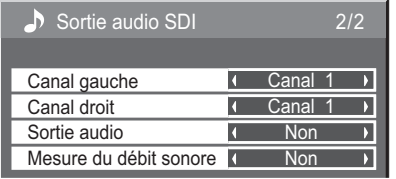

#### **Remarques:**

- Ce menu n'est disponible que lors de la sélection d'une fente où la plaque à bornes HD-SDI avec son (TY-FB10HD) ou Plaque à bornes HD-SDI Dual Link (TY-FB11DHD)est installée.
- Ce menu n'est pas disponible lorsque le mode affichage 2 images est actif.

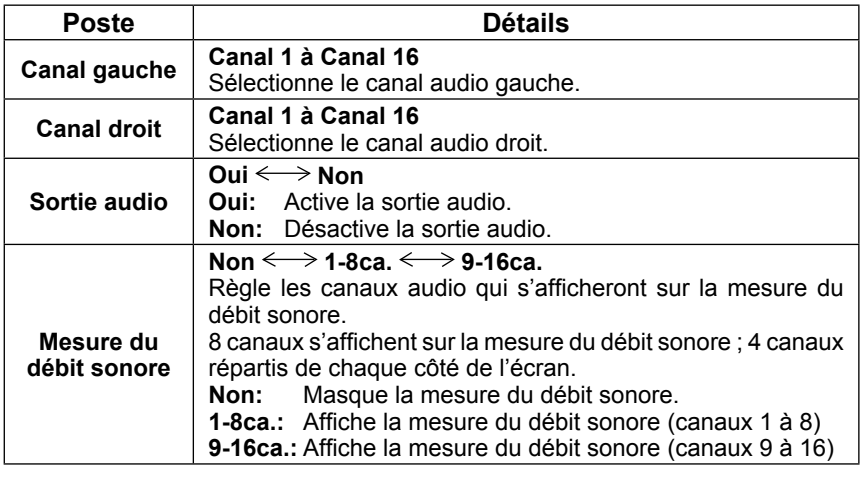

# **Réglage de l'heure actuelle / Réglage de la minuterie**

La minuterie permet de mettre en service ou hors service, l'écran plasma.

Avant de régler de la minuterie, assurez-vous que l'heure connue de l'écran est correcte Heure de Mise hors tension; le cas échéant, rectifiez le réglage.

Cela fait, mettez de la minuterie en service Heure de mise sous tension ou Heure de mise hors tension.

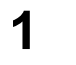

Appuyez ici pour afficher le menu "Configuration".

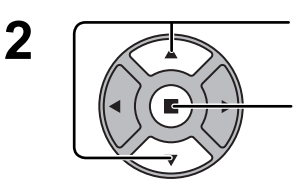

Appuyez sur ces touches pour accéder au Réglage de la minuterie ou Réglage de l'heure actuelle.

Appuyez sur ces touches pour afficher la page écran de Réglage de la minuterie ou la page écran de Réglage de l'heure actuelle.

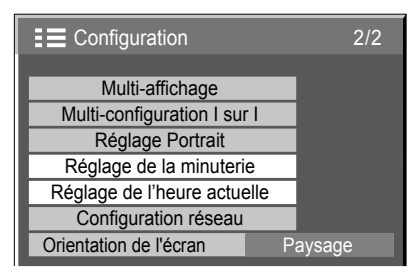

## **Réglage de l'heure actuelle**

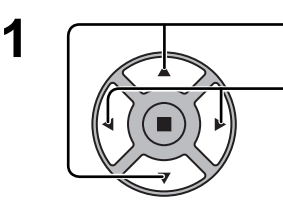

Appuyez sur ces commandes pour sélectionner Jour de la semaine ou Heure actuelle.

Appuyez pour régler Jour de la semaine ou Heure actuelle.

Touche ► : Augmentation Touche < : Diminution

#### **Remarques:**

- Une pression brève sur la touche "<" ou sur la touche ">" change l'heure actuelle d'une minute.
- Une pression plus longue sur la touche "<" ou sur la touche ">" change l'heure actuelle de 15 minutes. Appuyez sur cette touche pour sélectionner Régler.

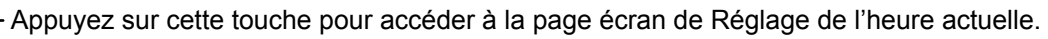

#### **Remarques:**

- La sélection de Régler n'est possible que si Heure actuelle est réglé.
- À moins de ne pas régler l'heure actuelle sur "99:99", "Jour de la semaine" et "Heure actuelle" ne peut pas être réglé.
- Les réglages de "Jour de la semaine" et "Heure actuelle" sont réinitialisés si vous laissez l'écran éteint pendant environ 7 jours pour les raisons suivantes : Appuyez sur le bouton  $\mathcal{O}/I$  de l'appareil pour éteindre l'écran.
	- Débrancher le cordon d'alimentation.
- Interruption de l'alimentation.

## **Réglage de la minuterie**

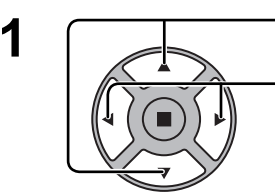

Appuyez sur ces commandes pour sélectionner Heure de mise sous tension / Heure de mise hors tension.

Appuyez sur ces touches pour régler Heure de mise sous tension / Heure de mise hors tension.

Touche ► : Augmentation

Touche  $\blacktriangleleft$  : Diminution **Remarques:**

- Une pression brève sur la touche "<" ou sur la touche ">" change Heure de mise sous tension / Heure de mise hors tension d'une minute.
- Une pression plus longue sur la touche "<" ou sur la touche ">" change Heure de mise sous tension / Heure de mise hors tension de 15 minutes.

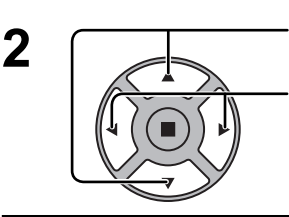

Appuyez sur ces commandes pour sélectionner Mise sous tension / Mise hors tension.

Appuyez sur ces commandes pour sélectionner Oui.

**Remarque:** La minuterie ne fonctionne pas si l'heure actuelle n'a pas été réglée.

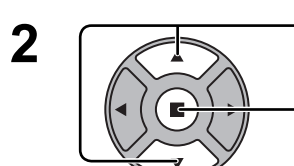

Heure actuelle MON 99:99 **Régler MON** Jour de la semaine Heure actuelle 99:99  $\overline{\phantom{a}}$ 

églage de l'heure actuelle

Réglage de la minuterie

Mise sous tension (Non

Mise hors tension

Heure de mise hors tension Heure de mise sous tension

 $0.00$ 

 $\overline{\phantom{a}}$  $\overline{\mathbf{D}}$ 

Heure actuelle 99:99

0:00

Non

# **Économiseur d'écran (Pour éviter la rémanence)**

Évitez l'affi chage, pendant une longue période, d'une seule et même image, en particulier en mode 4:3. Si l'écran doit demeurer en service, vous devez alors faire usage de l'économiseur d'écran.

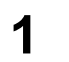

Appuyez ici pour afficher le menu "Configuration".

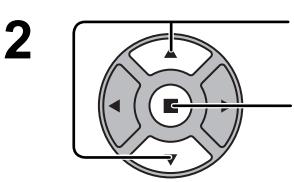

**SFT UF** 

Appuyez sur cette touche pour sélectionner "Economiseur d'ecran".

Appuyez sur cette touche pour sélectionner la page écran de l'économiseur d'écran.

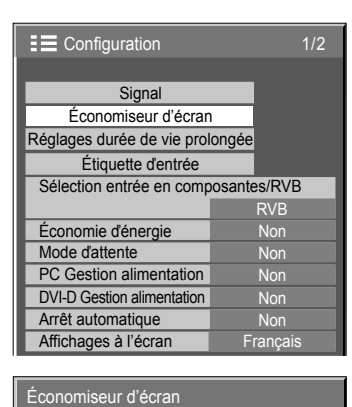

Fonction **I** Barre déf. seulement

Heure actuelle 99:99

Début

Mode

#### **Sélection d'une Fonction 3**

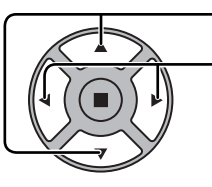

Appuyez sur ces touches pour sélectionner la Fonction.

Appuyez sur ces touches pour sélectionner la fonction désirée.

Image négative  $\Longleftrightarrow$  Barre déf. seulement

Écran blanc  $\Longleftrightarrow$  Barre déf. superposée

Image négative : Une image négative est affichée sur l'écran.

Barre déf. seulement : La barre blanche défile de la gauche vers la droite. L'image ne s'affichera pas.

Barre déf. superposée : La luminosité de l'image diminue et une barre blanche défile sur l'image.

Écran blanc : L'écran tout entier est blanc.

#### **Remarque:**

"Barre déf. superposée" n'est pas efficace pendant la visualisation sur deux écrans.

#### **4 Sélection du mode de fonctionnement (Mode)**

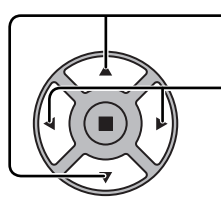

Appuyez sur ces touches  $\blacktriangleright$  Non pour sélectionner le Mode. t Appuyez sur ces touches Intervalle : L'écran fonctionne un Temps périodique pour sélectionner chacun ou Temps de fonctionnement, selon ce qui des modes possibles. a été préalablement choisi et quand arrive l'heure. Désignation de I'heure : L'écran fonctionne à Heure de déclenchement et Heure d'arrêt, selon ce qui a été a réglé préalablement choisi et quand arrive l'heure. Veille après éco. écran : Fonctionne pendant Durée économiseur d'écran et affiche l'entrée en mode veille. t Oui : Le fonctionnement commence lors de la sélection de l'heure de déclenchement et de

la pression sur la touche ACTION  $(\blacksquare)$ .

### **Réglage de la mise en service 5**

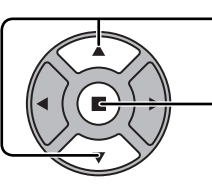

Si le Mode a pour valeur Oui, appuyez sur ces touches pour sélectionner Début.

Appuyez sur cette touche pour mettre en service l'économiseur d'écran. La page de menu s'efface et l'économiseur d'écran entre en service. **Pour arrêter l'économiseur d'écran sous Oui, appuyez sur la touche R ou toute autre touche de l'appareil principal.**

Remarque: Lorsque l'affichage est éteint, l'économiseur d'écran est désactivé.

### **Heure de mise en service de l'économiseur d'écran**

Après avoir choisi Désignation de I'heure, Intervalle ou Veille après éco. Écran, le réglage de l'heure (Réglade de la minuterie) devient possible et la durée peut être précisée. (L'heure ne peut pas être réglée quand "Mode" est réglé sur "Oui" ou sur "Non".)

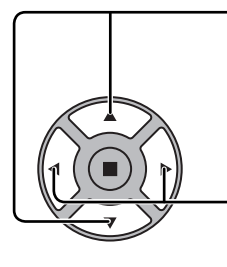

Appuyez sur ces touches pour sélectionner Heure de déclenchement ou Heure d'arrêt (dans le cas où vous avez choisi Désignation de l'heure). Appuyez sur ces touches pour sélectionner Temps périodique et Temps de fonctionnement (dans le cas où vous avez choisi Intervalle). Appuyez sur ces touches pour sélectionner Durée économiseur d'écran (dans le cas où vous avez choisi Veille après éco. Écran).

Appuyez sur ces touches pour effectuer les réglages. Touche ►: Augmentation Touche <: Diminution

#### **Remarques:**

• Une pression brève sur la touche "<" ou sur la touche ">" change l'heure d'une minute.

 [Toutefois, la sélection intervient toutes les 15 minutes si Temps périodique est choisi.]

- Une pression plus longue sur la touche "<" ou sur la touche ">" change l'heure de 15 minutes.
- "Durée économiseur d'écran" de "Veille après éco. écran" peut être réglé de 0:00 à 23:59. Sur "0:00", "Veille après éco. écran" ne s'active pas.

**Remarque:** La minuterie ne fonctionne pas si l'heure actuelle n'a pas été réglée (Ajustement de l'heure actuelle).

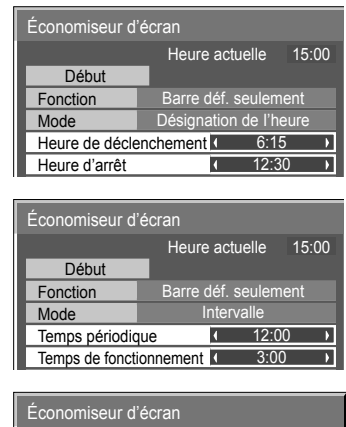

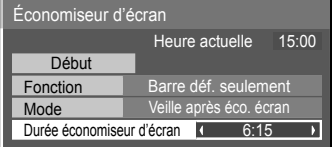

# **Réduit la rémanence sur l'écran**

### **Réglages durée de vie prolongée**

Les réglages suivants sont réglés pour diminuer la rémanence d'image:

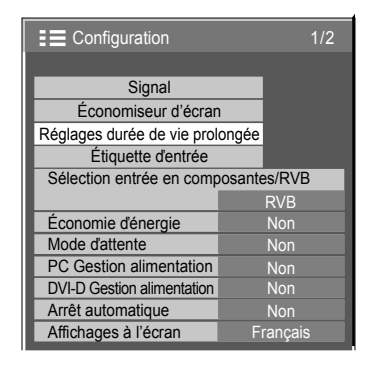

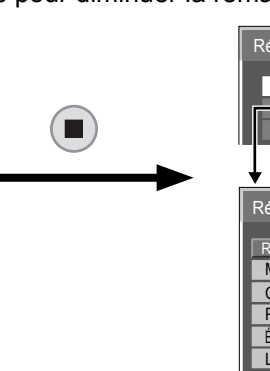

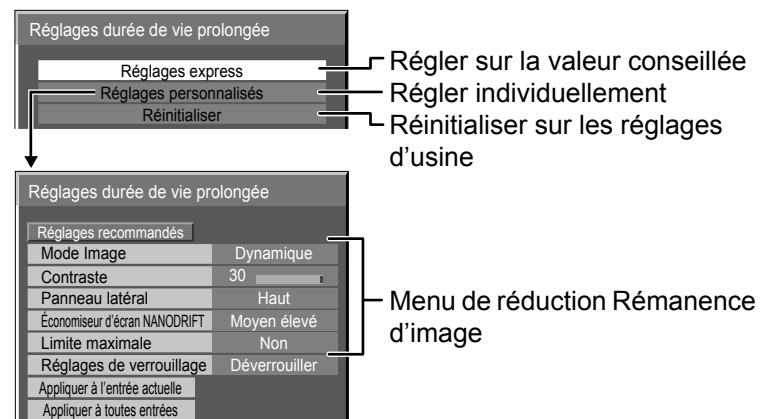

#### **Menu de réduction Rémanence d'image**

"Réglages durée de vie prolongée" vous permet de régler les 5 menus suivants (Menu de réduction Rémanence d'image) sur les valeurs conseillées ou de les régler individuellement.

#### **Mode Image**

#### **Contraste**

"Mode Image" et "Contraste" sont identiques aux options du menu "Image" (reportez-vous à la page 27). Les réglages de ce menu se reflèteront dans le menu "Image".

#### **Panneau latéral**

N'affichez pas l'image en mode 4:3 pour une période prolongée, car il peut en résulter une rémanente permanente sur les panneaux latéraux de chaque côté du champ d'affichage.

Pour réduire le risque de rémanence, changez la luminosité des panneaux latéraux.

Cette fonction peut s'appliquer aux zones hors image.

 **Non:** Assombrir les deux extrémités. **Bas:** En gris foncé. **Milieu:** En gris. **Haut:** En gris clair.

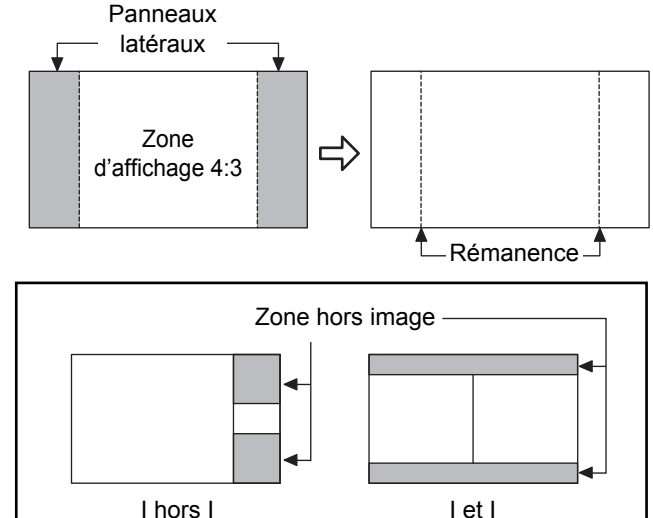

#### **Remarques:**

- Pour réduire l'apparition de rémanences, réglez Panneau latéral sur Haut.
- Les panneaux latéraux peuvent clignoter (alternativement blanc et noir) selon l'image affichée sur l'écran. L'utilisation du mode Cinéma permet de réduire ce clignotement.

#### **Économiseur d'écran NANODRIFT**

Déplace légèrement la position d'affichage sur l'écran pour diminuer la rémanence sur l'écran d'affichage.

- **Non:** L'Économiseur d'écran NANODRIFT ne fonctionne pas.
- **Min. Max.:** L'Économiseur d'écran NANODRIFT fonctionne. La position d'affichage de l'écran change à intervalles de temps pré-établis. Vous pouvez régler la plage de mouvement de l'écran. Une partie de l'écran peut sembler absente à la suite de cette opération. Si vous changez la valeur, un masque s'affiche dans la plage où l'image est absente à cause du mouvement de la position.

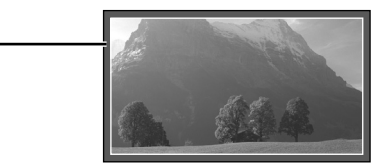

NANODRIFT 16:9

 Si l'option réduction Rémanence d'image de "NANODRIFT" est configurée, "NANODRIFT" est affiché.

#### **Remarque:**

Cette fonction ne s'active pas dans les cas suivants. Lorsque "MULTI affichage" est réglé sur "Oui" En mode zoom numérique

#### **Limite maximale**

**Oui:** Le contraste de l'image (luminosité crête) est réduit.

**Remarque:** L'écran peut s'assombrir légèrement lorsqu'une image fixe est affichée sur une période prolongée. (reportez-vous à la page 64)

#### **Réglages express**

Règle le "Menu de réduction Rémanence d'image" sur les valeurs conseillées.

Tous les menus seront verrouillés. Mode Image: Normal

 Contraste: Réglage conseillé pour chaque modèle. Panneau latéral: Haut Économiseur d'écran NANODRIFT: Moyen élevé Limite maximale: Oui

**1** Sélectionnez "Réglages express".

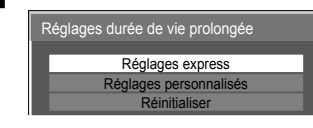

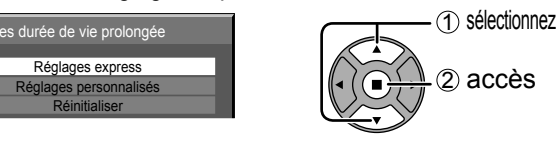

**22** Sélectionnez l'entrée pour appliquer les réglages.

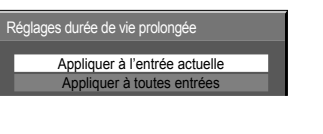

**3** Sélectionnez "Oui".<br>Réglages durée de vie prolongée

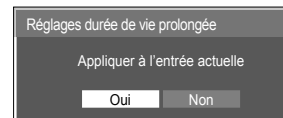

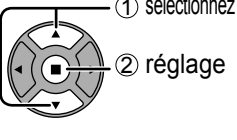

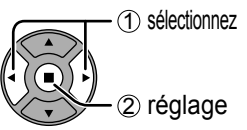

#### **Réglages personnalisés**

Réglez le menu individuel de "Réduction Rémanence d'image".

**1** Sélectionnez les "Réglages personnalisés".<br> **1** Sélectionnez

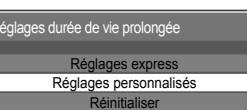

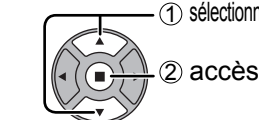

**2** Pour régler chaque menu sur les réglages recommandés:

Sélectionnez "Réglages recommandés".

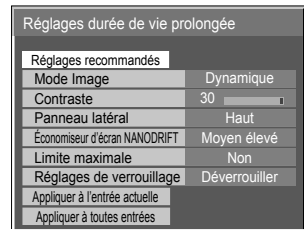

1 sélectionnez 2 réglage

Chaque menu sera réglé sur les "Réglages express".

#### **3** Réglez chaque menu.

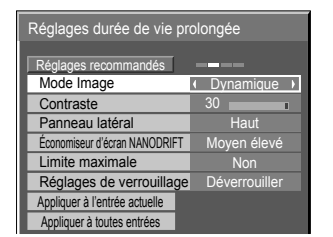

**4** Pour verrouiller chaque réglage de menu:

Dynamique

30

**Haut** Moyen élevé **Verrouiller** 

Non

Réglez "Réglages de verrouillage" sur "Verrouiller".

1 sélectionnez 2 ajustement

> 1 sélectionnez 2 ajustement

Lorsqu'un menu est verrouillé, il devient gris et ne peut être réglé.

"Mode Image" et "Contraste" ne pourront plus être réglés dans le menu "Image" et sont étiquetés avec une icône pour indiquer leur état verrouillé. De plus, "Normaliser", "Sauvegarde mémoire" et "Chargement mémoire" ne sont pas disponibles.

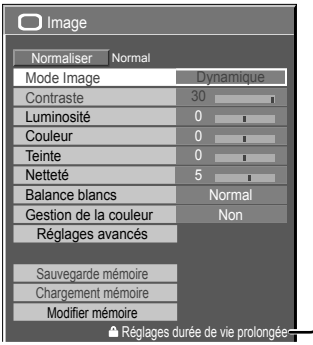

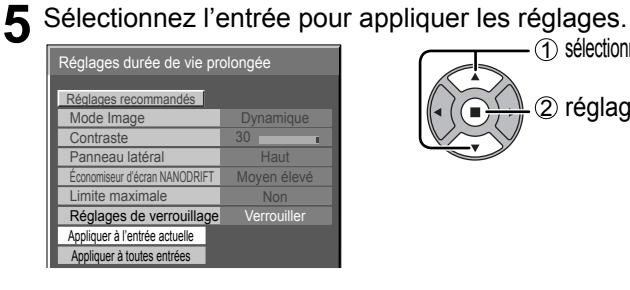

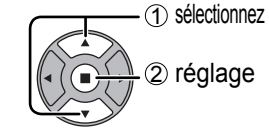

#### **6** Sélectionnez "Oui".

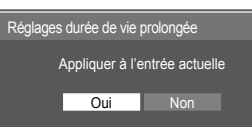

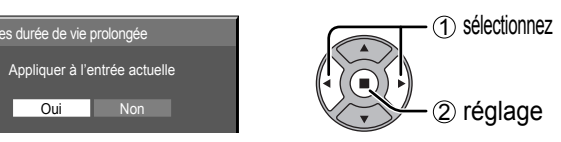

Réglages durée de vie prolongée 1 sélectionnez

2 réglage

#### **Réinitialiser**

Réglages recommandés<br>Mode Image **Contraste** 

Appliquer à l'entrée actuelle Appliquer à toutes entrées

Panneau latéral Économiseur d'écran NANODRIFT Réglages de verrouillage ( Limite maximale

Réglages durée de vie p

Réinitialisez le "Menu de réduction Rémanence d'image" sur les valeurs d'usine. Chaque menu sera déverrouillé.

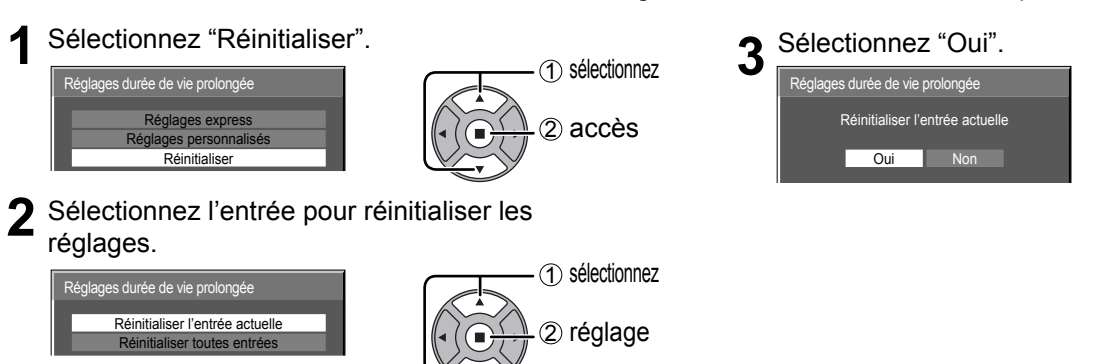

## **Réduction de la consommation**

1/2 **Signal** Économiseur d'écran Réglages durée de vie prolongée **E** Configuration Étiquette ďentrée Appuyez sur ces touches pour sélectionner: "Économie d'énergie" "Mode d'attente" "PC Gestion alimentation" "DVI-D Gestion alimentation" "Arrêt automatique." • Économie d'énergie: Cette fonction réduit la luminosité de l'écran à plasma de manière à diminuer la consommation d'énergie. • Mode d'attente: Cette fonction diminue la consommation d'énergie du microprocesseur quand l'écran est en veille (reportez-vous à la page 13, 16, 17); de cette manière la consommation en veille est réduite. • PC Gestion alimentation: Lorsque cette fonction est placée sur "Oui", elle opère dans les conditions suivantes pour automatiquement allumer ou éteindre l'appareil. Lorsqu'aucune image (Signaux de synchronisation HD/VD) n'est détectée pendant plus ou moins 30 secondes au cours de l'entrée de signaux PC :  $\rightarrow$  L'alimentation est coupée (veille) ; le témoin d'alimentation s'allume en orange. Lorsque les images (Signaux de synchronisation HD/VD) sont détectées ultérieurement : → L'alimentation est allumée ; le témoin d'alimentation s'allume en vert.  **Remarques:** • Cette fonction est opérante uniquement pendant l'entrée de signaux PC. • Cette fonction est disponible lorsque "Synchro" est placé sur "Auto", lorsque "Sélection entrée en composantes / RVB" est placé sur "RVB", et pendant le visionnement normal (écran à une image). • DVI-D Gestion alimentation: Lorsque cette fonction est placée sur "Oui", elle opère dans les conditions suivantes pour automatiquement allumer ou éteindre l'appareil. Lorsque aucune image (signal de synchronisation) n'est détectée pendant environ 30 secondes lors d'une entrée de signal DVI: → L'alimentation est coupée (veille); le témoin d'alimentation s'allume en orange. Lorsque des images (signal de synchronisation) sont détectées ultérieurement: → L'alimentation est allumée; le témoin d'alimentation s'allume en vert. **Remarques:** • Cette fonction est opérante uniquement pendant l'entrée de signaux DVI. • Cette fonction est inopérante pendant l'entrée de signaux de la plaquette de connexion DVI-D (TY-FB11DD). • Selon le type de carte de connexion équipée, cette fonction peut être non valide. • Arrêt automatique: L'alimentation de l'écran est hors service quand aucun signal n'est appliqué à l'entrée. Avec le réglage actif, l'alimentation de l'appareil est coupée 10 minutes après l'arrêt du signal d'entrée.  **Remarque:** Cette fonction est opérante pendant l'affi chage normal (sur un écran d'affi chage d'images). **1**

**2**

**3**

Appuyez sur ces touches pour sélectionner "Oui" ou "Non".  $Oui \longleftrightarrow$ Non

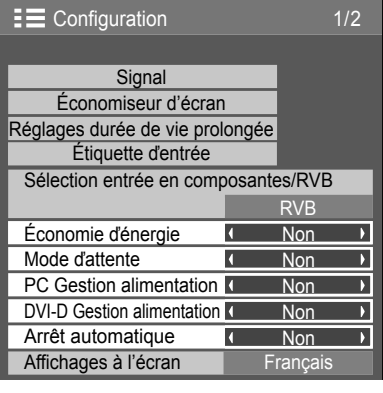

Appuyez sur cette touche pour quitter la mise en oeuvre.

## **Personnalisation du nom des entrées**

Cette fonction permet de modifier le nom affiché pour le signal d'entrée. (reportez-vous à la page 15)

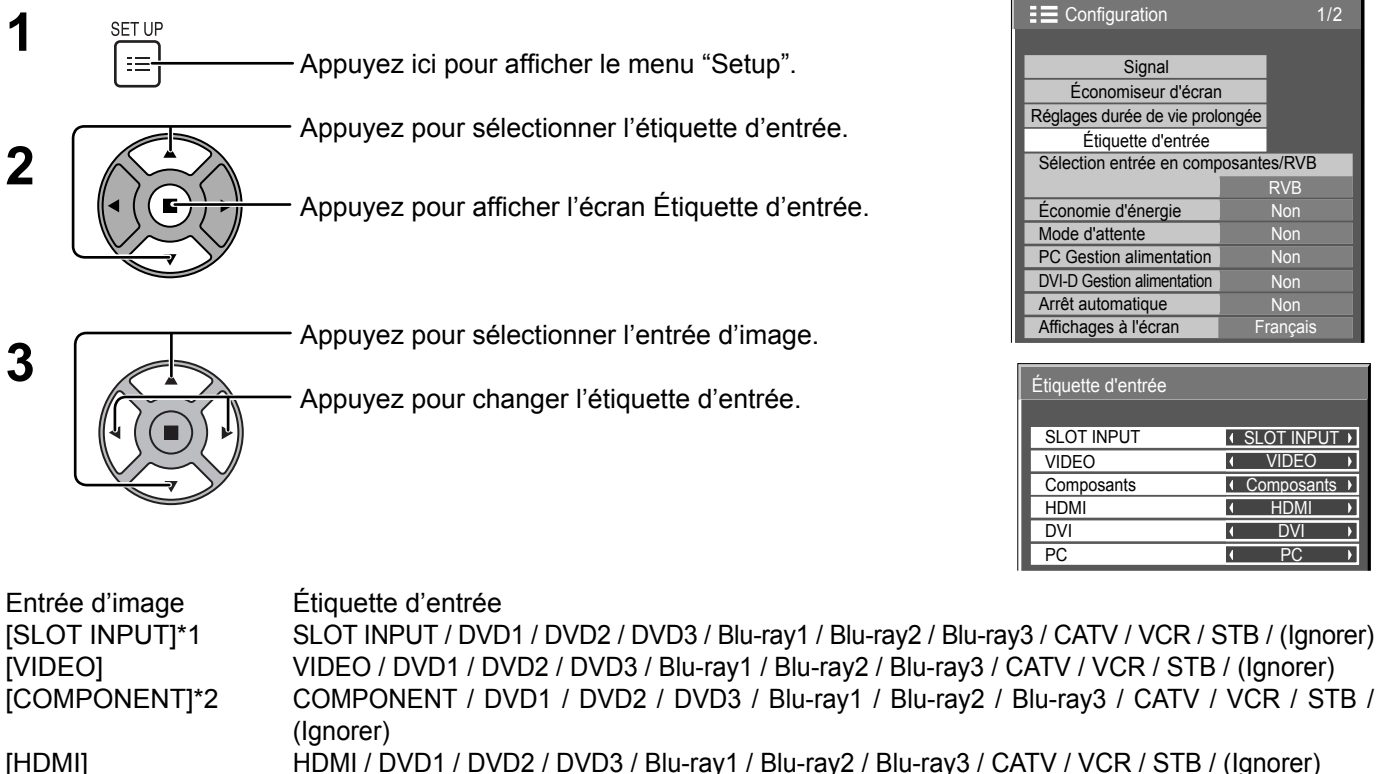

[HDMI] HDMI / DVD1 / DVD2 / DVD3 / Blu-ray1 / Blu-ray2 / Blu-ray3 / CATV / VCR / STB / (Ignorer) [DVI] DVI / DVD1 / DVD2 / DVD3 / Blu-ray1 / Blu-ray2 / Blu-ray3 / CATV / VCR / STB / (Ignorer) [PC] PC / DVD1 / DVD2 / DVD3 / Blu-ray1 / Blu-ray2 / Blu-ray3 / CATV / VCR / STB / (Ignorer)

(Ignorer): Une pression sur la touche INPUT passe son entrée.

**Signal** Économiseur d'écran

Étiquette d'entrée

Économie d'énergie

SLOT INPUT VIDEO

**Composants HDMI DVI PC** 

DVI-D Gestion alimentation

Mode d'attente a la Non PC Gestion alimentation Arrêt automatique Affichages à l'écran

Sélection entrée en composantes/RVB

**Non** 

**SLOT INPUT I VIDEO ← Composants →** HDMI DVI **PC** 

 $\overline{\phantom{a}}$ 

п

RVB

- \*1 "SLOT INPUT" s'affiche lorsqu'une carte de connexion est installée.
- \*2 "COMPONENT" peut aussi s'afficher en tant que "RGB" en fonction du réglage de "Sélection entrée en composantes/RVB". (voir page 47)

#### **Lorsqu'un carte de connexion avec des entrées doubles est installée**

"SLOT INPUT" est affichée en tant que "SLOT INPUT A" et "SLOT INPUT B" et des réglages indépendants sont disponibles. [SLOT INPUT A] SLOT INPUT A / DVD1 / DVD2 / DVD3 / Blu-ray1 / Blu-ray2 / Blu-ray3 / CATV / VCR / STB / (Ignorer) [SLOT INPUT B] SLOT INPUT B / DVD1 / DVD2 / DVD3 / Blu-ray1 / Blu-ray2 / Blu-ray3 / CATV / VCR / STB / (Ignorer)

#### Lorsqu'une carte de connexion avec un affichage fixe (tel qu'une carte tuner) est installée

Seuls un affichage fixe et (Ignorer) sont disponibles comme étiquette d'entrée de "SLOT INPUT".

[SLOT INPUT] affichage fixe / (Ignorer)

## Sélection de la langue d'affichage

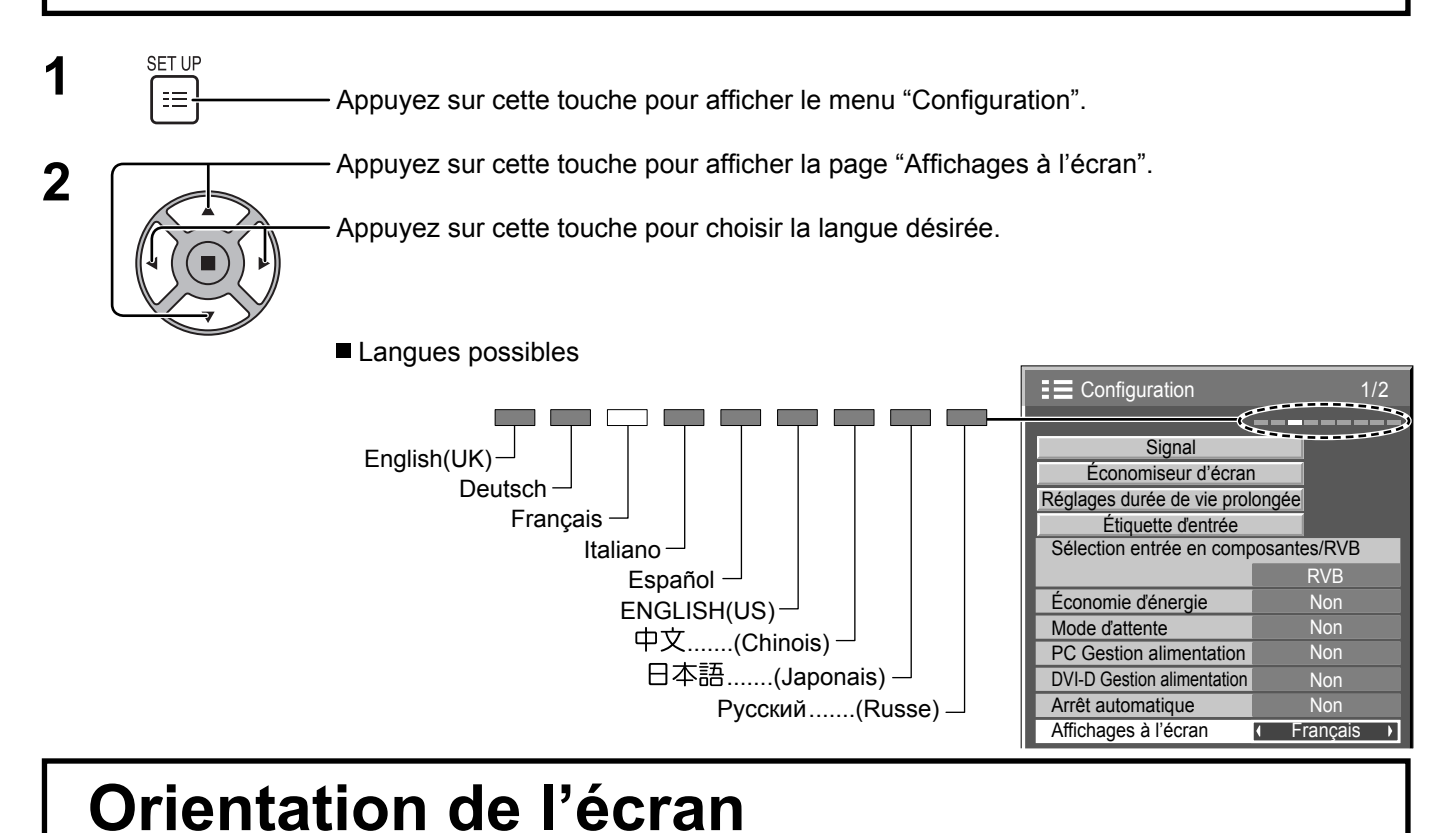

## Permet de régler la commande de ventilateur et le style d'affichage du menu sur écran pour une installation à la

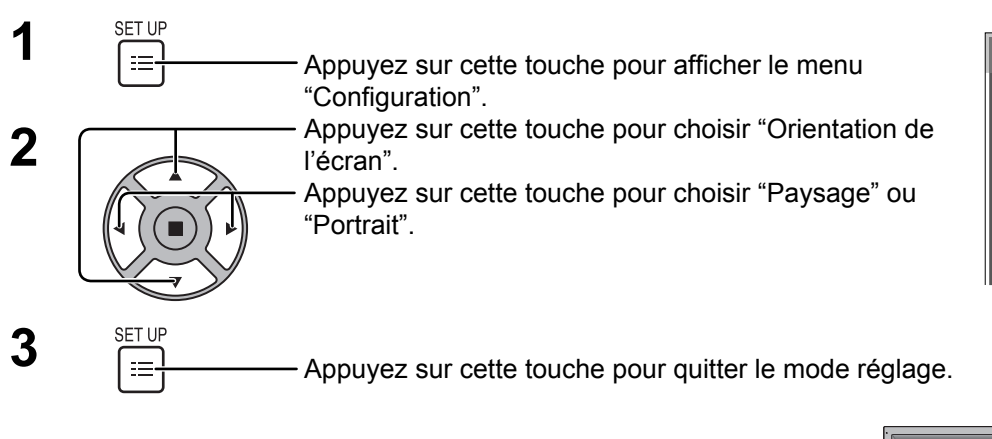

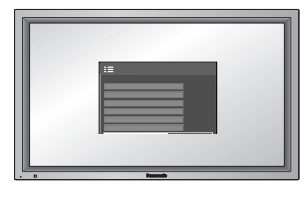

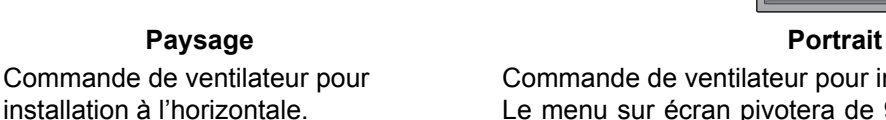

E Configuration 2/2

Multi-affichage

Multi-configuration I sur I Réglage Portrait

Réglage de la minuterie Réglage de l'heure actuelle Configuration réseau Orientation de l'écran **I** Paysage

Commande de ventilateur pour installation à la verticale. Le menu sur écran pivotera de 90 degrés dans le sens contraire des aiguilles d'une montre pour s'adapter au réglage.

#### **Remarques:**

verticale.

• Placez l'interrupteur d'alimentation en haut si vous réglez l'écran à la verticale.

• La commande de ventilateur sera modifiée la prochaine fois que vous allumerez l'appareil.

 $\overline{\phantom{a}}$ 

# Réglage d'un ensemble d'écrans (Multi Affichage)

Il est possible d'assembler des écrans plasma en groupe, comme le montre l'illustration ci-dessous, et d'obtenir sur l'ensemble une image agrandie.

Pour que cela fonctionne convenablement, il faut qu'un numéro soit attribué à chaque écran à l'aide de la page écran DISPLAY.

(Exemple)

Groupe de 4  $(2 \times 2)$  Groupe de 9  $(3 \times 3)$  Groupe de 16  $(4 \times 4)$ 

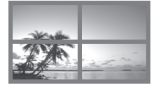

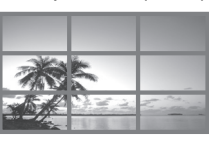

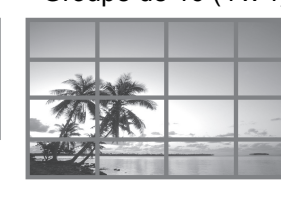

Ampli de brillance **Non** 

 $\overline{ }$  $\overline{ }$  $\overline{ }$  $\overline{\phantom{a}}$ 

 $\overline{\phantom{a}}$  $\overline{\phantom{a}}$ 

Groupe de 25 (5 x 5)

### **Comment effectuer le réglage pour un ensemble d'écrans (Multi Affichage)**

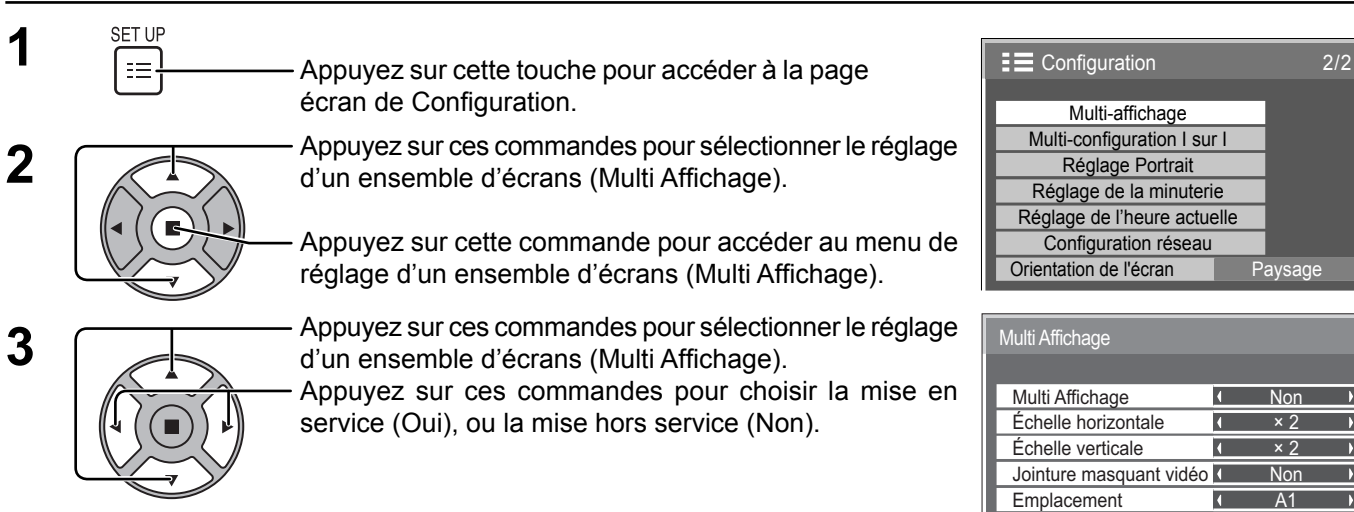

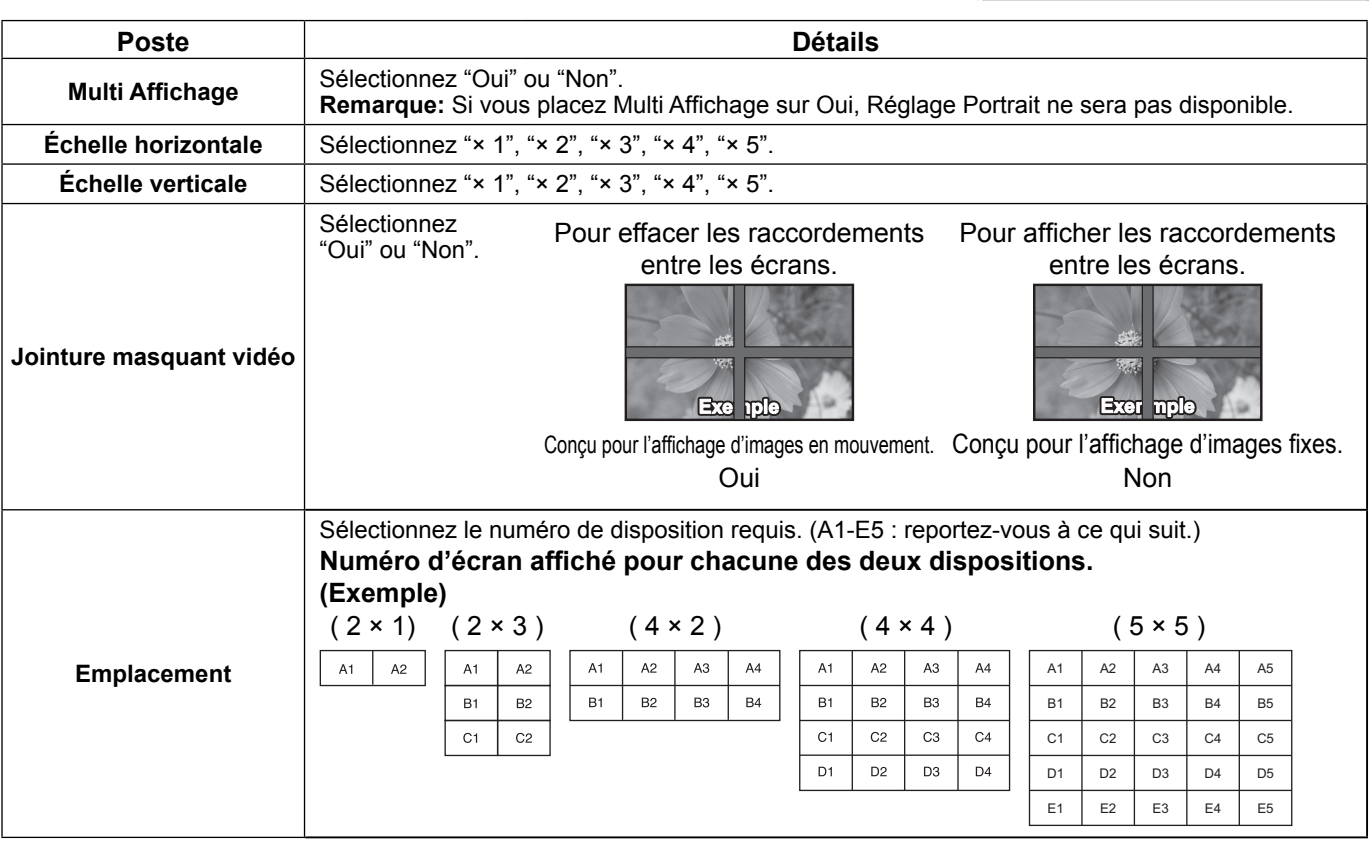

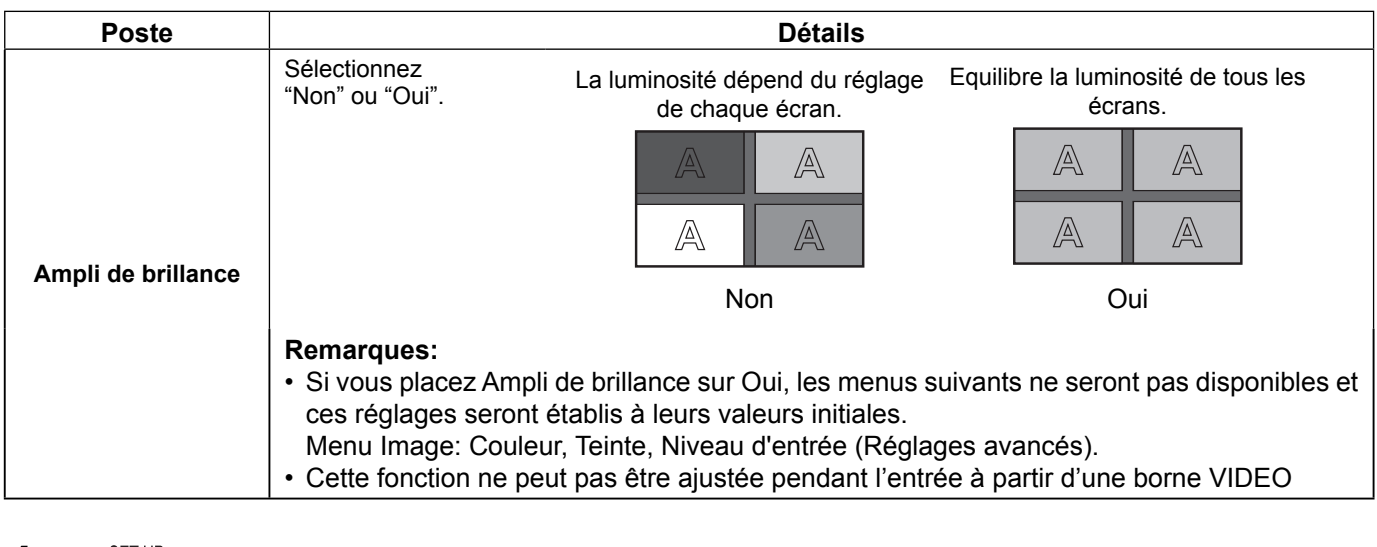

 $\mathbf{4}$  **A**  $\begin{array}{c} \mathsf{SET UP} \\ \mathsf{F} \end{array}$  Appuyez sur cette touche pour quitter la mise en oeuvre.

### **Fonction ID de la télécommande**

Il vous est possible de régler l'ID de la télécommande lorsque vous désirez vous servir de cette télécommande sur d'autres écrans.

#### **Remarque:**

Pour utiliser cette fonction, procurez-vous la télécommande ID vendue séparément. Modèle de pièce : EUR7636090R

**1 2 3** Changez  $\lim_{n \to \infty} a \sqrt[n]{\ln n}$  sur le côté droit. Appuyez sur le bouton  $\overline{C}$  de la télécommande. Appuyez sur un des boutons  $\boxed{1}$  -  $\boxed{9}$ ,  $\boxed{0}$  pour obtenir le réglage du chiffre décimal. **4** Appuyez sur un des boutons  $\boxed{1}$  -  $\boxed{9}$ ,  $\boxed{0}$  pour obtenir le réglage du chiffre unitaire.

#### **Remarques:**

- Les chiffres du 2, 3 et 4 doivent être rapidement réglés.
- L'ampleur numérique de l'identification va de 0 à 99.
- Si un bouton numérique est appuyé plus de deux fois, les deux premiers chiffres deviennent le numéro d'identification de la télécommande.

#### **Fonctionnement des boutons la télécommande ID**

Le fonctionnement est pareil à celui de la télécommande ordinaire, sauf pour le bouton

### **Annulation de la fonction ID**

Appuyez sur le bouton  $\frac{\log n}{n}$  de la télécommande. (Cela revient à appuyer sur les boutons  $\overline{\text{C}}$ ),  $\overline{\text{O}}$ ,  $\overline{\text{O}}$ ) en même temps.)

#### **Remarques:**

- Mettez le mode ID externe sur "On" pour activer la télécommande ID.
- Si le mode ID externe est sur "On", il vous est possible de vous d'utiliser la télécommande sans numéro correspondant d'identification lors de l'affichage du menu des options. (reportez-vous à la page 54)
- La télécommande ID ne peut pas fonctionner lorsque la sélection d'identification est réglée sur un chiffre autre que 0 et que la télécommande ID est différente du numéro de la sélection d'identification. (reportez-vous à la page 54)

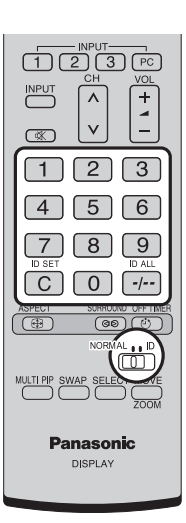

# **Multi-configuration I sur I**

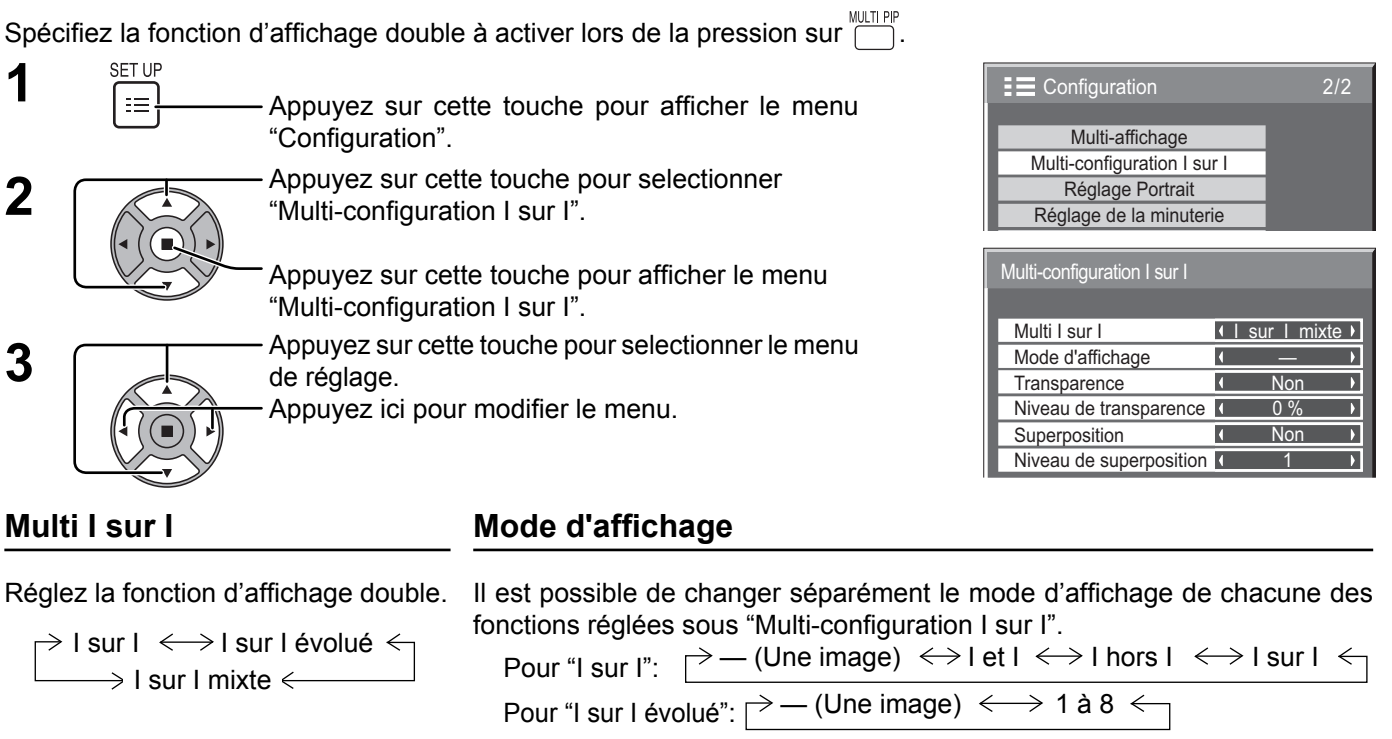

Pour "I sur I mixte":  $\Rightarrow$  - (Une image)  $\iff$  Plein  $\iff$  I sur I  $\iff$ Remarque: Le mode d'affichage change de la même façon que lors de la  $\frac{15}{2}$  pression sur  $\frac{101}{2}$ .

#### Affichage transparent de l'image secondaire (pendant BLEND PIP)

1 Sélectionnez "Oui" sous "Transparence".

2 Réglez le niveau de transparence de l'image secondaire sous "Niveau de transparence". (0 à 100 %) Exemple de réglage Image transparente (image secondaire)

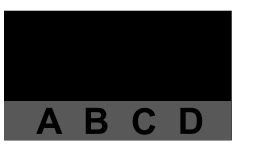

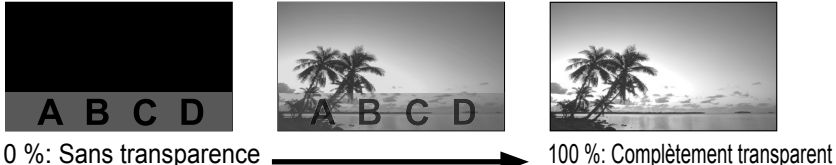

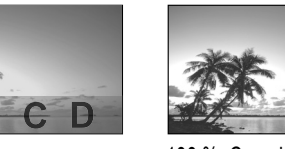

**Remarque:** Le réglage sur "Superposition" n'est pas possible lorsque "Transparence" est réglé sur "Oui".

#### **Insertion d'image secondaire (pendant I sur I mixte)**

1 Sélectionnez "Oui" sous "Superposition".

2 Réglez "Niveau de superposition". (1 à 10 %)

 Réglez le seuil du niveau de luminosité pour la distinction entre les zones transparentes et les zones non transparentes sur l'image secondaire.

Exemple de réglage Image à insérer (image secondaire) Niveau de superposition

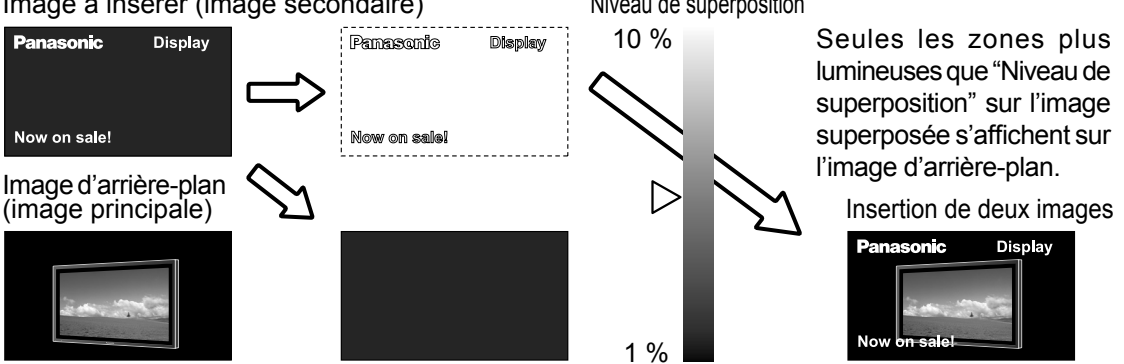

**Remarque:** Il n'est pas possible de régler "Transparence" lorsque "Superposition" est réglé sur "Oui".

# **Réglage du Portrait**

Divisez une image d'entrée en trois portions et affichez l'une d'elles sur un écran plasma réglé verticalement. L'image sera agrandie 3 fois et pivotée de 90 degrés.

(Exemple)

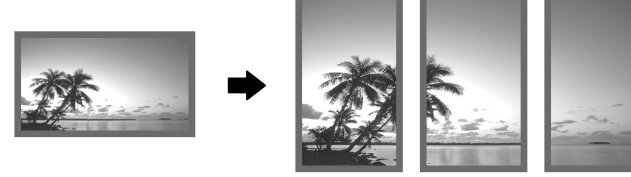

#### **Remarques:**

- Lors de l'utilisation de la fonction Portrait avec l'écran réglé verticalement, "Orientation de l'écran" dans le menu Configuration doit être placé sur "Portrait" (reportez-vous à la page 41).
- Placez l'interrupteur d'alimentation en haut si vous réglez l'écran à la verticale.

### **Comment procéder au Portrait**

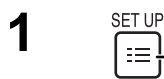

Appuyez sur cette touche pour accéder à la page écran de Configuration.

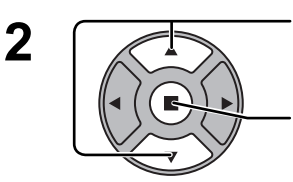

Appuyez sur cette touche pour choisir "Réglage Portrait".

Appuyez sur cette touche pour accéder à la page écran de "Réglage Portrait".

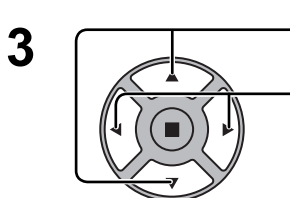

Appuyez sur cette touche pour choisir "Réglage Portrait".

Appuyez sur cette touche pour choisir "Oui" ou "Non".

#### **Remarque:**

Si vous placez Réglage Portrait sur Oui, Multi Affichage ne sera pas disponible.

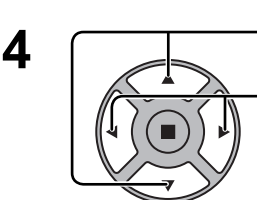

Appuyez sur cette touche pour choisir "Jointure masquant vidéo".

Appuyez sur cette touche pour choisir "Non" ou "Oui".

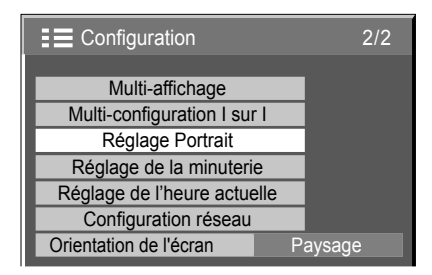

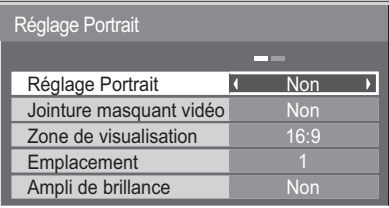

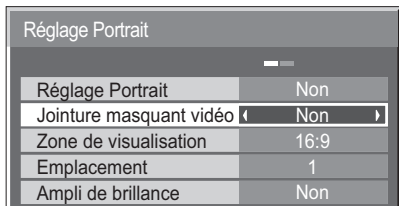

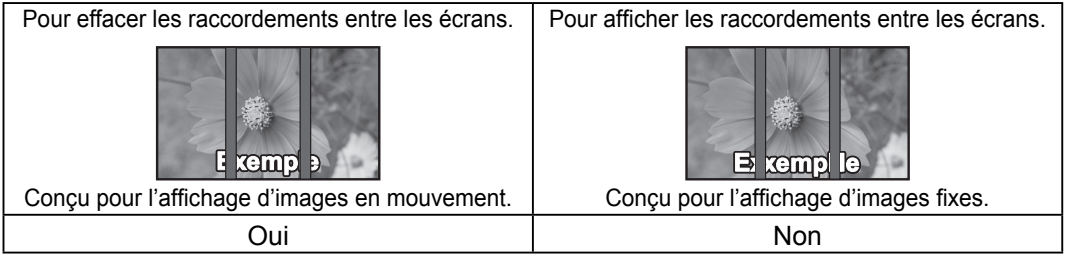

#### **5 Zone de visualisation / Emplacement**

**Zone de visualisation:** Réglez un mode de division de l'image pour la fonction Portrait. **Emplacement:** Réglez un emplacement de l'image à afficher pour la fonction Portrait.

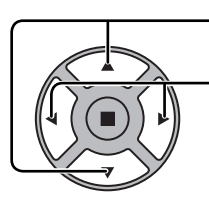

Appuyez sur cette touche pour choisir "Zone de visualisation" ou "Emplacement".

Appuyez sur cette touche pour choisir chaque paramètre. **Remarques:**

• Pour les vidéos à signal HD, la "Zone de visualisation" est réglée à "16:9" et il n'est pas possible de la changer.

 Signal HD : 1125 (1080) / 60i • 50i • 60p • 50p • 24p • 25p • 30p • 24sF, 750 (720) / 60p • 50p, 1250 (1080) / 50i

• Lorsque "Zone de visualisation" est réglé sur "16:9", le Mode Aspect est réglé sur "16:9".

#### **Réglage d'Emplacement**

**Avec Réglage Portrait sur "Oui" :** Affiche l'image de l'Emplacement sélectionné.

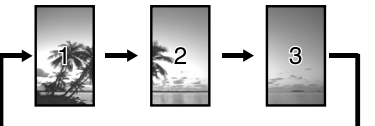

#### une luminosité normale et assombrit le reste.

**Avec Réglage Portrait sur "Non" :**

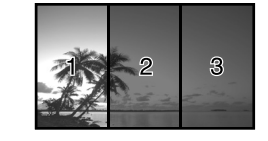

1

 $16.9$ 

#### **Zone de visualisation et Emplacement**

Le mode de division de l'image et d'Emplacement par réglage de Zone de visualisation est comme suit.

Zone de visualisation: 16:9

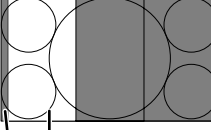

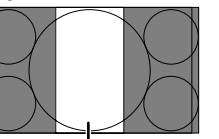

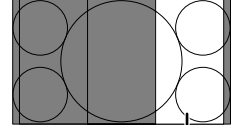

Convient à l'affichage d'images 16:9. Les images 4:3 s'étirent transversalement. Les côtés gauche et droit de l'image sont coupés de 48 points.

Réglage Portrait Jointure masquant vidéo

Réglage Portrait

Ampli de brillance Zone de visualisation **Emplacement** 

Représente une zone de l'Emplacement sélectionné selon

Emplacement 1 Emplacement 2 Emplacement 3 Zone non affichée (48 points)

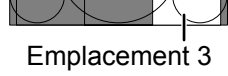

Les images 4:3 sont affichées sans modification de leur format d'écran. Bien que les images de chaque Emplacement se chevauchent, vous pouvez ajuster Taille/Pos. afin d'afficher normalement l'image. (reportez-vous à la page 24)

#### Zone de visualisation: 4:3

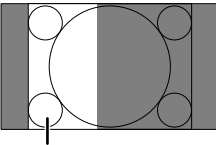

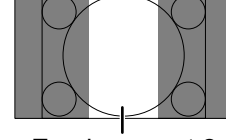

Emplacement 1 Emplacement 2 Emplacement 3

### **Ampli de brillance**

Ajustez pour équilibrer la luminosité des 3 écrans en Réglage Portrait.

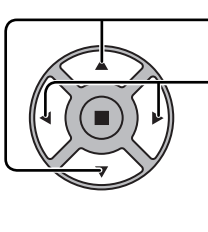

Appuyez sur cette touche pour choisir "Ampli de brillance".

Appuyez sur cette touche pour choisir "Non" ou "Oui".

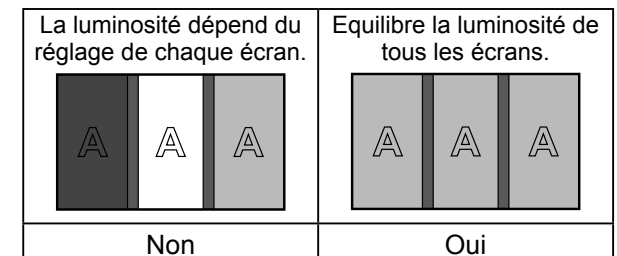

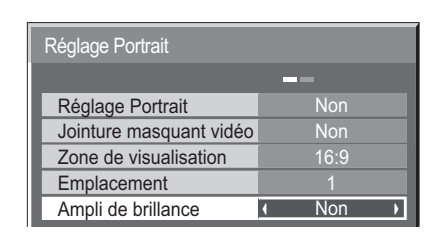

#### **Remarques:**

**6**

• Si vous placez Ampli de brillance sur Oui, les menus suivants ne seront pas disponibles et ces réglages seront établis à leurs valeurs initiales.

Menu Image: Couleur, Teinte, Niveau d'entrée (Réglages avancés).

• Cette fonction ne peut pas être ajustée pendant l'entrée à partir d'une borne VIDEO.

**SET UP 7**  $\equiv$ Appuyez sur cette touche pour quitter les réglages.

# Configuration pour les signaux d'entrée

## **Sélection de l'entrée à composantes/RVB**

Sélectionnez afin de faire correspondre les signaux de la source raccordée aux bornes d'entrée Composantes / RVB ou PC.

Signaux Y,  $P_B$ ,  $P_R \rightleftharpoons$  "Composants" Signaux  $RVB \rightleftharpoons$  "RVB"

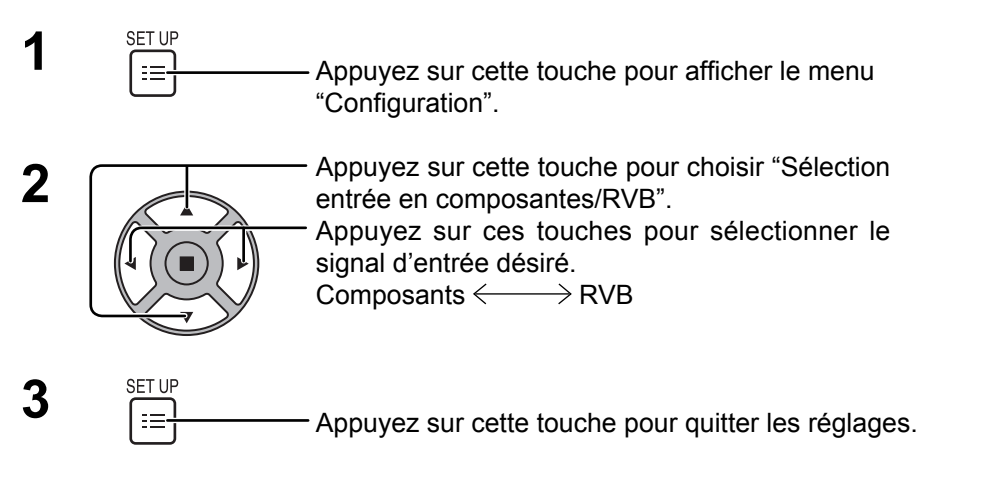

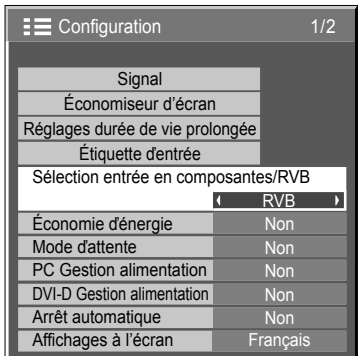

#### **Remarque:**

Effectuez le réglage de la borne d'entrée sélectionnée (COMPONET RGB IN ou PC IN).

## **Sélection de l'entrée à YUV/RVB**

Choisissez l'entrée en fonction de la source reliée aux prises d'entrée à DVI. Signaux YUV => "YUV" Signaux  $RVB \rightleftharpoons$  " $RVB$ "

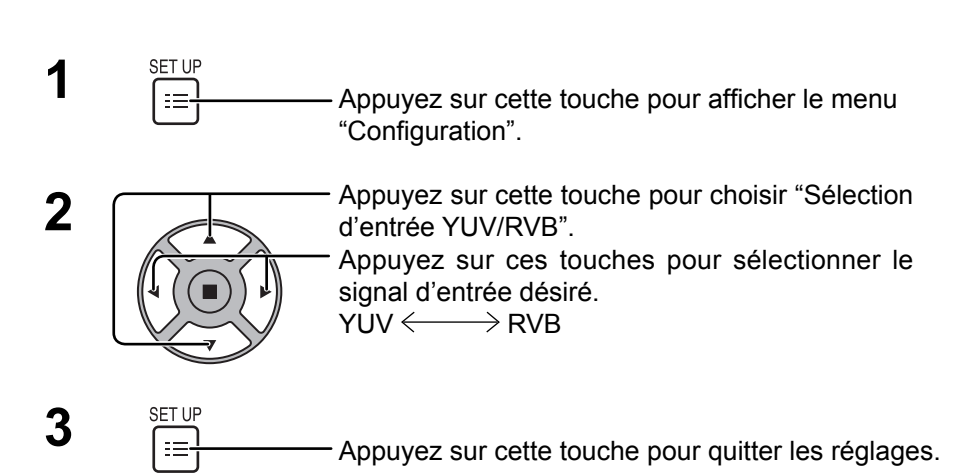

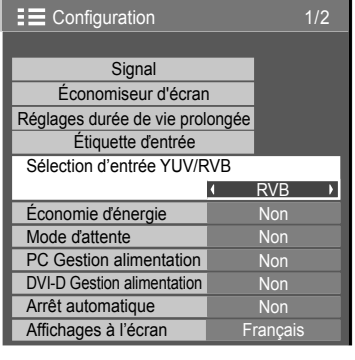

#### **Remarques:**

- La sélection peut être impossible et dépend des cartes installées en option.
- Effectuez le réglage de la borne d'entrée sélectionnée (SLOT ou DVI-D IN).

### **Menu Signal**

#### **Remarque:**

Le menu de configuration "Signal" affiche un état de réglage différent pour chaque signal d'entrée.

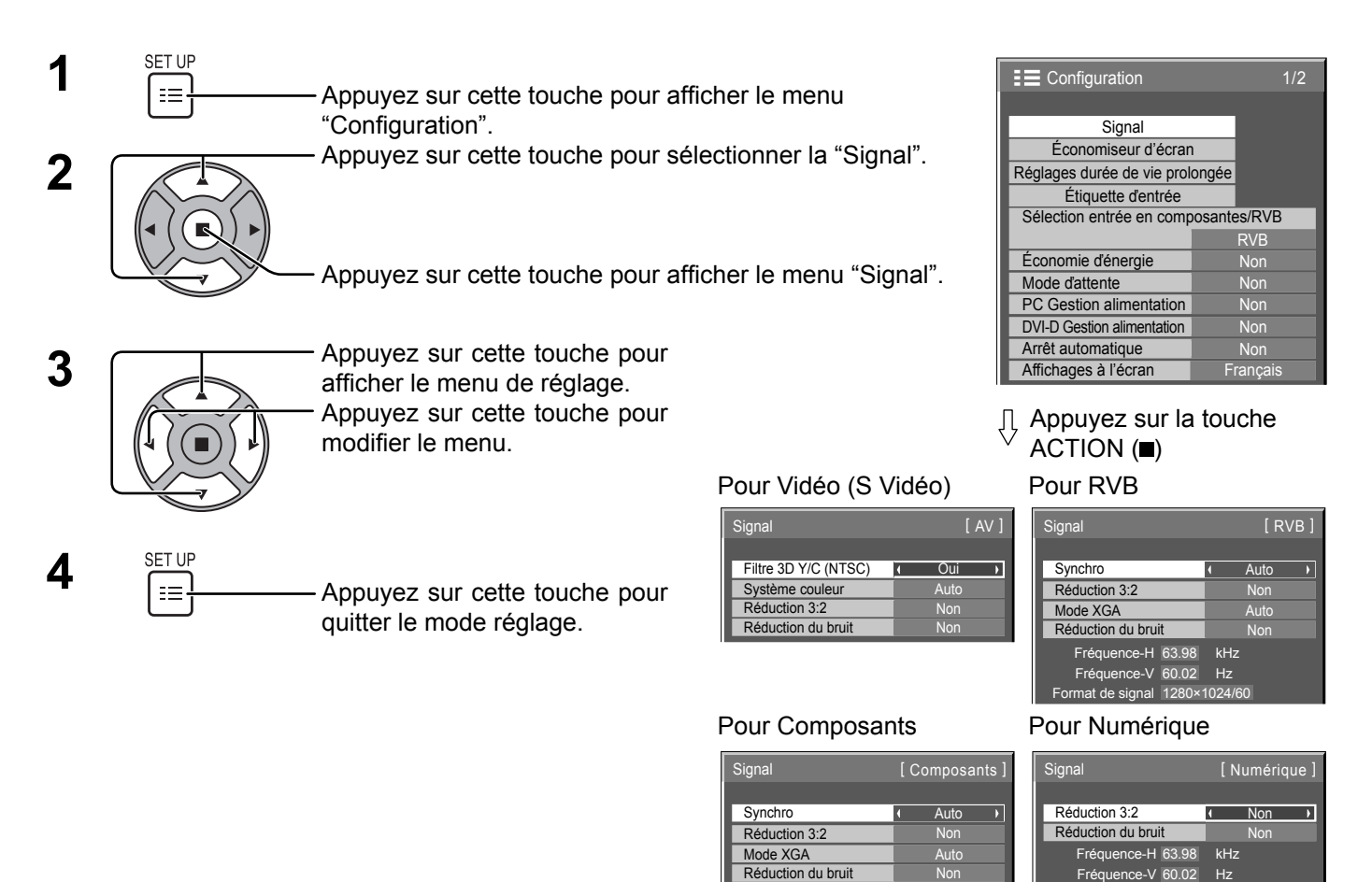

### **Filtre 3D Y/C – Pour les images AV NTSC**

Ce menu est affiché lorsqu'une carte de connexion BNC pour double vidéo (TY-FB9BD) est installée sur l'appareil. Sélectionnez "Signal" sur le menu "Configuration" avec un signal d'entrée Vidéo (S Vidéo). (Le menu "Signal [AV]" s'affiche.)

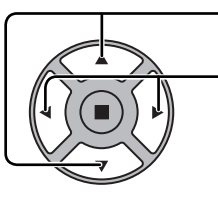

Appuyez sur cette touche pour choisir le "Filtre 3D Y/C Filtre 3D Y/C (NTSC) **I** Oui (NTSC)".

Appuyez sur cette touche pour régler sur Oui/Non.

Format de signal 1280×1024/60

kHz Hz

60.02 1280×1024/60

63.98 Fréquence-H

Fréquence-V Format de signal

MH<sub>z</sub>

#### **Remarque:**

Quand ce réglage est oui, il affecte uniquement les signaux d'entrée NTSC.

### **Système couleur**

Sélectionnez "Signal" sur le menu "Configuration" avec un signal d'entrée Vidéo (S Vidéo). (Le menu "Signal [AV]" s'affiche.)

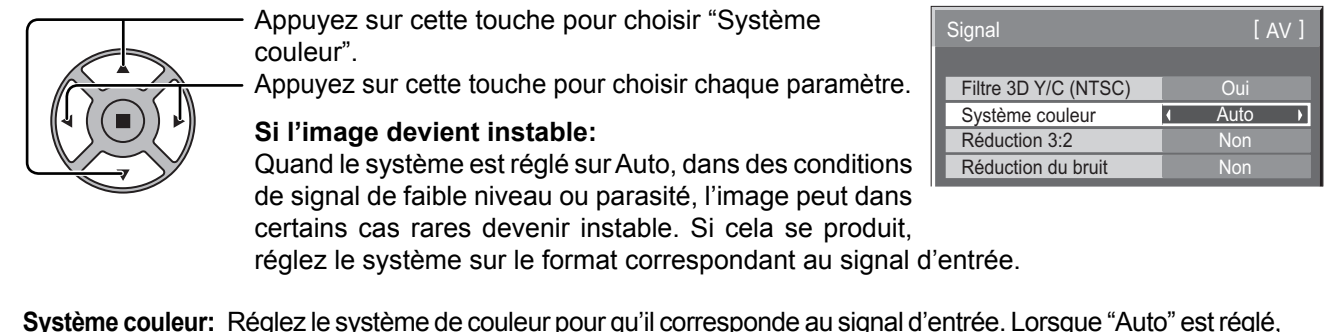

Système couleur est automatiquement sélectionné parmi NTSC/PAL/SECAM/M.NTSC. Pour afficher un signal PAL60, sélectionnez "Auto" ou "PAL".

 $\rightarrow$  Auto  $\Longleftrightarrow$  PAL  $\Longleftrightarrow$  SECAM  $\Longleftrightarrow$  M.NTSC  $\Longleftrightarrow$  NTSC  $\Longleftrightarrow$ 

## **Réduction 3:2**

**Réduction 3:2:** Quand cette fonction est en service, l'écran essaie de reproduire une représentation plus naturelle

des sources telles que des films, qui sont enregistrées à 24 images par seconde. Si l'image n'est pas stable, désactivez le paramètre.

#### **Remarque:**

Quand le réglage est sur "Oui", cela affecte uniquement les signaux d'entrée suivants:

- Entrée d'un signal NTSC ou PAL avec un signal d'entrée "AV(S Vidéo)".
- Entrée d'un signal 525i (480i), 625i (575i), 1125 (1080)/60i avec un signal d'entrée "Composants".

Appuyez sur cette touche pour régler sur Oui/Non.

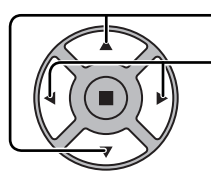

Appuyez sur cette touche pour choisir "Réduction 3:2".

y and the state of the state of the state of the state of the state of the state of the state of the state of Réduction 3:2 **Non** 

## **Mode XGA**

Ce menu est affiché lorsque le signal d'entrée est analogique (Composantes/PC). Cette unité prend en charge trios types de signaux XGA avec une fréquence verticale de 60 Hz ayant des formats d'images et taux d'échantillonnage différents (1024 × 768 @ 60 Hz, 1280 × 768 @ 60 Hz et 1366 × 768 @ 60 Hz).

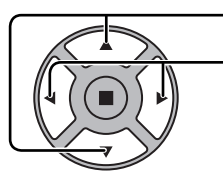

Mode XGA **Auto** Appuyez sur cette touche pour choisir "Mode XGA".

Appuyez sur cette touche pour choisir "Auto", "1024×768", "1280×768", "1366×768". **Auto:** Automatiquement sélectionné parmi 1024×768/1280×768/1366×768.

Commuter le réglage afin qu'il corresponde au signal d'entrée car un affichage meilleur dépend de l'angle de vue ou des conditions de résolution de l'affichage.

#### **Remarque:**

Après avoir effectué ce paramétrage, assurez-vous d'effectuer tous les réglages (tels que "Config. auto") sur le menu "Taille/Pos." nécessaires. (reportez-vous à la page 24)

### **Réduction du bruit**

Permet de régler les trois fonctions NR (Réduction du bruit) suivantes simultanément. Réduct. bruit vidéo, Réduct. moustique, Réduct. bruit bloc

> $\mathcal{L}(\mathcal{L})$ Réduction du bruit (Nontenant)

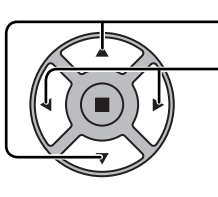

Appuyez sur cette touche pour choisir "Non", "Min.", "Moy.", "Max." ou "Évolué".

Appuyez sur cette touche pour choisir "Réduction du bruit".

#### **Réducteur évolué**

Permet de régler les trois fonctions NR séparément.

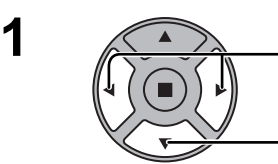

Appuyez sur cette touche pour choisir "Évolué"

Appuyez sur cette touche pour accéder au "Réducteur évolué"

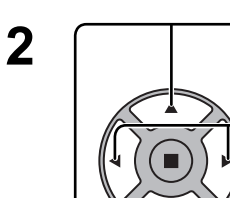

Appuyez sur cette touche pour choisir "Réduct. bruit vidéo", "Réduct. moustique" ou "Réduct. bruit bloc". Appuyez sur cette touche pour choisir "Non", "Min.", "Moy." ou "Max.".

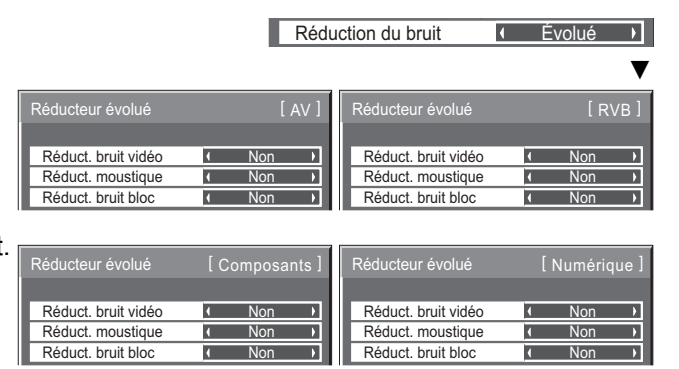

**Réduct. bruit vidéo:** Réduit automatiquement les bruits de l'image.

**Réduct. moustique:** Réduit l'effet Gibb autour des sous-titres sur les vidéos MPEG. **Réduct. bruit bloc:** Réduit le bruit de bloc lors de la lecture de vidéos MPEG.

#### **Remarque:**

"Réduction du bruit" ne peut pas être ajustée pendant qu'un signal PC est appliqué.

## **Synchro**

Cette fonction est opérante uniquement pendant l'entrée de signaux depuis la borne PC IN.

Sélectionnez Signal dans le menu "Configuration" avec un signal d'entrée RVB ou Composantes. Appuyez sur ces touches pour sélectionner "Synchro".

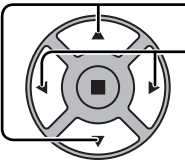

Appuyez sur cette touche pour régler.

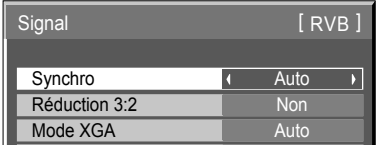

### **Réglage du signal de synchronisation RVB:**

Vérifiez que l'entrée est réglée sur l'entrée composantes (ce réglage n'est valide que pour un signal d'entrée composantes).

- Auto: Sélection automatique du signal synchro H et V ou du signal synchronisé. Si les deux signaux sont présents, le signal synchro H et V est sélectionné.
	- $\ddagger$

Sur V: Le signal de synchronisation est fourni par le signal vidéo vert et se trouve présent sur le connecteur G.  $\ddagger$ 

VBS: Utilise un signal synchronisé de l'entrée synchro composite qui provient du connecteur HD.

#### **Réglage du signal de synchronisation composantes**

Vérifiez que l'entrée est réglée sur l'entrée composantes (ce réglage n'est valide que pour un signal d'entrée composantes).

- Auto: Sélection automatique du signal synchro H et V ou du signal synchronisé. Si les deux signaux sont présents, le signal synchro H et V est sélectionné.
	-

Sur Y: Le signal de synchronisation est fourni par le signal vidéo jaune et se trouve présent sur le connecteur Y.

#### **Remarque:**

N'accepte que les signaux RVB de la borne COMPONENT/RGB IN avec "Synchro Sur V".

### **Dérivation SDI**

Réglez la fonction de dérivation active de la plaque à bornes HD-SDI Dual Link (TY-FB11DHD).

#### **Remarque:**

L'exécution des réglages pour ce menu n'est possible que lorsqu'une fente où est installée une plaque à bornes HD-SDI Dual Link (TY-FB11DHD) est sélectionnée.

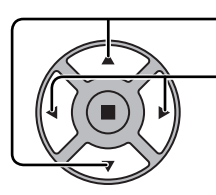

Appuyez pour sélectionner "Dérivation SDI".

Appuyez pour sélectionner "Oui" ou "Non".

Oui : Active la fonction de dérivation active.

Non : Désactive la fonction de dérivation active.

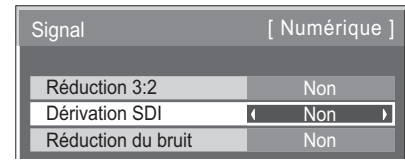

## **Affi chage des signaux d'entrée**

Affiche la fréquence et le type du signal d'entrée actuel.

Cet affichage n'est valide que pour des signaux d'entrée Composantes/RVB/PC ou Numérique.

Plage d'affichage:

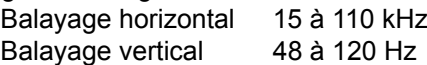

Le fréquence de point s'affiche pendant l'entrée d'un signal numérique.

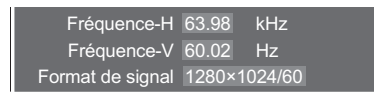

Fréquence-H 63.98 Fréquence-V 60.02 kHz Hz Fréquence point horloge 108.0 MHz Format de signal 1280×1024/60

## **Configuration réseau**

Effectuer les différents réglages pour utiliser la fonction de réseau.

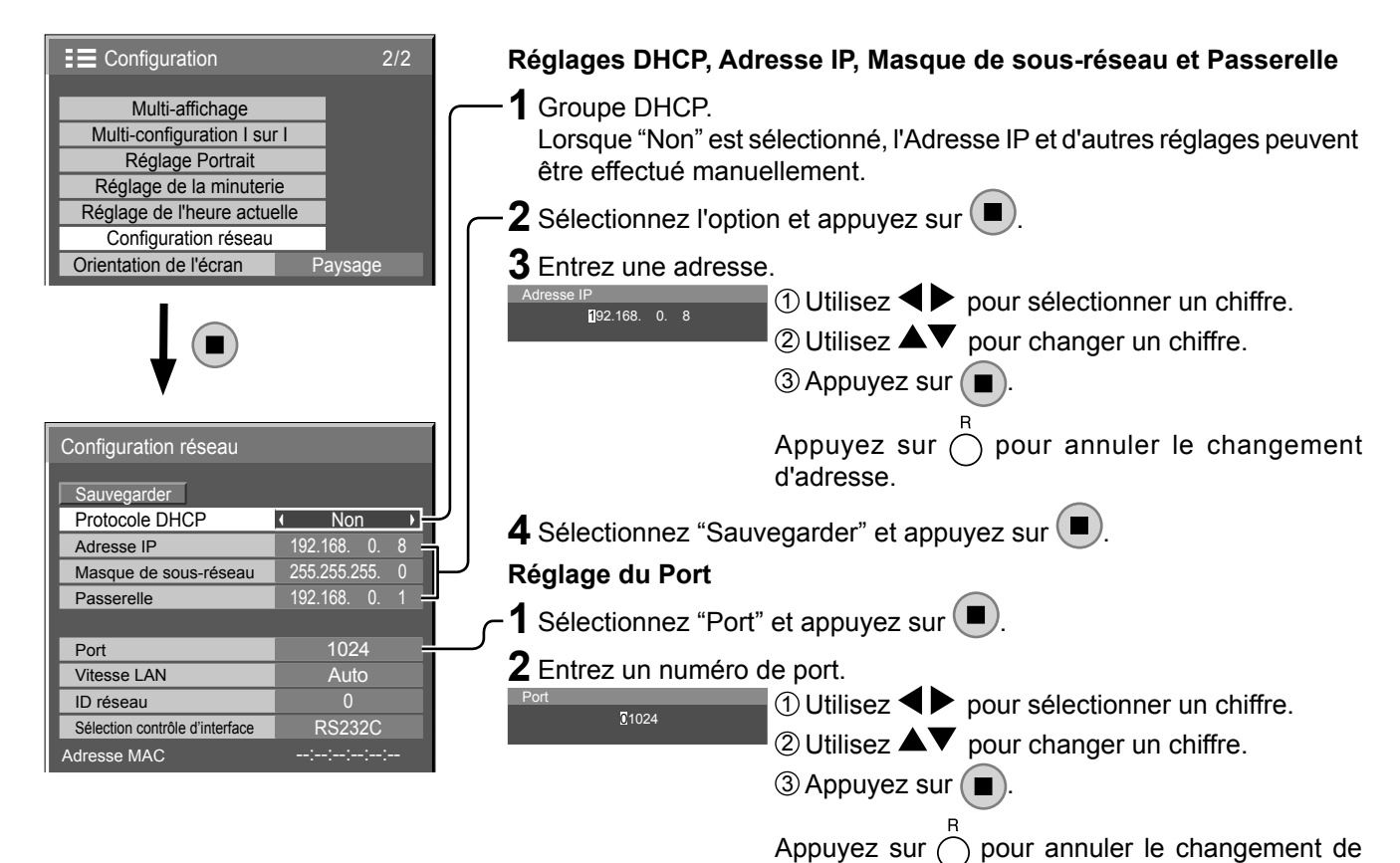

#### **Sauvegarder**

Enregistrez la configuration de réseau actuelle.

Les valeurs de DHCP, Adresse IP, Masque de sous-réseau et Passerelle seront enregistrées. Si "NG" est affiché, vérifiez si la même Adresse IP n'est pas déjà utilisée dans le même réseau.

#### **DHCP (Fonction client DHCP)**

Pour obtenir une adresse IP automatiquement au moyen du serveur DHCP, réglez sur "Oui". Si le serveur DHCP n'est pas utilisé, réglez sur "Non".

#### Adresse IP (Affichage de l'adresse IP et réglage)

Entrez une adresse IP si le serveur DHCP n'est pas utilisé.

#### **Masque de sous-réseau**

**(Affi chage du masque de sous-réseau et réglage)** Entrez un masque de sous-réseau si le serveur DHCP n'est pas utilisé.

#### **Passerelle**

#### **(Affi chage de l'adresse Passerelle et réglage)**

Entrez une adresse de Passerelle si le serveur DHCP n'est pas utilisé.

#### **Port**

Réglez le numéro de port utilisé pour le contrôle du canal. La plage de réglage disponible est 1024-65535. Lorsque le protocole PJLink™ est utilisé, le réglage du port n'est pas nécessaire.

#### **Vitesse LAN**

numéro de port.

Réglez la vitesse de connexion de l'environnement LAN. Sélectionnez une valeur à partir de Auto, 10 semi, 10 intégral, 100 semi ou 100 intégral.

#### **ID réseau**

Réglez l'ID pour identifier cette unité. La plage de réglage disponible est 0-99.

#### **Sélection contrôle d'interface**

Réglez l'option de contrôle sur RS-232C (série) ou LAN. Lorsque "LAN" est défini, l'alimentation de la fente est activée, et l'indicateur d'alimentation est allumé (orange) sous la condition d'alimentation "Désactivé" avec la télécommande (mode veille), quel que soit le paramètre "alimentation de la fente". (voir page 55)

#### **Adresse MAC**

Affichez l'Adresse MAC de cet appareil. L'Adresse MAC, cependant, ne s'affiche pas si "Sélection contrôle d'interface" est réglé sur "RS-232C".

#### **Remarques:**

- Pour utiliser un serveur DHCP, veillez à ce que le serveur DHCP soit activé.
- Contactez votre administrateur de réseau pour plus d'informations sur les réglages.

# **Réglages des Options**

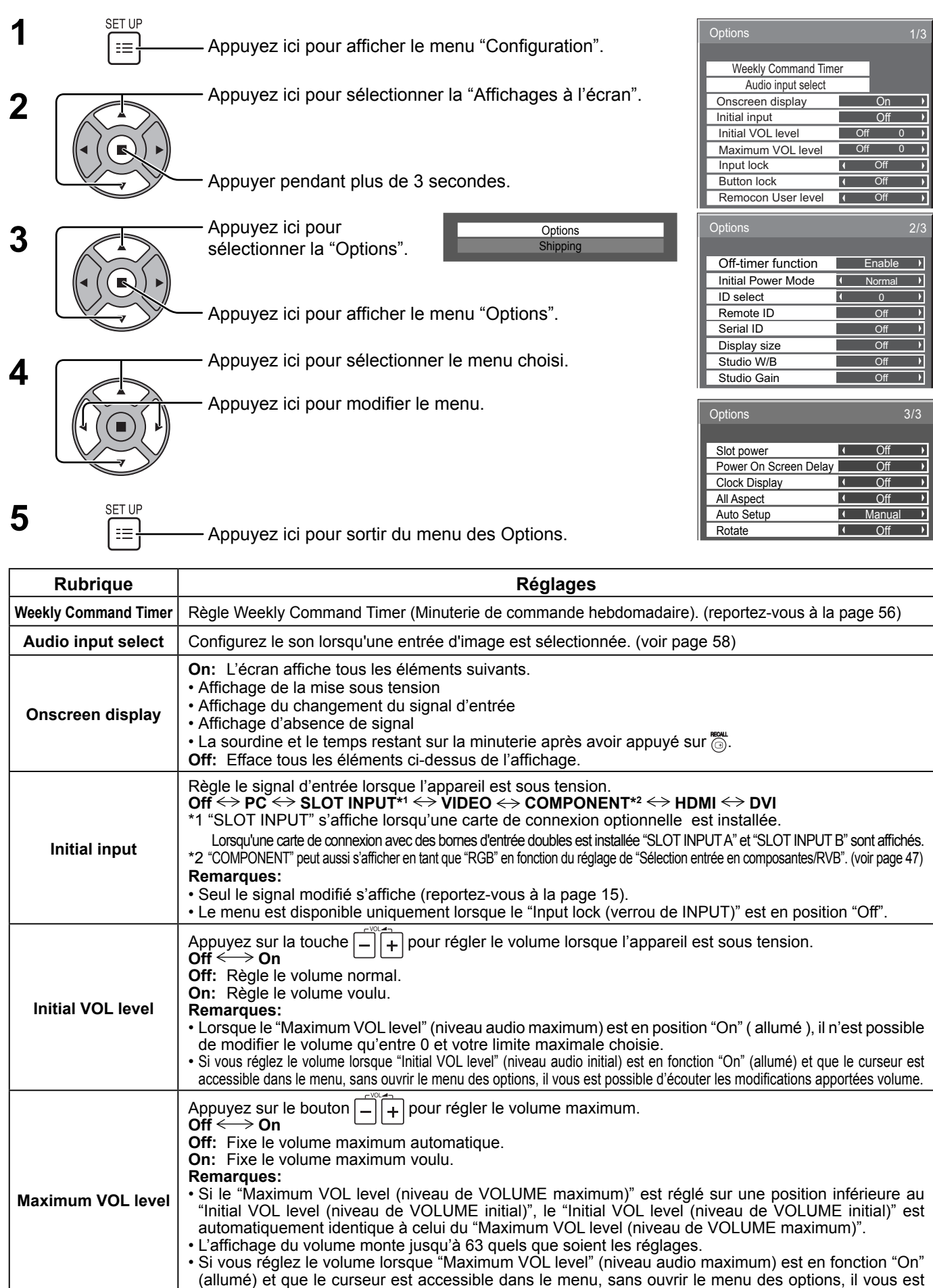

possible d'écouter les modifications apportées volume.

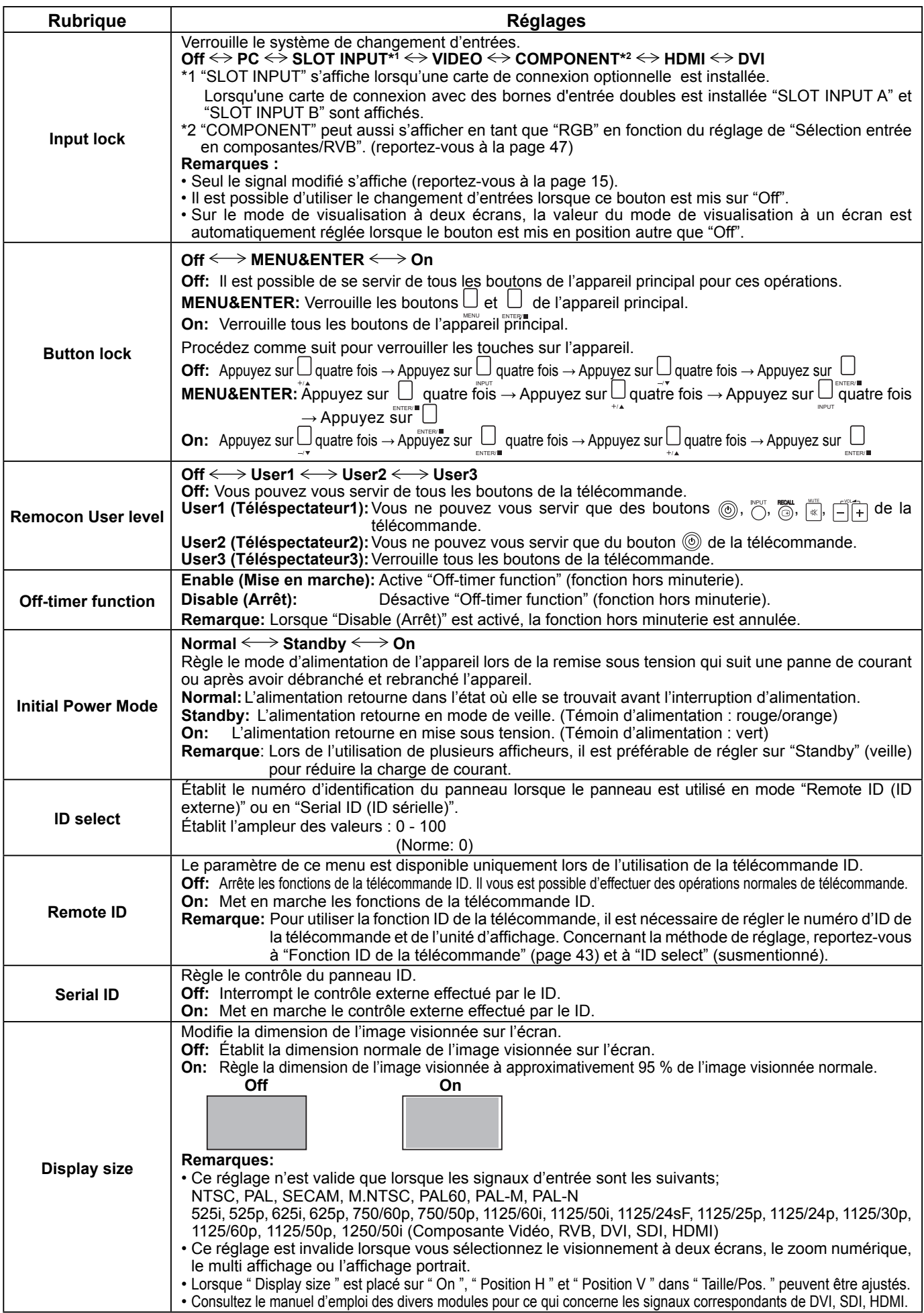

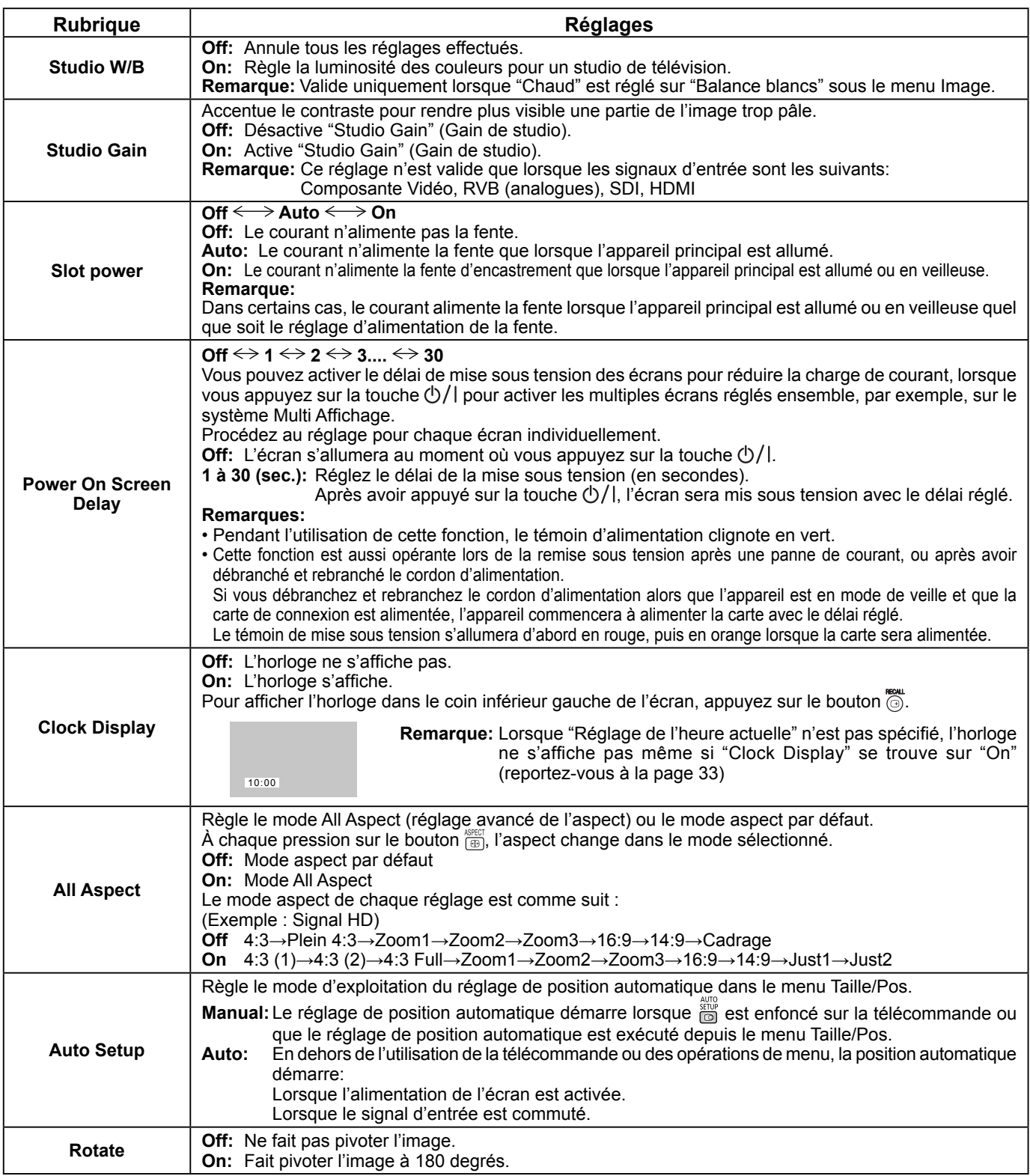

#### **Remise au point**

Lorsque les boutons de l'appareil principal et de la télécommande sont immobilisés par des réglages du "Button lock (bouton de verrouillage)", du "Remocon User level (niveau de la télécommande du téléspectateur)" ou du "Remote ID (ID externe)", ramenez toutes les valeurs sur "Off" afin de réactiver les boutons.

Appuyez sur le bouton  $\sqcup$  de l'appareil principal en même temps que le bouton  $\cap$  de la télécommande et maintenir appuyé sur un délai de plus de 5 secondes. Le "Shipping" (menu de par défaut) apparaît et le verrouillage se désenclenche dès que le menu disparaît.

### **Weekly Command Timer (Minuterie de commande hebdomadaire)**

Vous pouvez régler une programmation par minuterie 7 jours en réglant l'heure et la commande.

#### **Remarque :**

Avant de régler Weekly Command Timer, réglez Réglage de l'heure actuelle. (reportez-vous à la page 33)

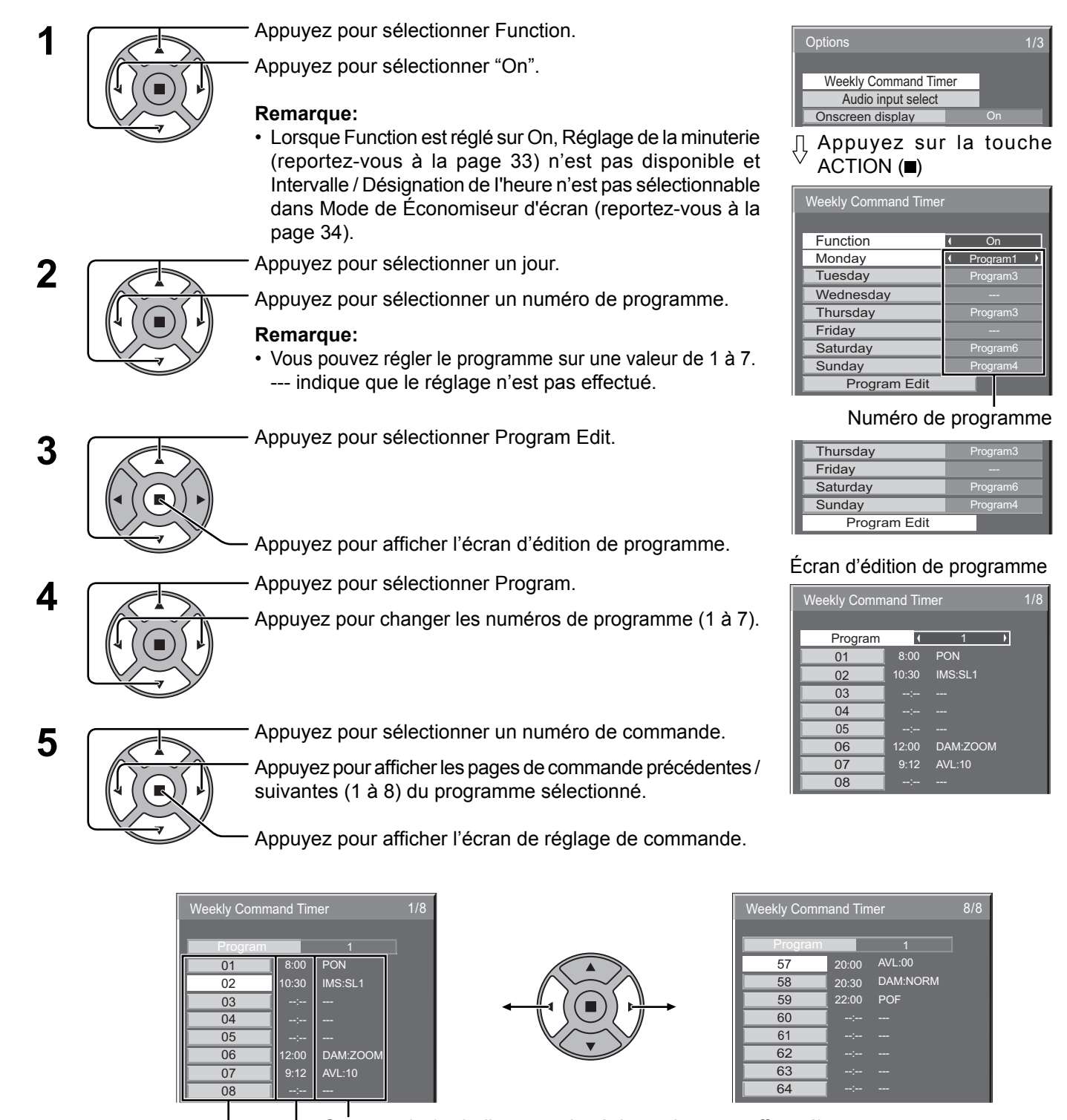

Commande (--- indique que le réglage n'est pas effectué) Réglez le temps de la minuterie (--:-- indique que le réglage n'est pas effectué) Numéros de commande

### **Réglages des Options**

Weekly Command Time

Command **D** Command No

 $Time$ 

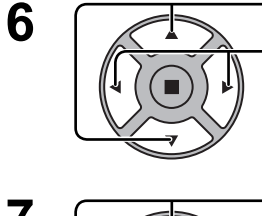

Appuyez pour sélectionner Command No.

Appuyez pour sélectionner un numéro de commande.

Écran de réglage de commande

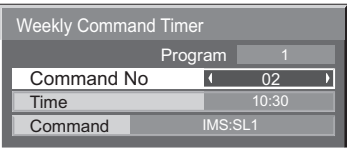

Progra

IMS:SL1

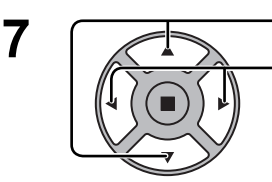

Appuyez pour sélectionner Time / Command.

Appuyez pour sélectionner chacune des options.

Time: Réglez le temps pour l'exécution d'un programme de commande.

La pression " $\blacktriangle$ " ou " $\blacktriangleright$ " change "Time" de 1 minute.

La pression continue sur la touche "(iii) ou ">" change "Time" de 15 minutes. Command: Sélectionnez la commande à exécuter à l'heure réglée.

Cet appareil comprend 64 commandes réglables. (reportez-vous à la page 68)

#### **Remarques:**

- La commande est exécutée dans l'ordre d'heure d'exécution, quel que soit le numéro de commande.
- Si l'heure d'exécution d'une commande chevauche celle d'autres commandes, lesdites commandes sont exécutées par ordre de numéro de commande.
- Si vous appuyez sur  $\bigwedge^n$ , Time devient --:-- et Command devient ---.

#### **Remarque:**

Appuyez sur  $\bigcap$  pour revenir à l'écran précédent.

### **Audio input select (Sélection d'entrée audio)**

Configurez le son lorsqu'une entrée d'image est sélectionnée.

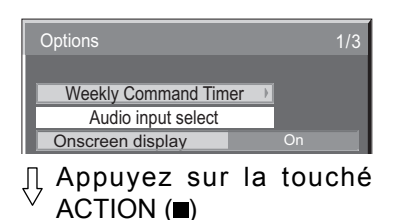

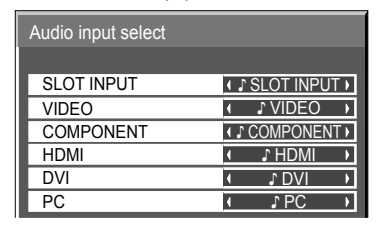

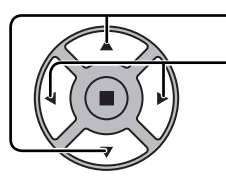

Appuyez pour sélectionner l'entrée d'image.

Appuyez pour sélectionner l'entrée audio.

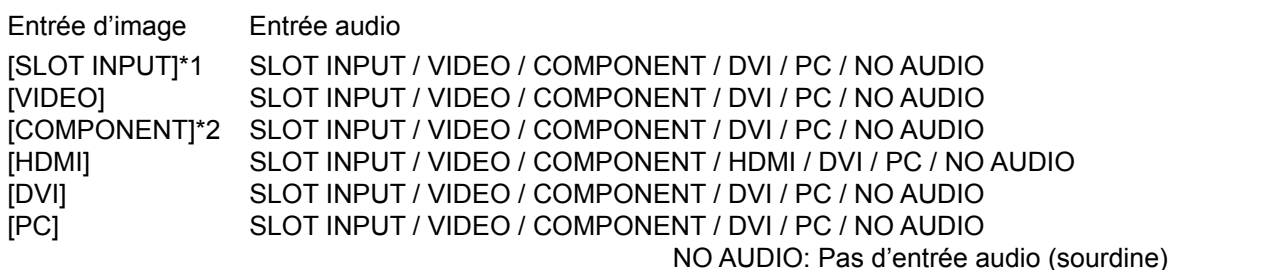

\*1 "SLOT INPUT" s'affiche lorsqu'une carte de connexion est installée.

\*2 "COMPONENT" peut aussi s'afficher en tant que "RGB" en fonction du réglage de "Sélection entrée en composantes/ RVB". (voir page 47)

#### **Lorsqu'une carte de connexion avec des entrées doubles est installée**

"SLOT INPUT" est affichée en tant que "SLOT INPUT A" et "SLOT INPUT B" et des réglages indépendants sont disponibles.

Pour régler les autres entrées d'image, vous ne pouvez pas sélectionner "SLOT INPUT A" et "SLOT INPUT B".

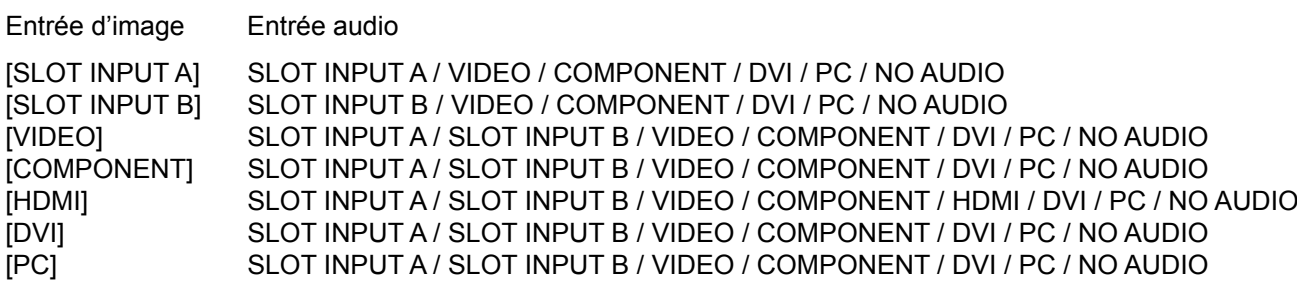

Lorsqu'une entrée d'image et une entrée audio sont différentes l'une de l'autre, l'entrée audio est affichée comme ci-dessous.

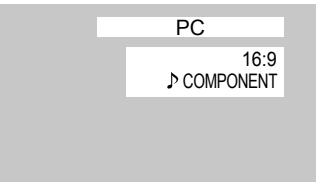

#### **Remarques:**

- L'audio HDMI ne peut être sélectionné que pour une entrée HDMI.
- Vous ne pouvez pas régler l'audio de B pour SLOT INPUT A ou l'audio de A pour SLOT INPUT B.
- En mode d'image double, le son n'est pas reproduit avec ce réglage.

## **Utilisation de la fonction de réseau**

Cet appareil dispose d'une fonction de réseau pour contrôler l'écran de réseau connecté à votre ordinateur. **Remarque:**

Pour utiliser la fonction de réseau, effectuez tous les réglages de "Configuration réseau" et veillez à ce que "Sélection contrôle d'interface" soit réglé sur "LAN". (voir page 52)

Lorsque "LAN" est défini, l'alimentation de la fente est activée, et l'indicateur d'alimentation est allumé (orange) sous la condition d'alimentation "Désactivé" avec la télécommande (mode veille), quel que soit le paramètre "alimentation de la fente". (voir page 55)

### **Exemple de connexion de réseau**

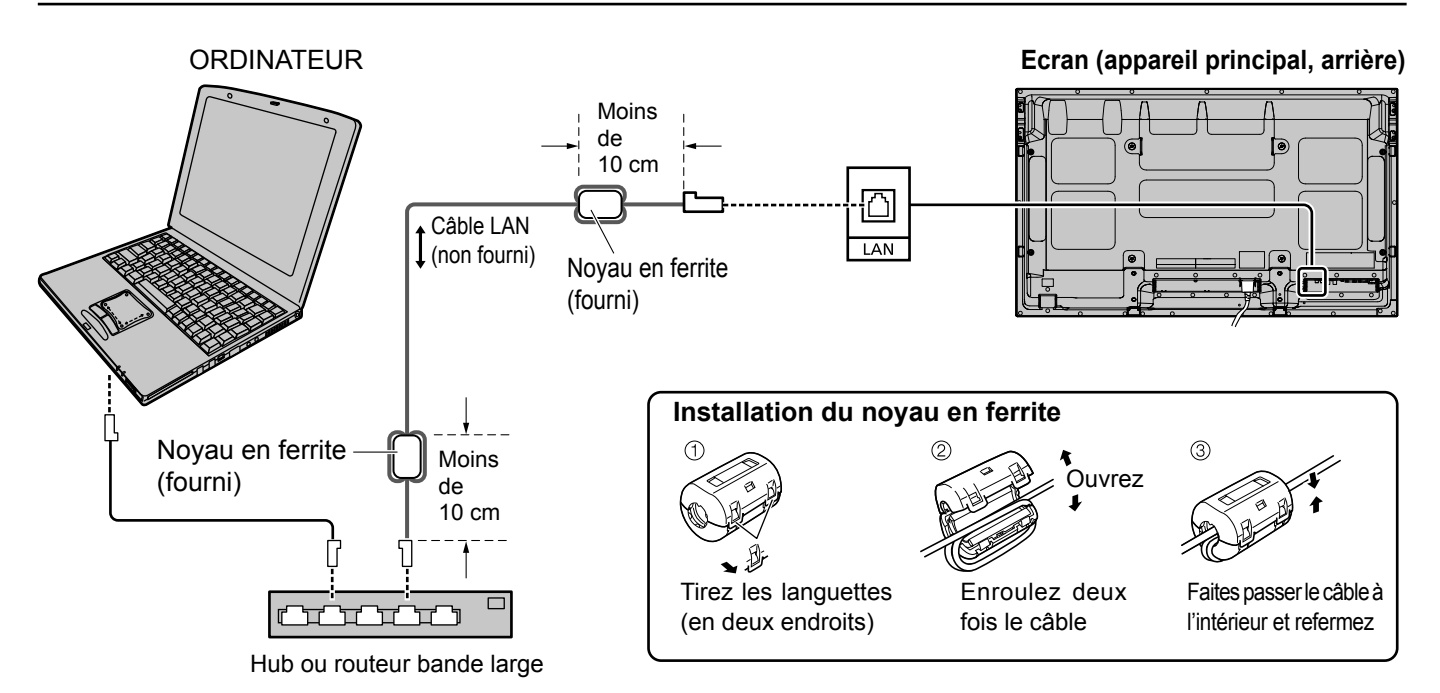

#### **Remarques:**

- Veillez à ce que le routeur bande large ou le hub prenne en charge le protocole 10BASE-T/100BASE-TX.
- Pour connecter un dispositif avec le protocole 100BASE-TX, utilisez le câble LAN "catégorie 5".
- Le contact avec le port LAN d'une main chargée d'électricité statique (corps) peut endommager l'appareil. Ne touchez pas le port LAN ou une partie métallique du câble LAN.
- Pour savoir comment connecter l'appareil, consultez votre administrateur de réseau.

### **Contrôle du canal**

La fonction de réseau de l'appareil peut contrôler l'appareil de la même façon que la commande série d'un réseau.

#### **Commandes prises en charge**

Les commandes utilisées dans la commande série sont prises en charge. (reportez-vous à la page 12)

#### **Remarque:**

Consultez votre revendeur Panasonic pour avoir des instructions détaillées sur l'utilisation des commandes.

### **Protocole PJLink™**

La fonction de réseau de l'appareil est compatible avec PJLink ™ classe 1 et vous pouvez utiliser les fonctions suivantes depuis votre ordinateur au moyen du protocole PJLink ™.

- Configuration d'écran
- Interrogation état de l'écran

#### **Commandes prises en charge**

Les commandes contrôlant l'appareil avec le protocole PJLink™ sont illustrées dans le tableau ci-dessous.

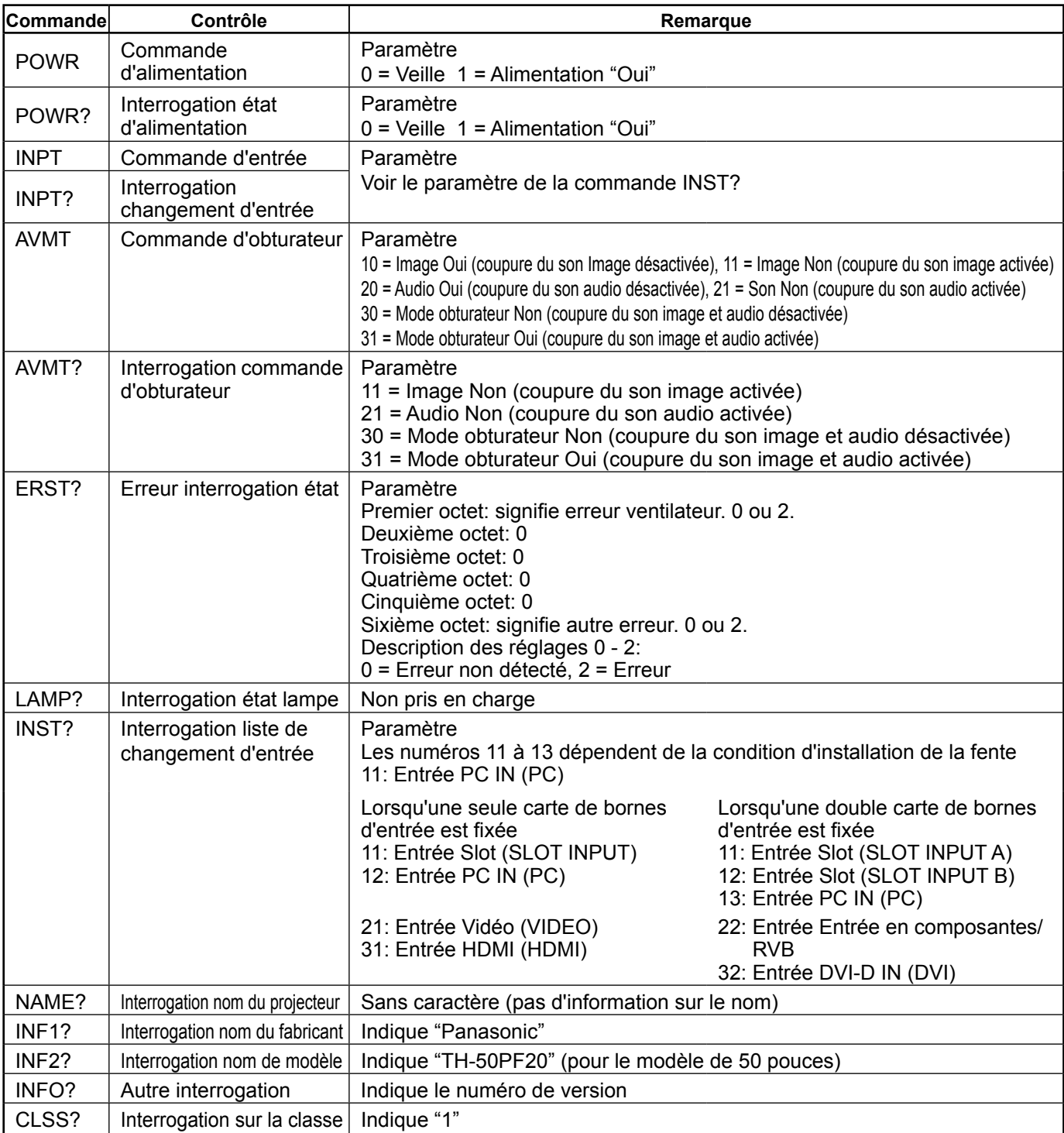

#### **Authentification de sécurité PJLink™**

Entrez "Panasonic" comme mot de passe de PJLink™.

• PJLink™ est une marque de fabrique en attente au Japon, aux Etats-Unis et dans d'autres pays ou régions.

## **Utilisation du contrôle par navigateur Internet**

Vous pouvez utiliser un navigateur Internet pour contrôler l'appareil et confiqurer un réseau et un mot de passe.

### **Avant d'utiliser le contrôle par navigateur Internet**

Pour utiliser le contrôle par navigateur Internet, le réglage de l'appareil de l'ordinateur est nécessaire.

#### **Configuration de l'appareil**

Configurez chaque réglage "Configuration réseau" et assurez-vous de régler "Sélection contrôle d'interface" sur "LAN". (voir page 52)

#### **Configuration de l'ordinateur**

Désactivez les paramètres de serveur proxy et activez JavaScript.

- **Désactivez les paramètres de serveur proxy**
- **1** Ouvrez la fenêtre [Propriétés Internet]. Cliquez sur [Démarrer] – [Panneau de configuration] – [Connexions réseau et Internet] – [Options Internet].
- **2** Cliquez sur l'onglet [Connexions] puis sur [Paramètres réseau].
- **3** Décochez les cases [Utiliser un script de configuration
- automatique] et [Utiliser un serveur proxy pour votre réseau local]. **4** Cliquez sur [OK].

#### **Activez JavaScript**

- **1** Ouvrez la fenêtre [Propriétés de Internet]. Cliquez sur [Démarrer] - [Panneau de configuration] -[Connexions réseau et Internet] – [Options Internet].
- 2 Configurez le niveau de sécurité dans l'onglet [Sécurité] sur [Niveau par défaut]. Vous pouvez également activer [Active scripting] à l'aide du bouton [Personnaliser le niveau].

#### **(Windows) (Macintosh)**

#### **Désactivez les paramètres de serveur proxy**

- **1** À partir du menu [Safari], cliquez sur [Préférences]. L'écran principal s'affiche.
- **2** À partir de l'onglet [Avancées], cliquez sur le bouton [Modifier les réglages...] en regard de [Proxies]. Cliquez sur [Proxies] et configurez un serveur proxy.
- **3** Décochez les cases [Proxy Web] et [Configuration automatique de proxy].
- **4** Cliquez sur [Appliquer].

#### **Activez JavaScript**

- **1** Ouvrez la [Sécurité] de Safari.
- **2** Sélectionnez [Activer JavaScript] dans [Contenu Web].

### **Accès depuis un navigateur Web**

Accédez à l'écran TOP du contrôle par navigateur Internet à l'aide d'un navigateur Internet.

- **1** Démarrez votre navigateur Internet.
- 2 Saisissez l'adresse IP configurée avec la "Configuration réseau" de l'appareil. (voir page 52)

Address http://192.168.0.8  $\Rightarrow$  Go ▾╟

**3** Saisissez le nom d'utilisateur et le mot de passe lorsque l'écran d'authentification s'affiche.

#### **Écran d'authentification**

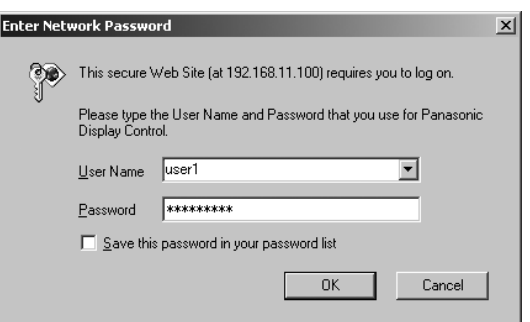

**4** Cliquez sur [OK].

Une fois la connexion établie, l'écran TOP de contrôle par navigateur Internet s'affiche. (voir page 62)

#### **Remarques:**

- Le mot de passe utilisée ici est le même que celui du contrôle de commande et de l'authentification de sécurité PJLink™.
- Le nom d'utilisateur et le mot de passe par défaut sont : Nom d'utilisateur : user1 Mot de passe : Panasonic
- Le mot de passe peut être modifié sur l'écran Configuration du mot de passe après la connexion (voir page 63). Le nom d'utilisateur ne peut pas être modifié.
- En aucun cas Panasonic Corporation ou ses sociétés associées ne demanderont directement leur mot de passe aux utilisateurs. Même si on vous le demande directement, veuillez ne pas révéler votre mot de passe.

### **Utilisation du contrôle par navigateur Internet**

#### **Structure de l'écran TOP de contrôle par navigateur Internet**

Une fois la connexion établie, l'écran TOP de contrôle par navigateur Internet s'affiche.

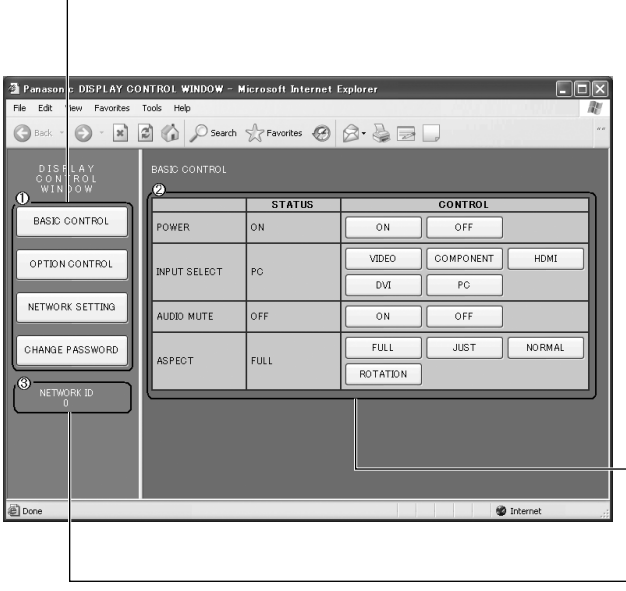

Les options du menu s'affichent. Lorsque vous cliquez sur un bouton, l'écran de configuration de chaque option s'affiche.

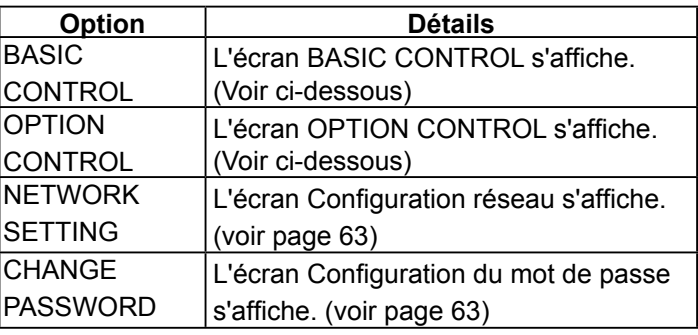

**En fonction de l'option sélectionnée dans le menu principal,** l'état de configuration ou les options configurées sont affichés.

#### **Information d'ID réseau**

Un ID permettant d'identifier l'appareil s'affiche.

### **Commande d'affi chage (écran BASIC CONTROL/OPTION CONTROL)**

**Menu**

Cliquez sur BASIC CONTROL ou OPTION CONTROL dans le menu. Vous pouvez régler plusieurs commandes de l'appareil.

Cliquez sur BASIC CONTROL dans le menu. L'état de l'appareil et des boutons permettant de modifier les réglages sont affichés.

![](_page_61_Picture_221.jpeg)

![](_page_61_Picture_222.jpeg)

#### **Écran BASIC CONTROL Écran OPTION CONTROL**

Cliquez sur OPTION CONTROL dans le menu. Le champ d'entrée de commande du contrôle de commande de l'appareil s'affiche.

![](_page_61_Picture_223.jpeg)

#### **Remarque :**

Une fois les réglages modifiés, un certain temps peut être nécessaire à l'affichage de l'état.

## **NETWORK SETTING (Écran de configuration réseau)**

Cliquez sur NETWORK SETTING dans le menu. Vous pouvez régler plusieurs paramètres du réseau. Pour les détails sur les options de réglage, veuillez consulter Configuration réseau dans la Configuration de l'appareil. (voir page 52)

![](_page_62_Picture_219.jpeg)

#### **Remarques :**

- Pour utiliser un serveur DHCP, vérifiez que celui-ci est démarré.
- Lorsqu'un serveur DHCP est utilisé, vous ne pouvez pas saisir de valeur pour l'adresse IP, le masque de sous-réseau et la passerelle.
- Lorsque les valeurs configurées sont modifiées de manière appropriée, le message "NETWORK SETTING CHANGED" et les options de réglage modifiées sont affichés.

![](_page_62_Picture_220.jpeg)

### Configuration du mot de passe (Écran de configuration du mot de passe)

Cliquez sur CHANGE PASSWORD dans le menu. Il est possible de configurer un mot de passe permettant d'accéder au contrôle par navigateur Internet. Lorsque le mot de passe est modifié sur cet écran, le mot de passe utilisé pour le contrôle de commande et de l'authentification de sécurité PJLink™ est aussi modifié.

![](_page_62_Picture_221.jpeg)

#### **Remarques :**

- Le mot de passe par défaut est "Panasonic".
- Vous pouvez utiliser jusqu'à 32 caractères alphanumériques pour un mot de passe.
- Lorsque le mot de passe est modifié de manière appropriée, le message "Password has changed." s'affiche.

![](_page_62_Picture_222.jpeg)

## **Dépannage**

#### Avant de faire appel à un dépanneur, identifiez les symptômes et effectuez les vérifications simples indiquées ci-dessous.

![](_page_63_Picture_298.jpeg)

#### **Panneau de l'écran plasma**

![](_page_63_Picture_299.jpeg)

# **Liste des modes aspect**

![](_page_64_Picture_217.jpeg)

## **Signaux d'entrée applicables**

\*Repère: Signal d'entrée applicables

![](_page_65_Picture_300.jpeg)

∗1: D'après la norme SMPTE 274M.

∗2: D'après la norme SMPTE RP211.

∗3: D'après la norme SMPTE 295M.

∗4: Le signal d'entrée est reconnu en tant que 1.125 (1.080) / 60p.

∗5: Lorsque le format RVB et l'entrée de signal 525p sur le connecteur PC IN broches sont sélectionnés, il est reconnu comme signal VGA 60Hz.

∗6: Lorsque le signal de format VGA 60Hz provenant d'une autre source que le connecteur PC IN broches est entré, il est reconnu comme signal 525p. ∗7: D'après la norme SMPTE 292M et 372M.

 La réception de ces signaux n'est possible que lorsque la plaque à bornes HD-SDI Dual Link (TY-FB11DHD) est installée. **Remarque:** Les signaux n'ayant pas les caractéristiques ci-dessus ne donnent pas toujours des images correctes.

#### **Entrée Video (VIDEO)**

![](_page_66_Picture_185.jpeg)

## **Réglages d'usine**

Cette fonction vous permet de rétablir les réglages d'usine de l'appareil.

![](_page_66_Figure_5.jpeg)

[sur l'appareil]

- 1 Appuyez sur la touche MENU jusqu'à ce que le menu "Configuration" s'affiche.
- 2 Appuyez sur la touche Augmentation "+" ou Réduction "-" du volume pour sélectionner "Affichages à l'écran".
- 3 Appuyez sur la touche ENTER et maintenez-la enfoncée jusqu'à ce que le menu Shipping s'affiche.
- **4** Appuyez sur la touche Augmentation "+" ou Réduction "–" du volume pour sélectionner "YES".
- **5** Appuyez sur la touche ENTER et attendez 10 secondes.

## **Liste des commandes de Weekly Command Timer**

![](_page_67_Picture_292.jpeg)

∗ La coupure du son de l'image ne peut pas être déverrouillée en mettant l'appareil hors/sous tension à l'aide de la télécommande. Mettez l'appareil hors tension puis à nouveau sous tension à l'aide de la touche sur l'appareil, ou saisissez la commande VMT:0 pour déverrouiller la coupure du son de l'image.

## **Spécifi cations**

![](_page_68_Picture_296.jpeg)

#### **Remarques:**

- La présentation et les spécifications sont sujettes à changements sans préavis. Le poids et les dimensions indiqués sont approximatifs.
- Cet appareil est conforme aux normes EMC mentionnées ci-dessous. EN55022, EN55024, EN61000-3-2, EN61000-3-3.

#### **Avis aux utilisateurs concernant la collecte et l'élimination des piles et des appareils électriques et électroniques usagés**

![](_page_69_Picture_1.jpeg)

Apposé sur le produit lui-même, sur son emballage, ou figurant dans la documentation qui l'accompagne, ce pictogramme indique que les piles et appareils électriques et électroniques usagés doivent être séparés des ordures ménagères. Afin de permettre le traitement, la valorisation et le recyclage adéquats des piles et des appareils usagés, veuillez les porter à l'un des points de collecte prévus, conformément à la législation nationale en vigueur ainsi qu'aux directives 2002/96/CE et 2006/66/CE. En éliminant piles et appareils usagés conformément à la réglementation en vigueur, vous contribuez à prévenir le gaspillage de ressources précieuses ainsi qu'à protéger la santé humaine et l'environnement contre les effets potentiellement nocifs d'une manipulation inappropriée des déchets.

Pour de plus amples renseignements sur la collecte et le recyclage des piles et appareils usagés, veuillez vous renseigner auprès de votre mairie, du service municipal d'enlèvement des déchets ou du point de vente où vous avez acheté les articles concernés. Le non-respect de la réglementation relative à l'élimination des déchets est passible d'une peine d'amende.

![](_page_69_Picture_4.jpeg)

**Pour les utilisateurs professionnels au sein de l'Union européenne**

Si vous souhaitez vous défaire de pièces d'équipement électrique ou électronique, veuillez vous renseigner directement auprès de votre détaillant ou de votre fournisseur. **[Information relative à l'élimination des déchets dans les pays extérieurs à l'Union européenne]**

Cd

Ce pictogramme n'est valide qu'à l'intérieur de l'Union européenne. Pour connaître la procédure applicable dans les pays hors Union Européenne, veuillez vous renseigner auprès des autorités locales compétentes ou de votre distributeur.

#### **Note relative au pictogramme à apposer sur les piles (voir les 2 exemples ci-contre)**

Le pictogramme représentant une poubelle sur roues barrée d'une croix est conforme à la réglementation. Si ce pictogramme est combiné avec un symbole chimique, il remplit également les exigences posées par la Directive relative au produit chimique concerné.

#### **<Information sur le logiciel de ce produit>**

Ce produit dispose d'un logiciel installé, en partie fabriqué sous LICENCE libre BSD.

La réglementation de la LICENCE libre BSD pour les spécifications ci-dessus est la suivante:

(Cette réglementation est rédigée par une tierce personne, c'est la raison pour laquelle la réglementation originale (en anglais) est citée.)

Copyright © 1980, 1986, 1993

The Regents of the University of California. All rights reserved.

Redistribution and use in source and binary forms, with or without modification, are permitted provided that the following conditions are met:

- 1. Redistributions of source code must retain the above copyright notice, this list of conditions and the following disclaimer.
- 2. Redistributions in binary form must reproduce the above copyright notice, this list of conditions and the following disclaimer in the documentation and/or other materials provided with the distribution.
- 3. All advertising materials mentioning features or use of this software must display the following acknowledgement: This product includes software developed by the University of California, Berkeley and its contributors.
- 4. Neither the name of the University nor the names of its contributors may be used to endorse or promote products derived from this software without specific prior written permission.

THIS SOFTWARE IS PROVIDED BY THE REGENTS AND CONTRIBUTORS "AS IS" AND ANY EXPRESS OR IMPLIED WARRANTIES, INCLUDING, BUT NOT LIMITED TO, THE IMPLIED WARRANTIES OF MERCHANTABILITY AND FITNESS FOR A PARTICULAR PURPOSE ARE DISCLAIMED. IN NO EVENT SHALL THE REGENTS OR CONTRIBUTORS BE LIABLE FOR ANY DIRECT, INDIRECT, INCIDENTAL, SPECIAL, EXEMPLARY, OR CONSEQUENTIAL DAMAGES (INCLUDING, BUT NOT LIMITED TO, PROCUREMENT OF SUBSTITUTE GOODS OR SERVICES; LOSS OF USE, DATA, OR PROFITS; OR BUSINESS INTERRUPTION) HOWEVER CAUSED AND ON ANY THEORY OF LIABILITY, WHETHER IN CONTRACT, STRICT LIABILITY, OR TORT (INCLUDING NEGLIGENCE OR OTHERWISE) ARISING IN ANY WAY OUT OF THE USE OF THIS SOFTWARE, EVEN IF ADVISED OF THE POSSIBILITY OF SUCH DAMAGE.

#### **Enregistrement du client**

Le numéro de modèle et le numéro de série de ce produit sont marqués sur son panneau arrière. Veuillez noter ce numéro de série dans l'espace ci-dessous et conservez ce mode d'emploi et votre reçu d'achat comme preuve définitive de votre achat afin de faciliter la procédure d'identification en cas de vol ou de perte, et pour les services de garantie.

Numéro de modèle  $\sim$  Numéro de série

### **Panasonic Corporation**

Web Site : http://panasonic.net © Panasonic Corporation 2010